### VISUAL QUICKSTART GUIDE

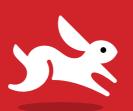

COVERS ADOBE BRIDGE AND CAMERA RAW!

# Photoshop CC

2014 release

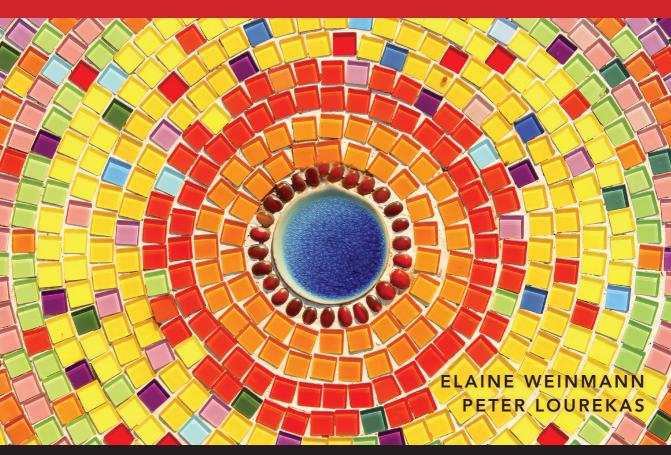

**®** LEARN THE QUICK AND EASY WAY!

#### **VISUAL QUICKSTART GUIDE**

# Photoshop CC

2014 release

FOR WINDOWS AND MACINTOSH

ELAINE WEINMANN PETER LOUREKAS

#### For Alicia

Visual QuickStart Guide

#### Photoshop CC (2014 release)

Elaine Weinmann and Peter Lourekas

Peachpit Press www.peachpit.com

To report errors, please send a note to errata@peachpit.com Peachpit Press is a division of Pearson Education

Copyright © 2015 by Elaine Weinmann and Peter Lourekas

Cover Design: RHDG/Riezebos Holzbaur Design Group, Peachpit Press

Logo Design: MINE™ www.minesf.com Interior Design: Elaine Weinmann

Production: Elaine Weinmann and Peter Lourekas

Illustrations: Elaine Weinmann and Peter Lourekas, except as noted

#### **Notice of Rights**

All rights reserved. No part of this book may be reproduced or transmitted in any form by any means, electronic, mechanical, photocopying, recording, or otherwise, without the prior written permission of the publisher. For information on getting permission for reprints and excerpts, contact permissions@peachpit.com.

#### **Notice of Liability**

The information in this book is distributed on an "As Is" basis without warranty. While every precaution has been taken in the preparation of the book, neither the authors nor Peachpit shall have any liability to any person or entity with respect to any loss or damage caused or alleged to be caused directly or indirectly by the instructions contained in this book or by the computer software and hardware products described in it.

#### **Trademarks**

Visual QuickStart Guide is a registered trademark of Peachpit Press, a division of Pearson Education.

Adobe and Photoshop are registered trademarks of Adobe Systems Incorporated in the United States and/or other countries. All other trademarks are the property of their respective owners.

Many of the designations used by manufacturers and sellers to distinguish their products are claimed as trademarks. Where those designations appear in this book, and Peachpit was aware of a trademark claim, the designations appear as requested by the owner of the trademark. All other product names and services identified throughout this book are used in editorial fashion only and for the benefit of such companies with no intention of infringement of the trademark. No such use, or the use of any trade name, is intended to convey endorsement or other affiliation with this book.

ISBN-13: 978-0-13398046-2

ISBN-10: 0-13398046-4

987654321

Printed and bound in the United States of America

#### **Acknowledgments**

Nancy Aldrich-Ruenzel, publisher of Peachpit Press, has steered the company (for nearly two decades!) through a changing and unpredictable publishing landscape with steady, yet flexible, hands.

Susan Rimerman, editor at Peachpit Press, helped us find the resources we needed to get this big project done.

Victor Gavenda, editor at Peachpit Press, keeps us apprised of developments in the software and publishing industries, and gives us valuable advice.

David Van Ness, production editor, spearheaded the final prepress production of this book before sending the files off to RR Donnelley.

Nancy Davis, editor-in-chief; Sara Todd, marketing manager; Alison Serafini, contracts manager; and many other terrific, hard-working people at Peachpit contributed their respective talents.

Elaine Soares, photo research manager, and Lee Scher, photo research coordinator, of the Image Resource Center at Pearson Education (the parent company of Peachpit Press), procured the stock photos from Shutterstock.com that we requested.

Adobe Systems, Inc. produces innovative software that is a pleasure to use and write about. For permitting us to access prerelease versions of Photoshop CC for this 2014 edition, and for helping

us untangle its mysteries and complexities by way of the online forum, we thank the entire Photoshop prerelease team, especially Zorana Gee, senior product manager; Stephen Nielson, senior product manager; Vishal Rana, project lead, prerelease programs; and Pallab Jyotee Hazarika, prerelease program associate. Also thanks to Tom Hogarty, group product manager for Digital Imaging, and Steve Guilhamet, quality engineer.

In addition to writing and testing the instructional material in this book, we designed, illustrated, and composed (packaged) it in Adobe InDesign. Our team of helpers for this edition included the following people:

Rob Knight, ace photographer and Photoshop expert, keystroked some of the tasks in this book.

Patricia Pane, proofreader, combed through our final pages for errors.

Steve Rath produced a comprehensive index, tailored to our needs.

Recently, we moved our household and offices from the coast of New England to the mountains of Asheville, North Carolina. We are grateful to our friends and family who have encouraged and supported us in this journey.

- Elaine Weinmann and Peter Lourekas

In this table of contents and throughout this book, sections that cover new or improved features of Photoshop CC (2014 release) are identified by red stars.

#### **Contents**

| 1: Color Management                             | 4: Camera Raw                                      |
|-------------------------------------------------|----------------------------------------------------|
| Launching Photoshop 1                           | Why use Camera Raw?49                              |
| Photoshop color 2                               | Opening photos into Camera Raw                     |
| Introduction to color management 5              | The Camera Raw tools                               |
| Calibrating your display                        | Cropping and straightening photos $\bigstar$       |
| Choosing a color space for Photoshop 7          | Choosing default workflow options 🛨                |
| Synchronizing color settings among Adobe        | Using the Camera Raw tabs ★61                      |
| applications 9                                  | Using the Basic tab 🛨                              |
| Customizing the color policies for Photoshop 10 | Using the Tone Curve tab68                         |
| Installing and saving custom color settings 11  | Using the Detail tab ★                             |
| Acquiring printer profiles11                    | Using the HSL/Grayscale tab72                      |
| Changing a document's color profile             | Using the Adjustment Brush tool ★74                |
| 2: Creating Files                               | Using the Split Toning tab79                       |
| Calculating the correct file resolution         | Using the Lens Corrections tab                     |
| Creating a new, blank document 🛨                | Using the Effects tab84                            |
| Creating document presets16                     | Using the Graduated Filter tool ★                  |
| Editing 16-bit files in Photoshop *             | Using the Radial Filter tool 🛨                     |
| Saving your document18                          | Using the Spot Removal tool ★90                    |
| Using the Status bar 🛨                          | Saving and applying Camera Raw settings ★          |
| Ending a work session22                         | Synchronizing Camera Raw settings94                |
| 3: Bridge                                       | Converting, opening, and saving Camera Raw files 🛨 |
| Launching Adobe Bridge                          |                                                    |
| Downloading photos from a camera24              | 5: Workspaces                                      |
| Features of the Bridge window                   | Using the Application frame                        |
| Choosing a workspace for Bridge28               | Tiling multiple documents                          |
| Previewing images in Bridge                     | Changing the zoom level                            |
| Opening files from Bridge into Photoshop 🛨 33   | Rotating the canvas view                           |
| Customizing the Bridge window                   | Changing the screen mode104                        |
| Saving custom workspaces38                      | Choosing a workspace104                            |
| Resetting the Bridge workspaces38               | Configuring the panels105                          |
| Assigning keywords to files38                   | Saving custom workspaces108                        |
| Rating and labeling thumbnails                  | Resetting workspaces                               |
| Rearranging and sorting thumbnails41            | Using the Options bar                              |
| Filtering thumbnails                            | 6: Panels & Presets                                |
| Using thumbnail stacks                          | The Photoshop panel icons                          |
| Managing files using Bridge                     | The Photoshop panels that are used in              |
| Searching for files                             | this book 🛨                                        |
| Creating and using collections                  | Choosing basic brush settings128                   |
| Exporting the Bridge cache                      | Managing presets via the pickers and panels130     |

| Exporting and importing presets132                     | Refining selection edges                          |
|--------------------------------------------------------|---------------------------------------------------|
| Using the Preset Manager                               | Using Quick Masks                                 |
| Creating tool presets                                  | Creating layer masks190                           |
| 7: Pixel Basics                                        | Editing masks191                                  |
| Changing the document resolution and/or                | Working with masks                                |
| dimensions                                             | 10: History                                       |
| Changing the canvas size140                            | Choosing History panel options195                 |
| Cropping an image                                      | Changing history states                           |
| Cropping multiple images                               | Deleting, purging, and clearing history states198 |
| Straightening a crooked image                          | Using snapshots199                                |
| Flipping or rotating an image148                       | Creating documents from history states 202        |
| 8: Layer Essentials                                    | 11: Using Color                                   |
| Creating layers ★                                      | Choosing colors in Photoshop 203                  |
| Selecting layers                                       | Using the Color Picker204                         |
| Restacking layers                                      | Choosing colors from a library205                 |
| Creating layer groups                                  | Using the Color panel 🛨206                        |
| Deleting layers and groups                             | Using the Swatches panel ★                        |
| Hiding and showing layers                              | Using the Eyedropper tool                         |
| Repositioning layer content                            | Copying colors as hexadecimals208                 |
| Changing the layer opacity                             | Choosing a blending mode209                       |
| Using the lock options                                 | Creating a Solid Color fill layer                 |
| Choosing Layers panel options                          | Creating a Gradient fill layer ★                  |
| Filtering listings on the Layers panel 🛪 160           | Creating and editing a gradient preset ★ 214      |
| Merging layers                                         | Using the Gradient tool216                        |
| Flattening layers                                      | Creating custom and scripted patterns ★ 217       |
| 9: Selections & Masks                                  | 12: Adjustments                                   |
| Creating layer-based selections                        | Creating adjustment layers222                     |
| Using the Rectangular and Elliptical Marquee tools 168 | Editing adjustment layer settings                 |
| Using two of the lasso tools169                        | Saving adjustment presets                         |
| Deselecting and reselecting selections170              | Merging and deleting adjustment layers            |
| Deleting or filling a selection                        | Editing an adjustment layer mask                  |
| Moving a selection border                              | Using the Histogram panel                         |
| Moving selection contents171                           | Applying a Levels adjustment230                   |
| Using the Quick Selection tool                         | Applying a Brightness/Contrast adjustment 232     |
| Using the Magic Wand tool                              | Applying a Photo Filter adjustment                |
| Inverting a selection                                  | Applying an auto correction234                    |
| Using the Color Range command ★ 176                    | Applying a Color Balance adjustment236            |
| Hiding and showing the selection border 178            | Applying a Hue/Saturation adjustment 238          |
| Creating a frame-shaped selection                      | Applying a Vibrance adjustment                    |
| Selecting in-focus areas of a photo ★ 180              | Applying a Curves adjustment                      |
| Saving and loading selections182                       | Applying a Black & White adjustment 246           |

| Tinting an image via a Gradient Map adjustment 248   | Using the Content-Aware Move tool ★           |
|------------------------------------------------------|-----------------------------------------------|
| Applying the Merge to HDR Pro command250             | Removing an image element with the            |
| Screening back a layer using Levels254               | Patch tool 🛨                                  |
| 13: Combining Images                                 | 16: Refocusing                                |
| Using the Clipboard                                  | Applying a filter in the Blur Gallery 🛨 32!   |
| Drag-copying a selection on a layer259               | Applying the Smart Sharpen filter             |
| Drag-copying a selection or layer between files      | Applying the Unsharp Mask filter              |
| with the Move tool                                   | Applying the Shake Reduction filter *         |
| Drag-copying layers between files via the            | Using the Sharpen tool                        |
| Layers panel                                         |                                               |
| Creating a layered document from file thumbnails 264 | 17: Fun with Layers                           |
| Creating embedded Smart Objects *                    | Using clipping masks                          |
| Editing embedded Smart Objects                       | Blending layers                               |
| Replacing an embedded or linked                      | Applying transformations                      |
| Smart Object ★                                       | Applying Content-Aware scaling                |
| Creating linked Smart Objects 🛨                      | Using the Liquify filter ★                    |
| Working with linked Smart Objects ★273               | Applying the Warp command                     |
| Combining multiple "exposures"                       | 18: Filters                                   |
| Fading the edge of a layer via a gradient in a       | Applying filters                              |
| layer mask279                                        | Creating and editing Smart Filters360         |
| Aligning and distributing layers 281                 | Hiding, copying, and deleting Smart Filters36 |
| Using the Clone Stamp tool and the Clone             | Working with the Smart Filters mask           |
| Source panel                                         | More filter techniques                        |
| Using the Photomerge command284                      | 19: Type                                      |
| Using Smart Guides, ruler guides, and the grid ★ 286 | Creating editable type                        |
| 14: Painting                                         | Selecting type                                |
| Using the Brush tool289                              | Recoloring type                               |
| Customizing a brush290                               | Changing the font family and font style *37   |
| Managing brush presets ★                             | Using Adobe Typekit 🛨                         |
| Using the Mixer Brush tool                           | Converting type                               |
| Using the Eraser tool                                | Changing the font size                        |
| Using the History Brush tool301                      | Applying kerning and tracking                 |
| 15: Retouching                                       | Adjusting the leading                         |
| Using the Replace Color command304                   | Shifting type from the baseline               |
| Using the Color Replacement tool                     | Inserting special characters                  |
| Whitening teeth or eyes                              | Applying paragraph settings                   |
| Using the Red Eye tool                               | Formatting type with paragraph and            |
| Using the Healing Brush tool                         | character styles                              |
| Using the Spot Healing Brush tool                    | Transforming the bounding box for             |
| Healing areas with the Patch tool                    | paragraph type384                             |
| Smoothing skin and other surfaces                    | Screening back type                           |
| Retouching by cloning                                | Rasterizing a type layer                      |
| Applying a Content-Aware fill *                      | Putting type in a spot color channel          |

| 20: Layer Styles                                            | Playing or reviewing a video451                                  |
|-------------------------------------------------------------|------------------------------------------------------------------|
| Layer effect essentials                                     | Splitting a clip                                                 |
| Applying a bevel or emboss effect                           | Adding transitions to video clips452                             |
| Applying a shadow effect                                    | Adding still images to a video453                                |
| Applying the Stroke effect                                  | Adding title clips to a video453                                 |
| Applying the Gradient and Pattern Overlay effects ★         | Applying adjustment layers and filters to a video 454 Keyframing |
| Copying, moving, and removing layer effects 398             | Adding audio clips                                               |
| Changing the layer fill percentage399                       | Rendering clips into a movie                                     |
| Applying layer styles                                       |                                                                  |
| Creating layer styles                                       | 24: Preferences                                                  |
| Applying multiple layer effects402                          | Opening the Preferences dialogs                                  |
| ,,,,,,,,,,,,,,,,,,,,,,,,,,,,,,,,,,,,,,,                     | General Preferences ★                                            |
| 21: Vector Drawing                                          | Interface Preferences 🛨                                          |
| Creating shapes layers with a shape tool 406                | Sync Settings Preferences ★461                                   |
| Changing the attributes of a shape layer * 407              | File Handling Preferences                                        |
| Selecting shape layer paths *                               | Performance Preferences                                          |
| Isolating a shape layer ★                                   | Cursors Preferences                                              |
| Working with multiple shapes                                | Transparency & Gamut Preferences                                 |
| Creating vector masks                                       | Units & Rulers Preferences467                                    |
| Working with vector masks                                   | Guides, Grid & Slices Preferences                                |
| Drawing with the Freeform Pen tool                          | Plug-ins Preferences ★                                           |
| Saving, displaying, selecting, and repositioning paths  418 | Type Preferences                                                 |
| Drawing with the Pen tool                                   | Experimental Features Preferences 🛨469                           |
| More ways to create paths and shapes                        | Preferences for Adobe Bridge                                     |
| Reshaping vector objects *                                  | 25: Print & Export                                               |
| Working with paths                                          | Proofing document colors onscreen                                |
|                                                             | Outputting a file to an inkjet printer                           |
| 22: Actions                                                 | Preparing a file for commercial printing                         |
| Recording an action                                         | Getting Photoshop files into Adobe InDesign                      |
| Playing an action                                           | and Illustrator                                                  |
| Editing an action                                           | Saving a file in the PDF format                                  |
| Deleting commands and actions                               | Saving a file in the TIFF format487                              |
| Saving and loading action sets438                           | Saving multiple files in the JPEG, PSD, or                       |
| 23: Presentation                                            | TIFF format                                                      |
| Creating a vignette439                                      | Generating image assets from Photoshop layers ★ 489              |
| Adding an artistic border442                                | Using the Package command 🛨                                      |
| Creating a PDF presentation of images                       | Appendix: Creative Cloud ★                                       |
| Creating and using layer comps ★                            |                                                                  |
| Creating a PDF presentation of layer comps 448              | Index499                                                         |
| Importing video clips into Photoshop                        |                                                                  |
| Adding video tracks to a timeline                           |                                                                  |

Changing the length, order, or speed of a clip . . . . . 451

# REGISTER THIS BOOK, THEN DOWNLOAD PHOTOS FOR FREE!

Purchasing this book entitles you to more than just a couple of pounds of paper. If you register the book with Peachpit Press, you will also be entitled to download copies of many of the images that are used throughout the book, which you can use to practice with as you follow our step-by-step tutorials.

To access the bonus images, log in to your Peachpit account or create one at Peachpit.com/join (it's free). On your Account page (under the Registered Products tab), click Register Your Products Here or Register Another Product, enter the ISBN number for this book: 0133980464, then click Submit. Finally, below the title of this book, click the Access Bonus Content link.

Note: The downloadable images that we have made available are low resolution (not suitable for printing), and they are copyrighted by their owners, who have watermarked them to discourage unauthorized reproduction. They are for your personal use only — not for distribution or publication.

#### A NOTE REGARDING THE CONTENT OF THIS BOOK

Before going to press with this book, we tested (and retested) our text to ensure that it accurately describes the options and features we viewed in the prerelease version of Photoshop. Due to the nature of Creative Cloud subscriptions, however, some features may change or be updated at a later date.

#### **KEEPING YOUR COPY OF PHOTOSHOP UP-TO-DATE**

As a subscriber to Creative Cloud, you will be able to access updates to Photoshop (and any other Adobe Creative Cloud programs you have installed) as soon as they are released by Adobe. To access updates, and to manage assets (files and fonts) stored in the Cloud, click the Creative Cloud icon in the Taskbar (in Windows) or on the menu bar (in the Mac OS) to open the application. Click the Apps panel, then click Update for Photoshop (or any other program). It's that simple. Note: In the Mac OS, when updates are available, the Creative Cloud icon will turn blue and a number will display by its side to signify how many of your installed programs have updates.

Using the powerful and wide-ranging controls in the Adobe Camera Raw plug-in, you can apply corrections to your photos before opening them into Photoshop. In this comprehensive chapter, you'll learn about the Camera Raw tools and tabs; choose workflow options for Camera Raw; apply cropping and straightening; and correct photos for defects, such as poor contrast, underor overexposure, color casts, blurriness, geometric distortion, and noise. You will also learn how to enhance your photos with special effects, such as a vignette, grain texture, or tint; retouch blemishes; access Camera Raw controls from Photoshop; save and synchronize Camera Raw settings among related photos; then finally, open your corrected photos into Photoshop.

Note: The Camera Raw plug-in, which we refer to simply as "Camera Raw," is included with Photoshop. Some users also refer to the plug-in as "ACR," short for Adobe Camera Raw.

#### Why use Camera Raw?

Amateur-level digital cameras store images in the JPEG or TIFF format, whereas advanced amateur and pro models offer the option to save images as raw data files, which offers substantial advantages. Cameras apply internal processing to photos that are captured as JPEG or TIFF, such as sharpening, automatic color adjustments, and a white balance setting. With raw files, you get only the original raw information that the lens captured onto the camera's digital sensor, leaving you with full control over subsequent image processing and correction.

These are some basic facts about Camera Raw:

- Camera Raw can process raw, TIFF, and JPEG photos from most digital camera models.
- Camera Raw offers powerful controls for correcting problems in your photos, such as over- and underexposure and color casts, and for applying enhancements, such as a vignette or a grain texture.
- Camera Raw saves edits to TIFF and JPEG files in the file itself, whereas edits to raw files are saved as instructions (in a separate "sidecar" file or in the Camera Raw database). When you open a photo from Camera Raw into Photoshop, the instructions are applied to a copy of the file, and the original raw file is preserved.
- To any image layer in Photoshop, you can apply some Camera Raw features via the Filter > Camera Raw Filter command.

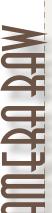

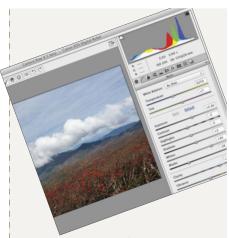

#### IN THIS CHAPTER

| Why use Camera Raw?                              | 49 |
|--------------------------------------------------|----|
| Opening photos into Camera Raw                   | 52 |
| The Camera Raw tools                             | 55 |
| Cropping and straightening photos                | 56 |
| Choosing default workflow options                | 58 |
| Using the Camera Raw tabs                        | 61 |
| Using the Basic tab                              | 63 |
| Using the Tone Curve tab                         | 68 |
| Using the Detail tab                             | 70 |
| Using the HSL/Grayscale tab                      | 72 |
| Using the Adjustment Brush tool                  | 74 |
| Using the Split Toning tab                       | 79 |
| Using the Lens Corrections tab                   | 80 |
| Using the Effects tab                            | 84 |
| Using the Graduated Filter tool                  | 86 |
| Using the Radial Filter tool                     | 88 |
| Using the Spot Removal tool                      | 90 |
| Saving and applying Camera Raw settings          | 92 |
| Synchronizing Camera Raw settings                | 94 |
| Converting, opening, and saving Camera Raw files | 95 |

#### More reasons to use Camera Raw

In case you're not fully sold on the benefits of correcting your digital photos in Camera Raw before opening them into Photoshop, consider these points:

Ability to preview raw files: The only way to preview a raw photo is in Camera Raw (or other software that converts raw files). Note: The photo that you view on the LCD screen of your digital camera is merely a JPEG preview of the raw capture, not the "actual" raw capture.

Great correction features: Camera Raw offers many unique adjustment controls that you simply won't find in Photoshop.

Less destructive edits: When applying corrections to a photo, the goal is to preserve as much of the image quality as possible. Adjustments that you make to a photo in Camera Raw (and that are applied automatically when the photo is opened in Photoshop) cause less data loss than similar adjustment commands in Photoshop.

Preserves 16 bits per channel: To preserve more of the original pixel data in a raw photo, Camera Raw keeps the bit depth as 16 bits per channel. This helps offset the data loss from subsequent image edits in Photoshop, and results in a better-quality photo.

**Tonal redistribution**: The sensor in a digital camera captures and records the existing range of tonal values in a scene as is, in a linear fashion, without skewing the data toward a particular tonal range. That sounds fine on paper, but the reality is that the human eye is more sensitive to lower light levels

than to higher light levels. In other words, we're more likely to notice if shadow areas lack detail and less likely to notice extra details in highlight areas. The result is that digital photos typically contain more data than necessary for the highlight values in a scene and insufficient data for the lower midtone and shadow values. In a Camera Raw conversion, data is shifted more into the midtone and shadow ranges of your photo. This not only helps compensate for the peculiarities of human vision, but also helps prepare your photos for subsequent image edits in Photoshop. B If you apply tonal adjustments in Photoshop to a photo that contains insufficient shadow data, the result is posterization and a noticeable loss of detail; if you apply the same edits to a good-quality photo that has been converted in Camera Raw, the destructive edits will be far less noticeable.

Superior noise reduction and sharpening: Not to knock Photoshop, but the noise reduction and sharpening features in Camera Raw cause less data loss than similar features in Photoshop.

Learning the Camera Raw features will give you a head start: The tonal and color controls in Camera Raw are similar to many of the adjustment controls in Photoshop (e.g., Levels, Curves, and Hue/ Saturation) that are discussed in later chapters. As you proceed through the lessons in this book, you will apply and build on the skills you have mastered in this chapter.

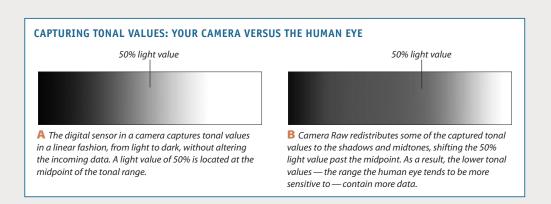

#### Raw, JPEG, or TIFF?

Unfortunately, Camera Raw can't correct deficiencies in digital JPEG and TIFF photos as fully as it can in raw photos, for several reasons. First, cameras reduce digital JPEG and TIFF photos to a bit depth of 8 bits per channel, and in so doing discard some of the captured pixels. Cameras save raw photos at a bit depth of 16 bits per channel, and preserve all the captured pixels.

Second, cameras apply color and tonal corrections to JPEGs and TIFFs (called "in-camera" processing). Camera Raw must reinterpret this processed data, with less successful results than when it has access to the raw, unprocessed data.

All of the above notwithstanding, if your camera doesn't shoot raw photos or you acquire JPEG or TIFF photos from other sources, you can still use practically all of the outstanding correction and adjustment features in Camera Raw to process them.

Note: In this chapter, we focus only on processing raw and JPEG files in Camera Raw — not TIFF files. The JPEG format is mentioned only when a particular feature treats a JPEG differently than a raw file.

Factoid: Each digital camera manufacturer creates its own version of a raw file and attaches a different extension to the names of its raw files. such as .nef for Nikon and .crw or .cr2 for Canon.

#### **KEEPING CAMERA RAW UP TO DATE**

Of the many proprietary raw "formats" in the universe, some are unique to each manufacturer (such as Nikon or Canon) and some are unique to each camera model. To ensure that Camera Raw is using the latest interpreter for your camera, visit www.adobe.com periodically, and download and install any Camera Raw updates that are posted for vour camera model.

#### JPEG...

#### JPEG advantages

- ➤ JPEG files have a smaller storage size than raw files, so your digital camera can store more of them.
- ► In sports, nature, and other fast-action photography, speed is a necessity. Photo sequences can be captured more rapidly as JPEG files (due to their smaller storage size) than raw files.
- ➤ Most software programs can read JPEG files, but only a few programs can read raw files.

#### JPEG drawbacks

- ➤ The JPEG format discards some captured pixels due to its lower bit depth of 8 bits per channel.
- ➤ The JPEG compression methods destroy some image data and can produce defects, such as artifacts, banding, and loss of detail.
- ➤ The pixel data in JPEG photos is processed internally by the camera. Although Camera Raw can be used to improve your JPEG photos, it won't have access to the original pixel data (nor will you).

#### ... COMPARED TO RAW

#### Raw advantages

- ➤ The raw compression methods are nondestructive.
- ➤ Raw files have a higher bit depth of 16 bits per channel.
- ➤ Raw files contain the original, unprocessed pixel data and full range of tonal levels that were captured by the camera. Camera Raw is given all that image data to work with, and the result is a higherquality image - even after adjustments.
- ➤ Because the white point setting isn't applied to your raw photo (it's merely stored in the metadata of the file), you can adjust that setting at any time in Camera Raw.
- Camera Raw does a better job of redistributing tonal values in raw files than in JPEG files, making raw files better candidates for Photoshop edits.

#### Raw drawbacks

- Raw files have larger storage sizes than JPEG files.
- ➤ Digital cameras create and store raw files more slowly than JPEG files, a potential drawback in fast-action photography (although as camera technology improves, this may become less of an issue).

#### The bottom line

Despite the faster speed and smaller storage sizes of JPEG files, raw files have more advantages.

#### **Opening photos into Camera Raw**

For a smooth workflow, we recommend setting the proper preferences so your raw photos (and JPEG or TIFF photos, if any) will open directly into Camera Raw.

#### To set a preference so your raw photos open directly into Camera Raw:

- 1. In Photoshop, go to Edit/Photoshop > Preferences (Ctrl-K/Cmd-K) > File Handling.
- 2. Under File Compatibility, check Prefer Adobe Camera Raw for Supported Raw Files, then click OK. When you double-click a raw file, it will open into Camera Raw (as opposed to other software that can be used to convert raw files).

#### To set a preference so your JPEG or TIFF photos open directly into Camera Raw:

- 1. In Bridge, choose Edit/Adobe Bridge CC > Camera Raw Preferences.
- 2. At the bottom of the dialog, from the JPEG menu, choose Automatically Open JPEGs with Settings.
- 3. If you shoot digital TIFF photos, from the TIFF menu, choose Automatically Open TIFFs with Settings; or if you shoot only raw or JPEG photos (not TIFF photos), choose **Disable TIFF Support**.
- 4. Click OK.

When you want to open a JPEG or TIFF photo into Camera Raw that has not yet been edited (doesn't have Camera Raw settings), click the thumbnail in Bridge, then click the Open in Camera Raw button for press Ctrl-R/Cmd-R.

To open a JPEG or TIFF photo that has been edited previously in Camera Raw (that is "with Settings"), double-click its thumbnail or press Ctrl-R/Cmd-R.

- If you enable both "Automatically Open" options (steps 2-3, above), but there is an occasion when you want to open a JPEG or TIFF photo directly into Photoshop instead of Camera Raw, click the thumbnail, then press Ctrl-O/Cmd-O. This shortcut will work only if the file hasn't yet been edited in Camera Raw.
- If the Open in Camera Raw button 🗐 is available when you click a thumbnail in Bridge, it's a sign that the file can be opened into Camera Raw.

You can set a preference to have either Bridge or Photoshop host the Camera Raw plug-in when you open a raw or JPEG photo. In the case of Photoshop, the program will launch, if it's not already running. Also, when Bridge is the host for Camera Raw, the default (highlighted) button for exiting that dialog is labeled Done, whereas when Photoshop is the host for Camera Raw, the default exit button is Open Image or Open Object, depending on a setting in the Workflow Options dialog (see step 9 on page 58).

#### To choose a host for Camera Raw:

- 1. In Bridge, choose Edit/Adobe Bridge CC > Preferences (Ctrl-K/Cmd-K), then show the General pane.
- 2. Check Double-Click Edits Camera Raw Settings in Bridge if you want Camera Raw to be hosted by Bridge when you double-click a thumbnail in Bridge (a raw photo or a JPEG that was previously edited in Camera Raw), or uncheck this option to have the file open into Camera Raw hosted by Photoshop. Click OK.

#### RECOGNIZING THE BADGE

In Bridge, the thumbnail for a file that has been opened and edited previously in Camera Raw will display this badge in the upper-right corner, and the thumbnail and preview will reflect the current settings. Another clue: If the currently selected file has been edited in Camera Raw, you will see a Camera Raw category in the Metadata panel.

After setting the necessary preferences, and before learning the particulars of Camera Raw, you should familiarize yourself with this basic workflow.

#### To open a raw or JPEG digital photo into Camera Raw:

- 1. Launch Bridge, display the thumbnail for a raw or JPEG photo, then do either of the following: For a raw photo, double-click the thumbnail. For a raw or JPEG photo, click the thumbnail, then press Ctrl-R/Cmd-R or click the Open in Camera Raw button on the Bridge toolbar (or rightclick the photo and choose Open in Camera Raw).
- 2. The Camera Raw dialog opens. A An alert symbol may display in the upper-right corner of the preview while Camera Raw reads in the image data, and will disappear when it's done. Information about your photo (taken from the metadata that was embedded into it by the
- camera) is listed in several locations: the camera model in the title bar at the top of the dialog; the file name below the preview; and the camera settings used to take the photo (aperture, shutter speed, ISO, and focal length) below the histogram. The adjustment features are located in 10 tabs: Basic, Tone Curve, Detail, HSL/Grayscale, Split Toning, Lens Corrections, Effects, Camera Calibration, Presets, and Snapshots. Switch among the tabs to correct your photo (we cover most
- 3. When you're done correcting the photo, you can either click Open Image to open the photo into Photoshop or click Done to close Camera Raw without opening the photo. In either case, the Camera Raw settings will stick to the photo, and the original data will be preserved. (Note: If you want to open the photo into Photoshop as a Smart Object, see the Note on page 95.)

of the tabs in depth in this chapter).

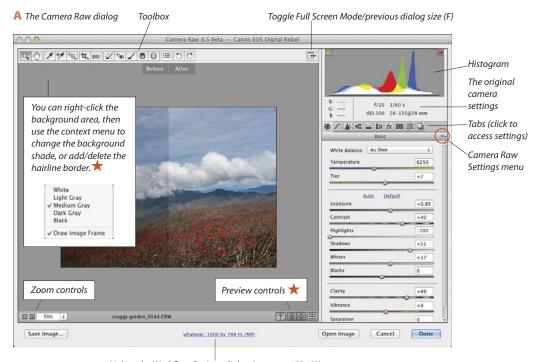

Link to the Workflow Options dialog (see pages 58–60)

A file that you open from Camera Raw into Photoshop as a Smart Object can be reedited using the full array of features in Camera Raw at any time. A standard image layer in a Photoshop document can also be edited using most — but not all — of the Camera Raw features by way of the Camera Raw Filter, as described in the task below. If you convert the image layer to a Smart Object first (an optional step), you will be able to edit the filter settings at any time. Note: To learn about layers, which are used in this task, see Chapter 8. To learn more about Smart Objects, see pages 264-275. See also the first Note on page 95.

Among the Camera Raw features that aren't available via the Camera Raw Filter are the Crop and Straighten tools, the rotate buttons, the Workflow Options dialog, the Snapshots tab, and some options on the Camera Raw Settings menu. Don't be dissuaded by this list of "nos," however — the filter gives you access to the essential Camera Raw features.

#### To open and edit a Photoshop image layer in Camera Raw:

- 1. In an RGB document in Photoshop, display the Layers panel. Click the image layer (or the Background) that you want to edit in Camera Raw, then press Ctrl-J/Cmd-J to duplicate it. Keep the duplicate layer selected.A
- 2. Optional (but recommended): To keep your Camera Raw settings editable, choose Filter > Convert for Smart Filters, or right-click the duplicate image layer and choose Convert to Smart Object. B If an alert dialog appears, click OK.
- 3. With the image layer or Smart Object selected, choose Filter > Camera Raw Filter (Ctrl-Shift-A/ Cmd-Shift-A).
- 4. The image layer opens in Camera Raw. Apply the needed corrections.
- 5. Click OK (a progress bar may display while the filter is processing).
- 6. If you applied the filter to a Smart Object, on the Layers panel, you will see a Camera Raw Filter listing below a Smart Filters listing. C To edit the Camera Raw settings at any time, double-click the Camera Raw Filter listing. To learn more about Smart Filters, see pages 360-364.
- To create a document via the Merge to HDR Pro command, and adjust the new document via the Camera Raw Filter, see pages 250-253.

#### CAMERA RAW FILTER OR PHOTOSHOP?

Although we sing the praises of Camera Raw in the first two pages of this chapter and strongly recommend using it as a first step before opening a photo into Photoshop, Photoshop is no slouch when it comes to adjustment options. In fact, Photoshop has some commands and features that you won't find in Camera Raw, such as adjustment layers. You can easily hide, show, clip, or restack any adjustment layer; edit its layer mask; and change its opacity or blending mode (see Chapter 12). Fortunately, you don't have to decide between Camera Raw and Photoshop — you can use both!

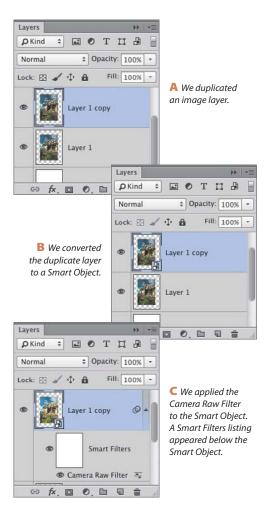

#### The Camera Raw tools A

In the upper-left corner of the dialog, click the **Zoom** tool, then click the image preview to zoom in or Alt-click/Option-click it to zoom out.

Use the **Hand** tool to move a magnified preview image in the window (if another tool is selected, hold down the Spacebar for a temporary Hand tool).

For the White Balance tool, see the sidebar on

Choose the Color Sampler tool, then click in the image preview to place up to nine samplers. A breakdown of the RGB components below each sampler in the photo displays in a readout below the tool box; the readouts will update as you make color and tonal adjustments. To reposition a sampler, drag it with the Color Sampler tool. To remove a sampler, hold down Alt/Option and click it. To remove all samplers, click Clear Samplers.

For the **Targeted Adjustment** tool (or TAT for short), see pages 68-69 and 73.

For the **Crop** tool, 4, see page 56.

For the **Straighten** tool, is see page 57.

For the **Spot Removal** tool, see pages 90–91.

The **Red Eye Removal** tool works like the Red Eye tool in Photoshop (see page 309).

For the **Adjustment Brush** tool, see pages 74–78.

For the **Graduated Filter** tool, see pages 86–87. For the **Radial Filter** tool, see pages 88–89.

Note: If tool settings are displaying on the right side of the Camera Raw dialog (if, say, you were using the Adjustment Brush tool) and you want to redisplay the row of tab icons, click one of the first seven tools.

The tools in Camera Raw are "memory-loaded." meaning that you can toggle them. Press a tool shortcut to select a different tool, then press the same key again to return to the original tool.

Other buttons at the top of the dialog:

- ➤ The Open Preferences Dialog button 🔚 (or press Ctrl-K/Cmd-K) opens the Camera Raw Preferences dialog.
- The Rotate 90° Counterclockwise button and the **Rotate 90° Clockwise** button or rotate the image. The results preview in the dialog.

#### MORE WAYS TO ZOOM IN THE PREVIEW

- ► Hold down Alt/Option-Spacebar and click to zoom out, or hold down Ctrl/Cmd-Spacebar and click to zoom in.
- ➤ Press Ctrl –/Cmd (hyphen) to zoom out or Ctrl-+/Cmd-+ to zoom in.
- ➤ Use the zoom buttons (- or +) or the Zoom Level menu, located below the image preview.
- ➤ Double-click the Zoom tool to set the zoom level to 100%.
- ➤ Double-click the Hand tool to fit the image in the preview window.

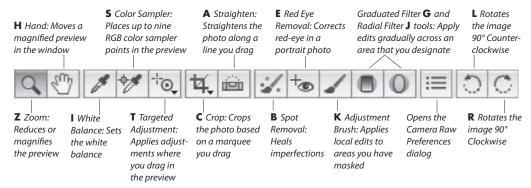

A The shortcuts for the Camera Raw tools are listed in boldface above.

#### **Cropping and straightening** photos

With the Crop and Straighten tools, you can control which portion of a photo opens into Photoshop. You can readjust the crop box at any time without losing any image data, and the outlying areas will remain available even after you click Save, Done, or Open.

#### To crop a photo:

- 1. Open a photo into Camera Raw A (see step 1 on page 53).
- 2. Choose the Crop tool 4. (C).
- 3. Drag in the preview to make a crop box appear.B
- 4. Optional: To move the crop box, drag inside it. To resize the box, drag a handle.
- **5.** To preview the results of the Crop tool, press Enter/Return or click any tool except the Crop or Straighten tool.
- To redisplay the current crop box after exiting crop mode, click the Crop tool. If you want to remove the box and redisplay the whole image,

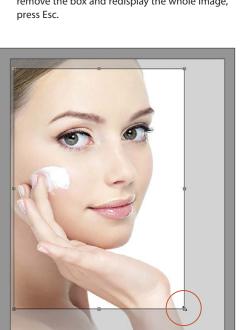

**B** With the Crop tool, we drew a crop box in the preview window. Here, we are resizing the box.

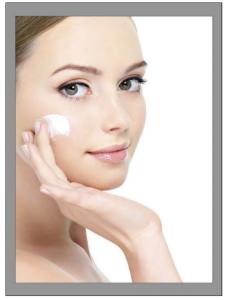

A This is the original photo, in Camera Raw.

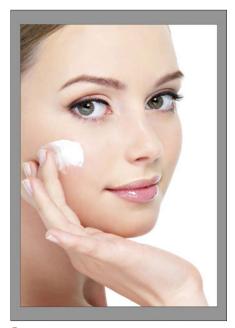

We pressed Enter/Return to preview the results.

#### To straighten a crooked photo automatically: \*

- 1. Open a photo into Camera Raw, then doubleclick the **Straighten** tool (A); or choose the Straighten tool, then double-click anywhere in the image.
- 2. Press Enter/Return.
- To turn the Crop tool into a temporary Straighten tool, hold down Ctrl/Cmd.

#### To straighten a crooked photo manually:

- 1. Open a photo into Camera Raw, then choose the Straighten tool (A).
- 2. Drag along an edge in the photo that you want to align to the horizontal or vertical axis. A crop box will display, aligned to the angle you drew.B
- 3. To preview the straighten results, press Enter/ Return.
- To change the straighten results after exiting crop mode, choose the Straighten tool (A), then drag again.
- If you want to remove the crop box, choose the Crop tool (C), then press Esc.

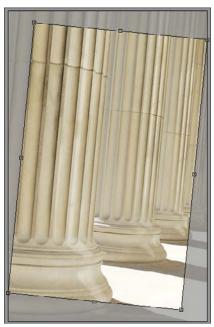

**B** A crop box displays.

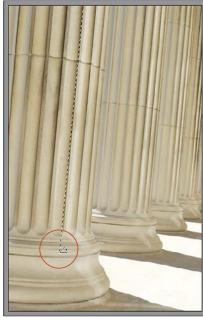

A With the Straighten tool, we are dragging along an edge that we want to align to the vertical axis.

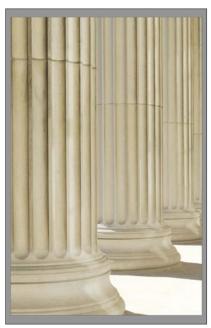

We pressed Enter/Return to preview the results.

#### Choosing default workflow options

Via the Workflow Options dialog, you can resize or sharpen a photo, or change its color space or bit depth, before opening it into Photoshop — the original raw or JPEG file isn't altered. Note that the choices that you make in this dialog become the new default settings, so they apply not only to the current photo, but also to subsequent photos that you open into Camera Raw. The dialog contains new Color Space and Preset options (see this page and the next), as well as Image Sizing options (see page 60).

#### To choose settings in the Workflow Options dialog: \*

- 1. Open a photo into Camera Raw, then below the large image preview, click the underlined link. The **Workflow Options** dialog opens (A, next page).
- 2. If you want to apply a user-saved preset, choose it from the **Preset** menu (B, next page). \*\* Next, either click OK to exit the dialog, or choose custom options, as in the remaining steps.
- 3. From the Space menu, choose a color profile to be used for converting the raw file to RGB: Adobe RGB (1998), ColorMatch RGB, ProPhoto RGB, or sRGB IEC61966-2.1 (or "sRGB," for short). The menu also lists preset RGB and CMYK output profiles for printers and displays, as well as any other profiles that you have installed in your system. \*\times In Chapter 1, you assigned Adobe RGB (1998) as the default color space for color management, so for optimal color consistency, we recommend also choosing that option here.
- 4. The Intent options control how colors will change in a photo when it is converted to the chosen profile. If you chose any profile from the Space menu except one of the first five, from the Intent menu, choose Perceptual or Relative. If your photos tend to contain many colors that are outside the gamut of the chosen color space, Perceptual is the best choice because it attempts to preserve the appearance of colors as it shifts them into gamut. If your photos contain few colors that are out of gamut, Relative is the best choice, as it preserves more of the original colors. Your photo will display as a soft proof (a simulation of print output from your target device).
- 5. To control the amount of color and tonal information in your photos, from the Depth menu, choose 8 Bits/Channel or 16 Bits/Channel. If you choose

- 16 Bits/Channel, more of the original capture information will be preserved in your photos as you edit them in Photoshop, but they will also have a larger file size and will require a large hard disk and a fast system with a lot of RAM for processing (see page 17).
- 6. If you chose a printer profile, check Simulate Paper & Ink to preview the photo using the range of black values that can be produced by that printer, on a simulation of white printing paper.
- 7. In a standard workflow, you can keep Resize to Fit unchecked. If, on the other hand, you need to resize the current photo and other photos that you open into Camera Raw, keep the dialog open after step 12, and follow the task on page 60.
- 8. Camera Raw applies a Resolution of 300 ppi to all photos as they are opened into Photoshop. If needed, you can choose a different value here.
- 9. Optional: Use options under Output Sharpening to apply predefined sharpening. Check Sharpen For, then from the Sharpen For menu, choose an output medium of Screen, Glossy Paper, or Matte Paper; and from the Amount menu, choose the desired level of sharpening (Standard is a good all-purpose choice).
  - The sharpening values that Camera Raw applies via this dialog aren't listed anywhere. If you want to control specific values when sharpening, uncheck Sharpen For and use the sliders in the Detail tab (see pages 70–71).
- 10. The Open in Photoshop as Smart Objects option converts the Open Image button in the main Camera Raw dialog to an Open Object button, which opens your photo into Photoshop as a Smart Object.
  - If you leave this workflow option unchecked, you can convert the Open Image button to Open Object in the main Camera Raw dialog (for any photo) by holding down Shift. Learn about Smart Objects on pages 264-275.
- **11.** Optional: To save your current, custom Workflow Options settings as a preset that can be applied to any photo, from the Preset menu, choose New Workflow Preset. \* Enter a descriptive name for the preset, then click OK.

- 12. Optional: If you chose a preset and then changed any of the settings in the dialog, the word "(edited)" is now listed in the preset name. If you want to permanently update the current preset with your new custom settings, from the Preset menu, choose Update [preset name].\*
- 13. Click OK. Your chosen workflow settings will be applied to the current photo and to all photos that you subsequently open into Camera Raw.
- To rename a user-saved Workflow Options preset, from the Preset menu in the dialog, choose the preset to be renamed, choose Rename [preset name], type the desired name, then click OK.

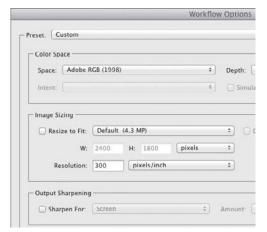

A Via the Workflow Options dialog, you can choose Preset, Color Space, Image Sizing, and Output Sharpening settings for the current and future photos.

#### USING THE GAMUT WARNING BUTTON IN THE CAMERA RAW HISTOGRAM \*

If you choose a printer profile from the Space menu in the Workflow Options dialog, instead of two clipping warning buttons on the histogram in the main Camera Raw dialog, you will see just one Gamut Warning button (O). When this button is activated, areas of the photo that are outside the gamut of the chosen output device will display as red in the preview. If you need to bring those errant colors back into gamut, you can use either the Vibrance slider in the Basic tab or the Saturation sliders in the HSL/Grayscale tab.

#### QUICK AND EASY WAY TO APPLY A WORKFLOW OPTIONS PRESET

To apply a Workflow Options preset to a photo, instead of opening the Workflow Options dialog, right-click the link below the preview in the main Camera Raw dialog and choose a preset name from the context menu.

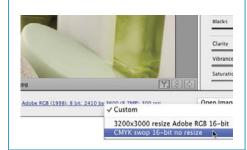

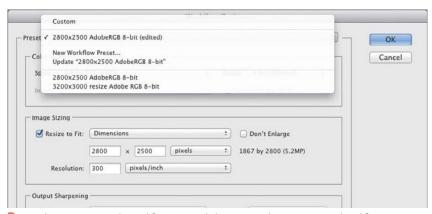

B From the Preset menu in the Workflow Options dialog, you can choose a user-saved workflow preset.

If you need to resize multiple photos according to a specific criterion, such as the dimension of a long or short side of one of the photos, use the Resize to Fit feature in the Workflow Options dialog. If you don't require the original high-megapixel count of your photos for image editing or output, shrinking them is an acceptable option. Enlarging photos, on the other hand, should be done only when necessary, as it diminishes their quality (preferably, don't enlarge your photos by more than 25% or 30%).

Note: To resize or change the resolution of an individual photo for a particular output medium, instead of using the options dialog in Camera Raw, we recommend using the Image Size dialog in Photoshop after you exit Camera Raw (see pages 136-139). The latter offers many image resizing options, including choices for resampling, with a document preview.

#### To resize images via the Workflow Options dialog: \*

- 1. Open one or more photos into Camera Raw, then click the Workflow Options link. Under Image Sizing, check Resize to Fit.
- 2. Optional: Check Don't Enlarge if you want to prevent your photos from being enlarged.
- 3. Under Image Sizing, from the Resize to Fit menu, A do one of the following (Camera Raw will resize all your photos proportionately, whether or not you enter proportionate values):

Choose Width & Height, then enter the desired maximum W and H values within which the current and future photos will be resized. For resizing to occur, both of these values must be either larger or smaller than the original dimensions of the current photo.

Choose Dimensions, B then enter the desired maximum values in the two fields within which Camera Raw will resize your photos. Camera Raw will fit the longer dimension of each photo to the larger of the two values (regardless of the orientation of the photo). You could use this option to resize a series of horizontal or vertical photos to the same long dimension.

➤ If the Width & Height or Dimensions option produces unexpected resizing results in your photos, try entering the same value in both fields, thereby providing a larger resizing area, or use the Long Side or Short Side option instead (see the next option).

Choose Long Side or Short Side, then enter the desired value for that dimension.

Choose Megapixels, then enter the desired total pixel count value. All photos will be resized to that value.

Choose **Percentage**, then enter a percentage by which you want your photos to be resized (preferably, less than 130%, and not more).

- ➤ When you use the Resize to Fit option, the new dimensions and megapixel (MP) count are listed in the right side of the Image Sizing area. If you want to learn the original dimensions of the current photo, uncheck Resize to Fit; the original dimensions will display in the dimmed W and H fields; now recheck the box.
- 4. Click OK. Note: Because the current settings in the Workflow Options dialog are applied to all photos that you open into Camera Raw, after using the dialog to resize the desired photos, exit Camera Raw. Upon reopening Camera Raw, be sure to open the Workflow Options dialog and uncheck Resize to Fit.

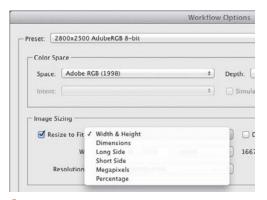

A From the Resize to Fit menu in the Workflow Options dialog, choose a criterion for resizing your photos.

| <b>☑</b> Resize to Fit: | Dimensions |               | ÷ |     |
|-------------------------|------------|---------------|---|-----|
|                         | 2800       | x 2500 pixels | ÷ | 186 |
| Resolution:             | 300        | pixels/inch   | + |     |

B If you choose Dimensions as the Resize to Fit option, you must then enter pixel values in the two fields below the menu.

#### **Using the Camera Raw tabs**

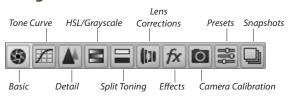

#### The Camera Raw tabs

To access a panel of related settings in Camera Raw, click one of the tab icons (shown above). We perform most of our work in the first four tabs, and recommend that you do the same. Use the other tabs for specialty corrections or enhancements, as needed.

Basic: Adjust the white balance and exposure (see pages 63-67).

**Tone Curve**: Fine-tune a specific tonal range, such as the upper or lower midtones (see pages 68-69).

Detail: Apply capture sharpening and reduce unwanted noise (see pages 70-71).

HSL/Grayscale: Adjust the hue, saturation, and luminance of individual colors (see pages 72-73).

Split Toning: Apply one color tint to the highlight areas of a photo and a second tint to the shadow areas (see page 79).

**Lens Corrections**: Correct a photo for the effects of lens distortion, such as geometric distortion (e.g., a building that is tilted backward or isn't level), underor overexposure at the edges (an unwanted vignette), chromatic aberration, and color fringes.

Effects: As a special effect, apply a grain texture or a light or dark vignette (see pages 84-85).

Camera Calibration: The Process menu in this tab lets you update a file to the latest Camera Raw processing (see the sidebar on the next page). If the profile that Camera Raw provides for your camera model doesn't produce satisfactory color results, use the sliders in this tab to tweak the settings manually.

**Presets**: Create a custom preset of the current Camera Raw settings for future application to any other photos (see page 92).

Snapshots: For flexibility in editing, save interim versions of a photo as you make corrections. When necessary, you can restore the photo to any snapshot version (see the sidebar on page 92).

#### **USING THE SCRUBBIES** To change a value quickly in a Camera Raw tab, instead of dragging a slider, drag to the left or right across the slider name (this is called a scrubby slider). Vibranctat,

If you find a need to undo or reset your slider settings as you work in Camera Raw, you can use any of the methods below. (To learn about related options on the Camera Raw Settings menu, see the next page.)

#### To restore default settings to sliders in the Camera Raw tabs:

Do any of the following:

Double-click a slider to reset it to its default value (usually 0).

Shift-double-click a slider in the Basic tab to reset it to the Auto value.

Click **Default** in the Basic or HSL/Grayscale tab to reset all the sliders in just that tab to 0.

Hold down Alt/Option and click Reset at the bottom of the dialog (Cancel becomes Reset) to restore the settings, in all tabs, that were in effect when you opened the dialog.

#### USING THE PREVIEW BUTTONS

From the Before/After Views menu below the preview, choose a preview option. For instance, Before/ After Left/Right displays the original photo on the left (or displays the photo with the settings that were copied to the button, see below), and the photo with the current Camera Raw settings on the right. Before/After Top/Bottom Split displays the two versions in top and bottom halves of one image. Or if you prefer to cycle through the menu settings, click (and keep clicking) the Before/After Views button (Q). To customize the views, choose Preview Preferences from the menu.

- To swap the positions of the previews, click the Swap Before/After Settings button (P).
- ➤ To save the current Camera Raw settings as the Before state of the image, click the Copy Current Settings to Before button (Alt-P/Option-P). Thereafter, when you choose a Before/After view, those settings will display in the top or left part of the preview.

When you open a photo into Camera Raw, by default, it's adjusted according to the built-in profile for your camera model, and all the sliders in the Basic tab are set to 0. At any time, you can assign a different collection of settings to your file, or restore the original settings.

#### To restore settings via the Camera Raw Settings menu:

From the Camera Raw Settings menu. one of these options: A

Image Settings to restore the settings that were attached to the file during the initial photo shoot or, if the photo was previously edited in Camera Raw, from the last Camera Raw session. When a photo is opened for the first time into Camera Raw, these settings will match the Camera Raw Defaults settings.

Camera Raw Defaults to remove all custom settings and reapply the default settings for your camera model, your specific camera, or the ISO setting that was used to take the photo.

**Previous Conversion** to apply the settings from the prior image that was adjusted in Camera Raw.

**Custom Settings** to reapply the custom settings that you have chosen since opening the photo into Camera Raw.

If a **user-saved preset** is applied to the current photo, that preset will also be listed as an option on this menu (see page 92).

#### TOGGLING THE ACR DEFAULT SETTINGS \*

To quickly toggle between the current (custom) settings and the Adobe Camera Raw Default settings for your photo, click the rightmost button below the preview (Ctrl-Alt-P/Cmd-Option-P). If the photo is displayed in a divided preview, the default settings will display in just the "After" section.

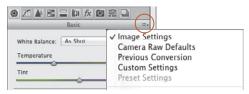

A Use options on the Camera Raw Settings menu to restore default settings to your photo or to reapply the prior settings.

#### UPDATING LEGACY PHOTOS AND THE **CAMERA RAW SLIDERS**

When you bring an unprocessed photo into Camera Raw 8.x, the dialog uses its most up-to-date profiles for noise reduction, de-mosaicing, sharpening, color calibration, and other processing. If you want to update a raw photo that was already processed in Camera Raw 6 or earlier using the new profiles, and also update the sliders in the Basic and other tabs to the newest versions (as described in this chapter). before applying any custom adjustments, click the Update to Current Process (2012) !! icon at the bottom right of the preview window. The Process menu in the Camera Calibration tab Camera Calibration tab ting of 2012 (Current). Note: If you want to preserve access to the older rendering of the photo, take a snapshot of it before you update it (see the sidebar on page 92).

#### SETTING THE WHITE BALANCE

The color temperature of the lighting in which a photo is shot, whether natural or artificial, influences the relative amounts of red, green, and blue that are recorded by the camera. A digital camera attempts to balance the three colors to produce an accurate white, which in turn makes other colors in the photo more accurate; this is called the "white balance."

There are a few ways to adjust the white balance of a photo in Camera Raw. Note: Before adjusting the white balance, make sure your display is properly calibrated.

- ➤ Our recommended method is to drag the Temperature and Tint sliders in the Basic tab, choosing settings based on how the photo looks to your eye (see the next page).
- For photos that are shot in controlled lighting, such as in a studio, another method is to use the White Balance tool (I). Drag (don't click) to define a rectangle on a medium to light gray area of the photo — if you can find one. Camera Raw will set the White Balance based on pixel values in the sampled area. Note that although the White Balance tool is improved, sampling a larger area of "nearly gray" pixels than before, \* the resulting color temperature and tint correction may still not be adequate, and may need further adjustment.
- ➤ Here's an iffy, but quick, method: Shift-doubleclick the Temperature slider, and Shift-double-click the Tint slider. Camera Raw will apply auto settings for those controls.

#### Using the Basic tab

As its name implies, the Basic tab contains the most essential correction features of Camera Raw — and it displays first, by default, when you open the dialog. We have divided the use of this tab into several tasks, beginning with setting the White Balance, on this page, then proceeding through exposure, contrast, and saturation adjustments, on pages 64-67.

#### To apply white balance adjustments via the Basic tab:

- 1. With a photo open in Camera Raw, click the Basic tab. A If the whole photo isn't visible in the preview, double-click the Hand tool in the toolbox.
- 2. Do either of the following:

From the White Balance menu, choose a preset that best describes the lighting conditions in which the photo was taken, such as Daylight or Shade. (Choose As Shot, if needed, to restore the original camera settings. Note that only As Shot and Custom are available for JPEG and TIFF files.)

Lower the **Temperature** value to add blue and make the image look cooler, B or raise it to add yellow and make the image look warmer. C To finetune the temperature correction, move the **Tint** slider slightly to the left to add a bit of green or to the right to add magenta. (The White Balance menu setting changes to Custom, to indicate that you have chosen manual settings.)

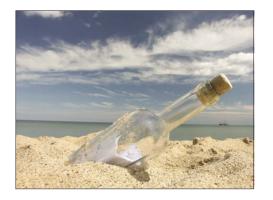

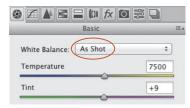

A When a photo is opened for the first time into Camera Raw, the White Balance menu in the Basic tab is set to As Shot. This photo has a high Temperature value and looks too warm (yellowish).

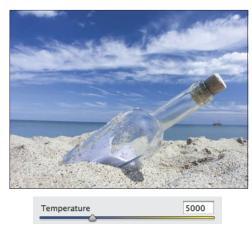

B We lowered the Temperature value too much. Now the photo looks too cool (has a bluish cast).

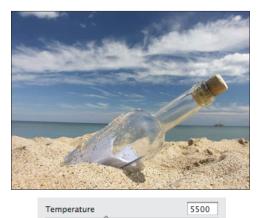

C A Temperature value of 5500 strikes a good balance between warm and cool.

On the histogram in the Camera Raw dialog, the red, green, and blue areas represent the three color channels in a photo, and the white areas represent the areas where those three colors overlap. Clipping, the shifting of tonal values to absolute black or white in a photo, occurs if the tonal range of a scene is wider than the range that can be captured by the camera. You can tell that pixels are clipped in a photo if the vertical bars are primarily clustered in taller peaks at one or both ends of the histogram (shadow pixels on the left, highlight pixels on the right). You can also drag in the histogram to apply tonal adjustments.

As you make slider adjustments in Camera Raw, your goal is to bring the pixels into the range of your chosen RGB color space and minimize clipping. When tonal values are redistributed, the histogram updates accordingly. Note: Remember, we recommended that you choose Adobe RGB as the color space both for your camera (see page 5) and for photos that you open into Camera Raw (see page 58).

#### To turn on the histogram clipping warnings for the preview:

In the top-left corner of the histogram, click the Shadow Clipping Warning button (U); A clipped shadows display in the preview as blue. In the topright corner, click the Highlight Clipping Warning button (O); clipped highlights display in the preview as red. (When a button is activated, it has a white border.)

In the two tasks that follow this one, we show you how to use a number of sliders in the Basic tab. Once you learn the function of the sliders, remember that you can also make adjustments by dragging in the histogram, as described here.

#### To make tonal edits via the histogram: \*

- 1. In Camera Raw, display the Basic tab, then roll over the histogram. As you move the pointer, one of five vertical gray drag zones will appear. The drag zone, as well as the data in the info area below the histogram, corresponds to one of these five sliders: Blacks, Shadows, Exposure, Highlights,
- 2. Drag horizontally in a drag zone to adjust that tonal range; the corresponding slider will shift accordingly.B

Use the middle batch of sliders in the Basic tab to apply tonal corrections to your photo, preferably in the order listed in the dialog (there's a logic to their sequence). At first, all the sliders are set to 0 and the underlined word "Default" is dimmed.

#### To apply exposure and contrast adjustments via the Basic tab:

- 1. Turn on the Clipping Warning buttons.
- 2. Use the Exposure slider to lighten or darken the entire photo, as needed.
- 3. Use the Contrast slider to increase or reduce the color intensity and tonal contrast (A-B, next page).

Instructions continue on page 66

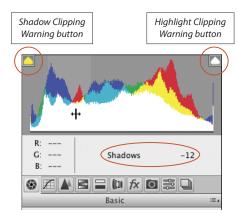

A When we rolled over an area of the histogram, a drag zone appeared, and the corresponding Basic slider name and setting appeared in the info area.

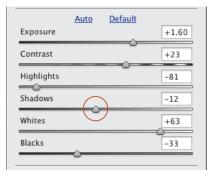

B When we positioned our pointer within the drag zone for the Shadows range in the histogram, then dragged horizontally, the corresponding Shadows slider in the Basic tab shifted accordingly.

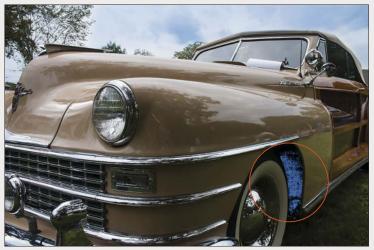

A This original photo was underexposed (too dark), causing the colors to look dull. The blue warning color in the preview indicates the shadow areas in the photo that are clipped.

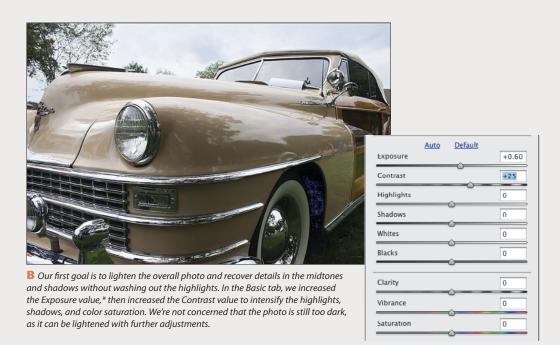

<sup>\*</sup>We chose an Exposure value of +0.60 for the raw version of this photo. If you are working with the JPEG version that we have  $supplied \ for \ downloading, \ use \ an \ Exposure \ value \ of +0.80 \ instead.$ 

- 4. If you increased the contrast, the highlights and shadows probably now need to be adjusted:
  - To restore details in the highlights, move the Highlights slider to the left until only a smidgen remains of the red highlight warning color.
  - To restore details in the shadows, move the **Shadows** slider to the right until only a smidgen remains of the blue shadow warning color. A Or if you need to darken the shadows, move this slider to the left.
- 5. Now that details have been restored to the midtones and highlights, you're ready to adjust the whites and blacks:
  - Increase the Whites value to brighten the white areas in the photo. This slider also has the effect of lightening the upper midtones and brightening the colors.
  - Use the Blacks slider to lighten or darken the black areas (A, next page). This slider may also affect the color brightness.
  - If the colors are now washed out as a result of your increasing the Whites or Blacks value, you could try increasing the Contrast value.
- To further adjust the tonal values in the midtones, see pages 68-69.
- To have Camera Raw set the Whites or Blacks value automatically, hold down Shift while double-clicking one of those sliders.\*

#### REMOVE CLIPPING IN THRESHOLD PREVIEW

To remove shadow clipping a different way, Alt-drag/ Option-drag the Shadows or Blacks slider. A Threshold preview displays (as shown below). Release the mouse when small amounts of color or black display in the white preview.

You can also Alt-drag/Option-drag the Exposure, Highlights, or Whites slider to display a Threshold preview for that adjustment. Release the mouse when only a smidgen of white displays in the black preview.

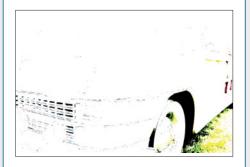

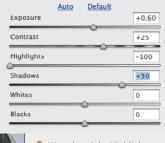

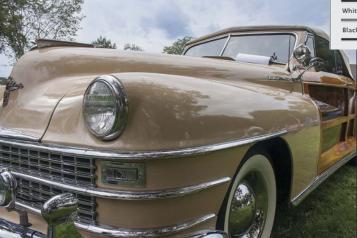

A We reduced the Highlights value to recover details in the sky and increased the Shadows value to recover details in the shadows and lower midtones. The colors and detail in the midtones, and the overall balance of lights and darks, are improved. However, reducing the Highlights value caused the white areas to look dull.

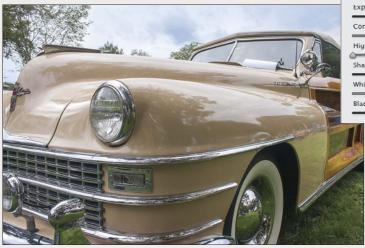

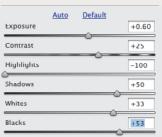

A We increased the Whites value to lighten the upper midtones and brighten the whites, and increased the Blacks value to recover more details in the shadows. Overall, the brightness, as well as the colors, are much improved.

#### To apply edge contrast and color saturation adjustments using the Basic tab:

- 1. To add depth by intensifying the edge contrast in the midtones, increase the Clarity value; or for a deliberate soft-focus effect (such as in a portrait or landscape), reduce the Clarity value.
- **2.** Change the **Vibrance** value to adjust the color saturation.B
- 3. Turn off both clipping warnings by pressing U, then O.
- We recommend using the Vibrance slider instead of the Saturation slider to adjust color saturation because the former is less likely to cause oversaturation (and it protects skin tones), whereas the latter is more likely to cause oversaturation and highlight clipping. To view the effect of this, drag the Saturation slider to the far right.

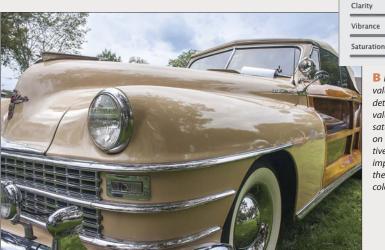

**B** Finally, we increased the Clarity value slightly to sharpen the details and increased the Vibrance value slightly to boost the color saturation (note the change on the car body). Our cumulative adjustments to this photo improved the contrast, clarified the details, and produced richer color. Vroom, vroom!

+22

+22

0

#### Using the Tone Curve tab

After using the Basic tab, a next logical step is to make a more refined adjustment of the upper and lower midtones, which we recommend doing individually via the Parametric sliders in the Tone Curve tab.

Note: We avoid manipulating the curve in the nested Point tab, because a misshapen curve can cause a photo to look posterized. The sliders in the Parametric tab don't cause this problem.

#### To apply tonal adjustments using the Parametric sliders in the Tone Curve tab:

- 1. With a photo open in Camera Raw, A click the Tone Curve tab. then the nested Parametric tab. Behind the curve you'll see a static display of the current histogram.
- 2. Do either of the following:
  - If you have already adjusted the Highlights and Shadows sliders in the Basic tab, leave the Highlights or Shadows sliders in this tab alone and just tweak the upper and lower midtones using the Lights and Darks sliders. If you didn't adjust the Highlights and Shadows sliders in the Basic tab, you can use the sliders here to lighten or darken any individual tonal range: Highlights, Lights (upper midtones), Darks (lower midtones), or Shadows. As you move a slider, the

corresponding portion of the curve will be raised above or lowered below the diagonal line (A-B, next page).

Click the Targeted Adjustment tool (T). Drag within a tonal range of the photo that needs adjustment (C, next page). As you do this, the slider and curve that correspond to the tonal range under the pointer will move accordingly.

- To boost the contrast in a photo, try moving the Lights slider to the right and the Darks slider to the left.
- 3. To control the range of tonal values that are affected by the slider adjustments you made in the preceding step, move any of the region controls (located below the graph). The left region control affects the Shadows slider, the right region control affects the Highlights slider, and the middle region control affects both the Lights and Darks sliders (D-E, next page). Move a control to the left to raise the curve and lighten adjacent tonal ranges, or move a control to the right to lower the curve and darken adjacent tonal ranges.
- To use one shortcut to get to the nested Parametric tab in the Tone Curve tab and select the Targeted Adjustment tool, press Ctrl-Alt-Shift-T/Cmd-Option-Shift-T.

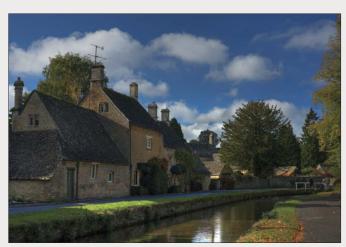

A In this photo, the midtones are too dark—few details are visible in those areas.

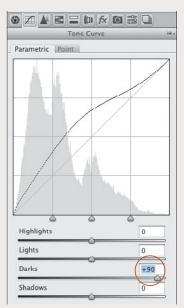

A To lighten the lower midtones, we increased the Darks value. This adjustment raised the middle of the curve.

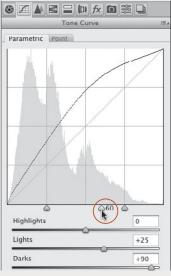

**D** Finally, we moved the middle region control slightly to the right, which had the effect of increasing the contrast and lightening the sky.

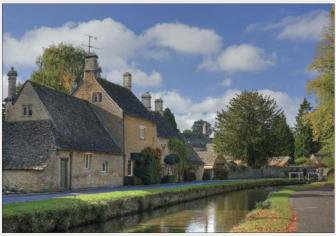

**B** More details are now visible in the lightened midtones, such as on the sides of the buildings and on the side and surface of the canal. However, the sky looks a bit dull.

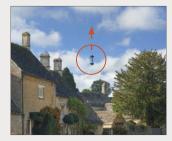

**ℂ** To lighten the upper midtones (and thereby brighten the clouds, sky, and trees), we dragged upward over a light midtone area with the Targeted Adjustment tool; o the Lights value increased automatically.

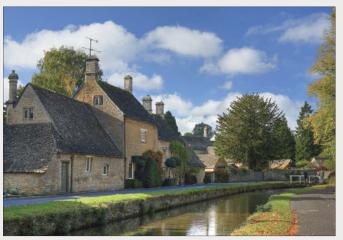

**E** Now the tonal values in the image look just right.

#### Using the Detail tab

Via the Sharpening sliders in the Detail tab, you can adjust the sharpness of your photo (a process called "capture" sharpening), and via the Noise Reduction sliders, you can reduce any unwanted color noise.

#### To sharpen a photo using the Detail tab:

- 1. Click the **Detail** tab A and choose a zoom level of 100%. In the preview, drag to reveal an area of the photo that has some detail (hold down the Spacebar for a temporary Hand tool).
  - Note: If the words "Sharpening (Preview Only)" display at the top of the Detail tab, click the Open Preferences Dialog button **=** in the toolbox. In the Camera Raw Preferences dialog, choose Apply Sharpening To: All Images, then click OK.
- 2. Under Sharpening, adjust the Amount value for the degree of edge definition. For subject matter that needs a lot of sharpening, such as hard-edged objects or buildings, try a value of 100; if less sharpening is needed, try a value of 50-60. (For a raw photo, the default Amount value is 25; for a JPEG photo, the default value is 0.)
  - To better evaluate the Amount value via a grayscale preview, Alt-drag/Option-drag the slider.
- 3. Use the Radius slider to control how many pixels surrounding each sharpened edge are modified. We keep this value between 1 and 1.3.
- 4. Alt-drag/Option-drag the Detail slider slightly to the right to emphasize edge details and textures.
- 5. Alt-drag/Option-drag the Masking slider to around 50 to protect low-contrast areas with a black mask, and thereby sharpen only high-contrast areas.

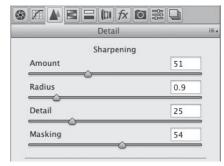

A These are the Sharpening controls in the Detail tab.

All digital cameras produce some luminance (gravscale) noise and color artifacts (randomly colored pixels). Although budget cameras tend to produce the most noise, it can also be produced by a high-end camera if it's used with a high ISO (light sensitivity) setting in a poorly lit scene. It's a good practice to remove as much noise from your photos as possible in Camera Raw, because it can become accentuated by image editing in Photoshop.

As you follow these steps, you'll discover that after you shift one slider another slider will need adjusting.

#### To reduce luminance and color noise using the Detail tab:

- 1. With a photo open in Camera Raw (A, next page), click the **Detail** tab **M** and choose a zoom level of 200-300% for the preview.
- 2. To reduce grayscale noise (graininess), increase the **Luminance** value (**B**, next page). Try a value between 20 and 70.
- 3. Increasing the Luminance can cause high-contrast edges in a photo to lose definition. To resharpen edges, raise the Luminance Detail value — but not so much that you reintroduce noise ( $\subseteq$ , next page).
  - To move a different area of the photo into view, hold down the Spacebar and drag.
- 4. Raise the Luminance Contrast value to restore some edge contrast. The effect of this slider is most noticeable in photos that contain a lot of noise.
- 5. Color artifacts and random speckling tend to be most noticeable in solid-color areas of a photo (e.g., flat surfaces), especially in shadow areas. To reduce these defects in a raw photo, increase the Color value to around 40-50, depending on the subject matter (for a JPEG photo, which has a default Color value of 0, use a lower Color value).
- **6.** Raising the Color value may lower the intensity of colors in areas of the photo that were poorly lit. To restore some saturation and intensity to those areas, increase the Color Detail value from the default value of 50 to around 75, or just until the color saturation looks good (D, next page).
- 7. To help reduce color mottling and artifacts in dark, low-contrast (low-frequency) areas of the photo, use the Color Smoothness slider.
- 8. Lower the zoom level for the preview to judge the overall effect of the Detail settings.

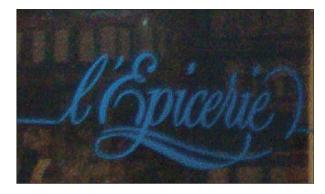

A This is a close-up of a photo of a shop window (viewed at a zoom level of 300%), with the Noise Reduction: Luminance and Color sliders in the Detail tab set to 0 (no noise reduction applied). Gravscale noise is evident in the signage, and color artifacts are evident on the poorly lit interior surfaces behind the letters.

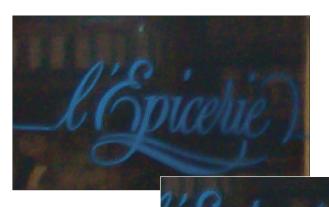

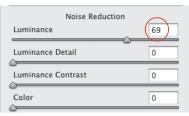

**B** To remove noise from the letters, we increased the Luminance value to 69, but this also diminished the edge definition.

#### **ANOTHER WAY TO REDUCE NOISE**

To reduce noise in select areas via the Adjustment Brush tool and a mask, see pages 74-78.

**C** To resharpen the edges of the letters, we increased the Luminance Detail value to 65.

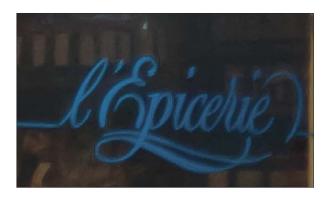

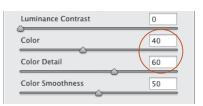

D To remove color artifacts from the dark areas, we increased the Color value to 40; this also had the effect of desaturating the colors. To revive the colors and produce the final version of the image (shown at left), we increased the Color Detail value to 60.

#### Using the HSL/Grayscale tab

Using the powerful sliders in the HSL/Grayscale tab, you can adjust the hue, saturation, and luminance of each color component of a photo individually.

#### To adjust individual colors via the HSL sliders:

- 1. Click the HSL/Grayscale tab, and doubleclick the Hand tool to fit the image in the preview.A
- 2. Click the nested Hue tab. Move any slider to shift that color into adjacent hues, as shown in the bar. For example, you could shift the Greens

- slider toward yellow to make a landscape look warmer, or toward aqua to make it look cooler.
- 3. Click the Saturation tab. Move any slider to the left to desaturate that color (add gray to it) or to the right to make it more vivid (pure).B-C Avoid oversaturating the photo, to keep it looking realistic and so it stays printable.
  - To make a bluish sky more vivid, increase the saturation of the Blues and Aguas. To make a sunset look warmer, increase the saturation of the Oranges or Yellows.

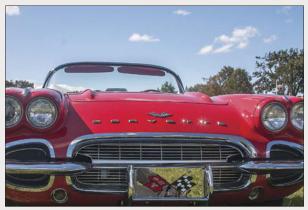

A In the original photo, the sky lacks contrast and the reds on the car body are slightly undersaturated.

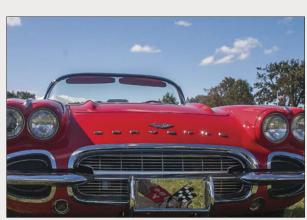

The Saturation adjustments intensified the reds in the car (particularly in the upper midtones) and intensified the blues in the sky.

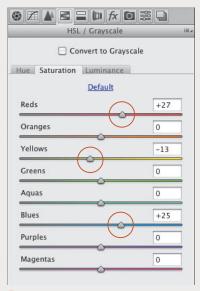

B In the nested Saturation tab of the HSL/ Grayscale tab, we reduced the saturation of the Yellows and increased the saturation of the Reds and Blues.

- **4.** Click the **Luminance** tab. **A-B** Move a slider to the left to darken that color (add black) or to the right to lighten it (add white). Avoid lightening any of the colors too much, to prevent the highlights from being clipped.
- For a more accurate rendering of your adjusted pixels, choose a zoom level of 66% or 100% for the Camera Raw preview.

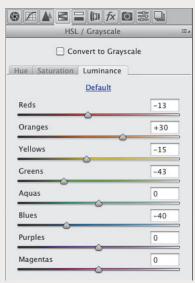

A In the nested Luminance tab, we lightened the Oranges and darkened the Reds, Yellows, Greens, and Blues. (Tip: Reducing the Blues value can make a photo look as if it was shot with a polarizing filter on the camera.)

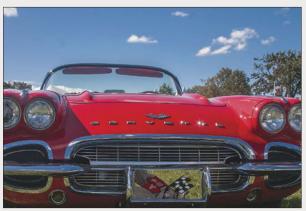

**B** Decreasing the luminance of the Blues darkened the colors in the sky, while decreasing the luminance of the Reds and increasing the luminance of the Oranges produced a brighter, richer red on the car body. Now the colors are equally intense in the upper and lower areas of the photo.

#### **USING THE TARGETED ADJUSTMENT TOOL**

To apply local color adjustments to a photo, hold down Ctrl-Alt-Shift/Cmd-Option-Shift and press H, S, or L. The nested Hue, Saturation, or Luminance tab in the HSL/Grayscale tab displays and the Targeted Adjustment tool \*\*Q. becomes selected. Drag upward or to the right over a color area to increase the slider values specifically for that area, or downward or to the left to decrease those values. The sliders that correspond to the color under the pointer will shift automatically.

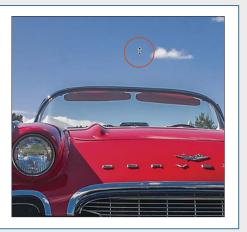

#### **Using the Adjustment Brush tool**

Unlike corrections that are made in the Camera Raw tabs, which apply to the overall photo, corrections made with the Adjustment Brush tool are "local" (affect specific areas of the photo). You apply a mask in the preview to define which areas are going to be affected by the adjustment, then you apply the correction via the sliders. Use this tool after you have finished your broad, overall corrections, to fix a few specific areas or to accentuate some details. A Awesome feature!

## To apply local edits with the Adjustment Brush tool:

- After making adjustments in the Basic and Tone Curve tabs, click the Adjustment Brush tool (K). The sliders for the tool display (some are like the sliders in the Basic tab).
- Click the + or button for any slider to "zero out" all the sliders except the one you click.
- 3. For the brush settings (the last four sliders), try a Feather value of 50–95 (to allow the edits to fade into surrounding areas), a Flow value of 60 (for the amount of adjustment produced by each stroke), and a Density value of 60 (for the level of transparency in the stroke).
- 4. Check Mask (Y) (scroll down in the settings area if you don't see this option), adjust the brush size by pressing [ or ], then draw strokes over areas of the photo that need the same adjustment. A tint covers the areas where you apply strokes, and a pin appears where you started dragging. B
  - The brush size is represented by the solid circle in the pointer; the feather value is represented by the black-and-white dashed circle.
- Uncheck Mask, then use the sliders to apply adjustments to the masked areas (A, next page).
  - To show or hide all the pins, press V or check or uncheck Overlay.
  - To display the mask for an existing pin temporarily, with your mouse or stylus, roll over the pin.

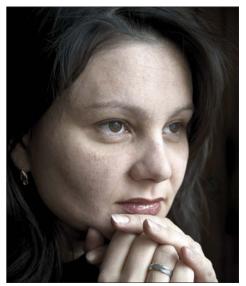

A We studied this photo and decided what improvements to make: Smooth the skin, sharpen the eyelashes, darken the eyebrows, and minimize the under-eye circles.

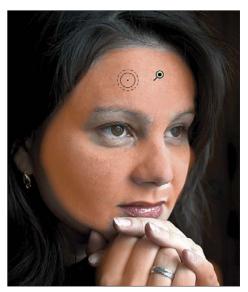

**B** We clicked the Adjustment Brush tool, zeroed out the sliders, checked Mask, then drew strokes on the broad areas of the face in the preview, being careful to avoid the key facial features.

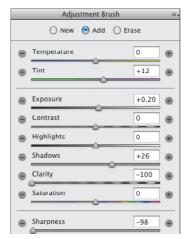

A We hid the mask, then chose a higher Tint value to add magenta to the skin tones, higher Exposure and Shadows values to lighten the skin tones, and lower Clarity and Sharpness values to smooth the skin texture. The results are shown at right.

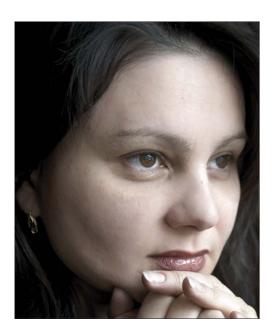

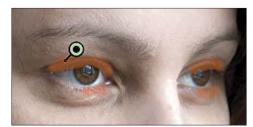

B To sharpen the eyelashes, we clicked New, showed the mask, then covered the lashes using a small brush.

- **6.** To apply different adjustment settings to another area of the photo, click New, then repeat steps 2-5 **B-C** (and **A-E**, next page).
  - If you want to duplicate a pin and its mask, hold down Ctrl-Alt/Cmd-Option and drag the pin (you don't have to click it first). Or click a pin, right-click it and choose **Duplicate** from the context menu, then drag the new pin.
- 7. To redisplay the main Camera Raw tabs, press H (Hand tool).

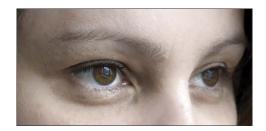

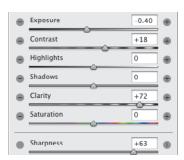

We hid the mask, then chose higher Contrast, Clarity, and Sharpness values to accentuate the masked areas, and a lower Exposure value to darken them.

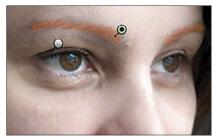

A To darken the eyebrows, we clicked New, checked Mask, then masked those areas.

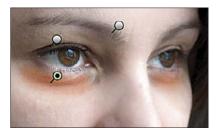

C To minimize the dark circles under the eyes, we clicked New, checked Mask, then applied a mask to those areas.

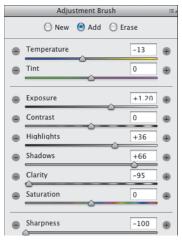

D We hid the mask again, then reduced the Temperature value to cool the redness of the skin tones; increased the Exposure, Highlights, and Shadows values to lighten the skin; and reduced the Clarity and Sharpness values to soften the skin texture.

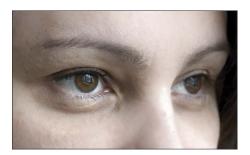

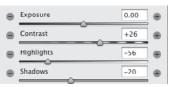

**B** We hid the mask, then chose a higher Contrast value to define the hairs more crisply against the skin, and lower Highlights and Shadows values for a darkening effect.

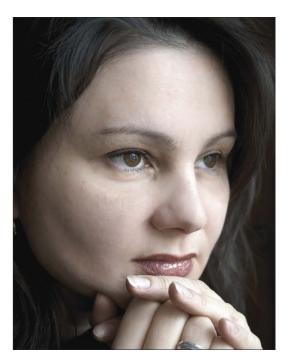

E This final image shows the cumulative results of all the local corrections that we applied via the Adjustment Brush tool.

### To edit an Adjustment Brush tool correction:

- 1. Choose the Adjustment Brush tool (K).
- 2. Check Mask (Y) and Overlay (V).
- 3. Click a pin. A black dot appears in the center of the pin.
- **4.** Do any of the following:

To add areas to the mask, drag with the brush in the image preview. A-B

To move the mask to a different area of the photo, drag its pin. \*

To adjust the correction for the current pin, uncheck Mask (Y), then move the sliders.

### USING THE AUTO MASK OPTION WITH THE **ADJUSTMENT BRUSH TOOL**

To mask an area according to color, zoom into that area. Check Auto Mask (M), position the Adjustment Brush tool over the color, scale the brush tip to cover just the width of the area, and start drawing a stroke. The mask will cover only the areas that match the first color area the brush touches.

► If you want to change the mask overlay color, click the Mask Overlay Color swatch, then choose a color in the Color Picker.

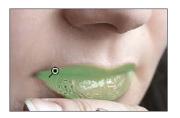

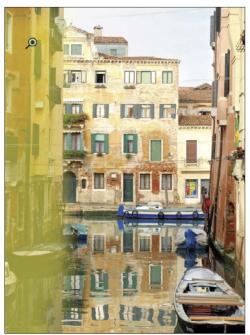

A After using the Adjustment Brush tool in this photo, we clicked an existing pin, and checked Mask to display the mask associated with that pin (we changed our mask color to yellow).

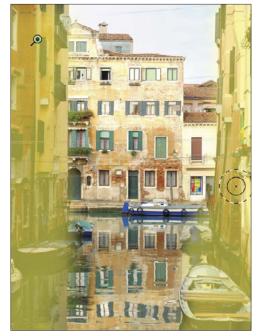

B We dragged with the Adjustment Brush tool to add an area to the mask for the currently selected pin (note the brush cursor on the right side of the photo).

### To remove Adjustment Brush tool edits:

- 1. Choose the Adjustment Brush tool (K).
- 2. Check Mask (Y) and Overlay (V).
- 3. Do either of the following:

To remove adjustments locally, click a pin, click the Erase button (or hold down Alt/Option), then apply strokes where you want to erase the mask. A To remove a pin and its adjustments, click the pin, then press Backspace/Delete; or right-click a

selected pin, then choose Delete from the context menu; B or hold down Alt/Option and click a selected or unselected pin (note the scissors pointer).

To remove all Adjustment Brush tool edits from the current photo and reset the tool mode to New, click the Clear All button.

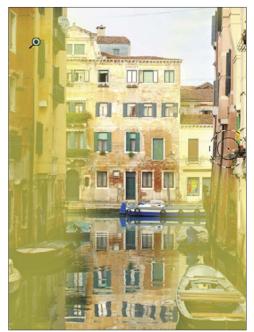

A We clicked an existing Adjustment Brush pin, and checked Mask to display the mask associated with that pin. Next, we clicked the Erase button, then dragged with the brush to remove an area from the selected mask.

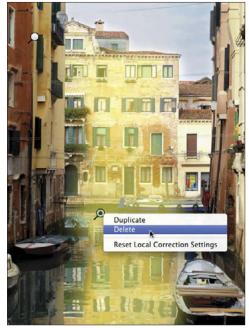

B To remove a selected Adjustment Brush pin, we rightclicked it and chose Delete from the context menu.

# **Using the Split Toning tab**

Using the Split Toning controls, you can apply one color tint, or tone, to the highlight areas of a photo and a different tint to the shadow areas. For the best results with this technique (and to mimic its traditional origins), convert the colors in your photo to grayscale first. We've gotten good results on photos of metallic objects, such as the antique car shown here. A

### To apply a color tint to a grayscale version of a photo:

- 1. Click the HSL/Grayscale tab, then check Convert to Grayscale.
- 2. Click the Basic tab, and adjust the exposure and contrast.
- 3. Click the Split Toning tab.
- **4.** Move both of the **Saturation** sliders approximately halfway across the bar to make it easier to judge the colors you will apply in the next step (don't worry that the photo looks awful).
- 5. Move the Highlights Hue slider to tint the highlights B and the Shadows Hue slider to tint the shadows.
- 6. Readjust the Saturation value for each hue.
- 7. Reduce the **Balance** setting to apply more of the Shadows tint to the entire photo, or increase it to apply more of the Highlights tint to the entire photo.C-D

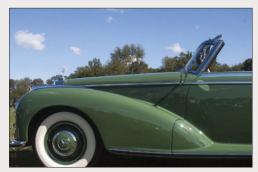

A This is the original, full-color photo.

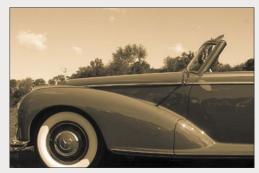

**B** After converting the colors in the photo to grayscale, we used the Split Toning tab to tint the highlights with a brownish yellow hue.

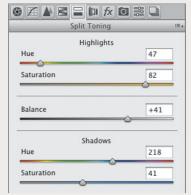

Next, we tinted the shadows with blue. then moved the Balance slider to the right to favor the highlight color more.

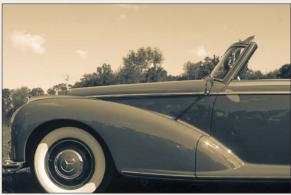

D This is the final result of our Split Toning adjustments. Applying separate tints to the highlights and shadows accentuated the lines and graceful curves of this sleek antique.

# Using the Lens Corrections tab

Via the Lens Corrections tab in Camera Raw, you can correct a photo for various adverse effects of lens distortion. You can straighten out an architectural feature, such as a building or fence, that looks as if it's leaning toward or away from the viewer, or that is tilted horizontally (isn't level); and you can correct for under- or overexposure at the edges of a photo (vignetting). The corrections can be applied using a preset profile (this page) or manually (pages 81-83).

## To correct geometric distortion and vignetting via Profile settings:

- 1. Click the Lens Corrections tab. Double-click the Hand tool to fit the image in the preview.
- 2. To access predefined lens profiles, click the Profile tab, then check Enable Lens Profile Corrections.
- 3. From the **Setup** menu, A do the following: Choose Auto to have Camera Raw read the EXIF metadata in the photo and attempt to select the proper lens make, model, and predefined profile. If an error message indicates that the Auto option was unable to locate a profile, choose your lens manufacturer from the Make menu. B Camera Raw will locate a matching lens model and list it on the Model menu, and will locate a predefined profile and list it on the Profile menu. If the Model menu

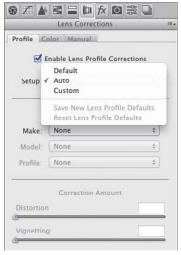

A Check Enable Lens Profile Corrections. then choose Auto from the Setup menu...

- lists more than one model, choose the one with which the photo was shot.
- 4. Under Correction Amount, do the following: Set the **Distortion** value to control the amount of correction.
  - Set the Vignetting value to correct for under- or overexposure at the edges of the photo.
- 5. Optional: If Camera Raw managed to locate your lens profile (step 3), you can save that profile and any custom Correction Amount settings as your new default profile by choosing Save New Lens Profile Defaults from the Setup menu. In future Camera Raw editing sessions, if you choose Default from the Setup menu, and the current photo was taken with this lens, the saved profile and settings will be applied. (To restore the Adobe predefined settings for your chosen lens, from the Setup menu, choose Reset Lens Profile Defaults.)
- **6.** Optional: If you want to further correct any lens distortion manually, see the next task.
- When applying lens corrections to a Smart Object in Photoshop, we use the Lens Corrections tab in Camera Raw (accessed via Filter > Camera Raw Filter) because it has more extensive manual controls than the Lens Correction filter in Photoshop.

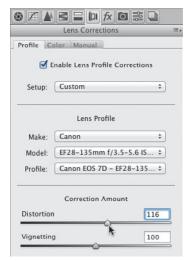

**B** ... or choose your lens maker from the Make menu. Regardless of the Setup option, if necessary, adjust the Distortion value.

### To correct geometric distortion or vignetting via the Manual tab:

- 1. Click the Lens Corrections tab, and double-click the Hand tool 🖑 to fit the image in the preview. 🗛
- 2. Click the Manual tab.B
- 3. In the Upright area, click a button to apply a preset correction:

**Auto A** to apply level correction and fix horizontal and vertical convergence, balanced with as little distortion as possible.

Level to apply only level correction (not fix horizontal or vertical convergence).

**Vertical** to apply level correction and fix vertical convergence (but not horizontal convergence).

**Full** for a stronger correction of horizontal and vertical convergence, in addition to level correction (A, next page).

4. If further manual correction is needed, do any of the following:

To spread the image out (fix pincushion distortion), lower the **Distortion** value; or to pinch the image inward (fix barrel distortion), increase the Distortion value.

To display a grid over the image so you can check the alignment, check Show

Continued on the following page

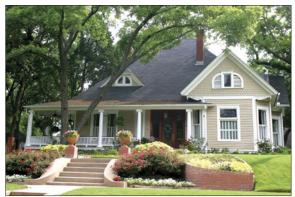

A The original photo (above) shows signs of lens distortion: The house looks as if it's tilting away from the camera, and it's not level.

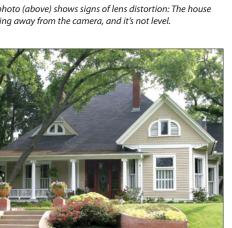

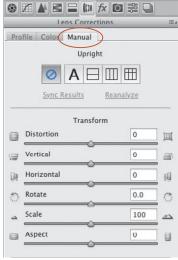

B We clicked the Manual tab (under Lens Corrections) to access these menu options and sliders.

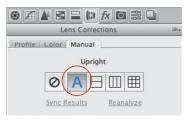

Under Upright, we clicked the Auto button for a balanced correction. This partially corrected the vertical lines and vertical tilt, but the left side of the house still looks as if it's farther away from the viewer than the right side.

Grid or press V. Adjust the grid size via the slider.B

To widen the top of the image, (correct keystoning) reduce the Vertical value; to widen the bottom of the image, increase the Vertical value. Readjust the Distortion value, if needed.

To widen the left edge of the image, reduce the Horizontal value; to widen the right edge of the image, increase the Horizontal value.

To rotate the image, change the Rotate value.

To enlarge or shrink the photo, change the Scale value. Note: You could crop the photo instead.

To stretch the image horizontally or vertically, change the Aspect value. This option is useful for correcting strong perspective distortion in photos taken with a wide-angle lens (A-B, next page).

- If you moved the Distortion slider, you can click Reanalyze (below the buttons) to force a recalculation of the Upright correction based on the Distortion value. If you want to turn off (but preserve) all your Upright corrections, click the Off button. If you click a different Upright button, as an alert will inform you, all the Transform sliders (except Distortion) will be reset to 0.
- 5. To correct or apply Lens Vignetting (lighten or darken the outer areas of the photo), set the Amount value for the strength of the correction, then set the Midpoint value to expand the vignette inward or outward. Readjust the Amount value, if needed.

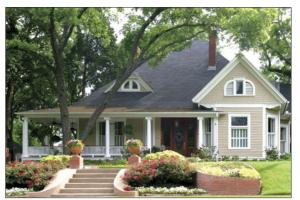

A We clicked the Full button instead, which successfully made the house level and upright. To lighten the outer areas of the photo, we increased the Amount value (under Lens Vignetting).

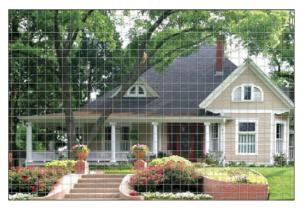

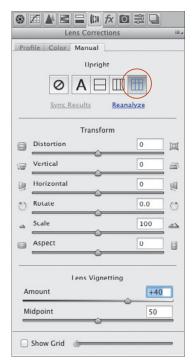

B We made some minor Vertical and Rotate adjustments, with Show Grid checked to help us gauge the effect.

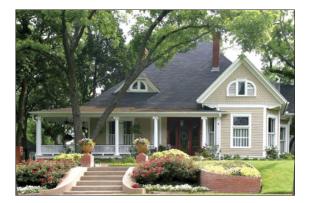

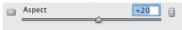

A We tried increasing the Aspect value, but this setting exaggerated and distorted the verticals of the house too much.

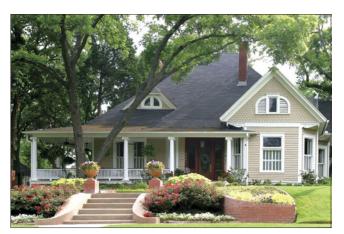

B Instead, we set the Aspect value to −5, which exaggerated the horizontal proportion only slightly. The final settings we chose for the image are shown at right.

#### SYNCING LENS CORRECTIONS TO MULTIPLE PHOTOS

To apply Lens Corrections edits to multiple photos that you open into Camera Raw:

- ➤ If the photos don't require exactly the same corrections, click one photo, choose settings in the Manual tab of Lens Corrections, then on the left side of the dialog, click Select All, then click Synchronize. In the dialog, choose Lens Corrections from the menu, check only Transform and Lens Vignetting, then click OK. Camera Raw will analyze and correct each photo separately (see also page 94). all the other photos.
- ➤ If the photos do require exactly the same correction (e.g., bracketed shots of the same subject), click one photo, then click an Upright button in Lens Corrections. Click Select All on the left side of the dialog, then click Sync Results in Lens Corrections. The first photo will be analyzed according to the chosen Upright mode, then the same correction will be applied to

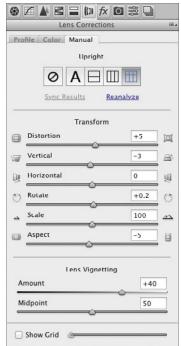

# Using the Effects tab

In traditional photography, the faster the film speed, the larger and more apparent the grain. As an intentional effect, you can simulate this grainy texture via the Grain controls in Camera Raw. Choose a photo that won't suffer aesthetically when its details lose definition.

## To add a grain texture to a photo:

- 1. Click the Effects tab, 12 and double-click the Hand tool to fit the image in the preview.
- 2. To create a noticeable grain, under Grain, choose an Amount value of around 50.
- 3. To emulate the fine grain of slow film or the coarse grain of fast film, do as follows:

Set the Size value for the size of the grain particles.B When this value is greater than 25, a small degree of blurring is also applied, to help blend the grain with the imagery.

Reduce the Roughness value below the default value of 50 for a more uniform grain, or increase it for an uneven, coarse grain. C Zoom in to examine the grain, then readjust the Amount value, if needed.

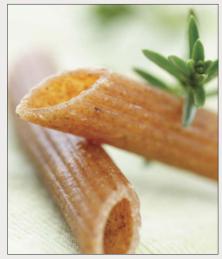

A This photo is a good candidate for the Grain effect because we won't mind if the details are softened and it contains muted colors.

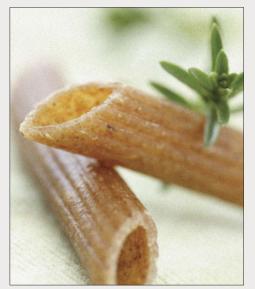

B The first settings we chose were Grain Amount 50 and Size 80 (we left the Roughness control at the default value of 50). The food textures are beginning to blend with the soft background.

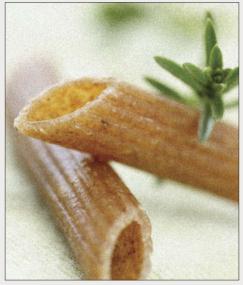

We increased the Amount to 75, the Size to 60, and the Roughness to 65. The coarser grain unifies the highlights and background with the food textures even more. Please pass the Parmesan...

Using the Post Crop Vignetting controls, you can apply a light or dark vignette to a photo (lighten or darken the outer areas). If you crop the photo subsequently in Camera Raw, the vignette will reconform to the new dimensions.

## To apply a vignette to a photo:

- 1. Click the Effects tab, and double-click the Hand tool to fit the image in the preview.
- 2. Under Post Crop Vignetting, do all of the following: B-D

Choose Style: Highlight Priority.

Post Crop Vignetting

Style: Highlight Priority

Midpoint

Roundness

Feather

Highlights

Choose a negative **Amount** value for a dark vignette or a positive value for a light vignette.

Adjust the Midpoint value to expand the vignette inward or outward.

Adjust the Roundness value to make the vignette shape more oval or more like a rounded rectangle.

Adjust the **Feather** setting to control the softness of the transition to the nonvignetted areas.

Adjust the Highlights setting to control the brightness of the highlights within the vignette area.

-63

41

-15

32

0

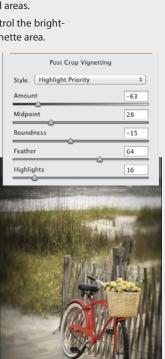

B In the Effects tab, under Post Crop Vignetting, we chose the values above. raised the Feather and Highlights values.

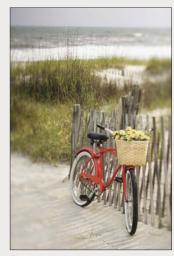

A This is the original image.

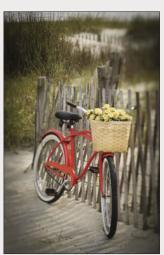

D When we cropped the image, the vignette readjusted automatically.

# **Using the Graduated Filter tool**

When shooting landscapes, you may have run into this common predicament: You set the proper exposure for the foreground, and the sky winds up being overexposed. To solve this problem on site, you can reduce the light on the upper part of the lens with a graduated neutral-density filter. To darken a sky in a photo that is shot without such a filter (Plan B!), you can use the Graduated Filter tool in Camera Raw.

With this tool, you create an overlay to define the area to be edited, then you apply the adjustment via any of a dozen sliders. The slider options are the same as for the Adjustment Brush tool.

### To adjust an area of a photo using the **Graduated Filter tool:**

- 1. After adjusting your photo via the Basic and Tone Curve tabs, A choose the Graduated Filter tool (G). The sliders for the tool display in the right panel.
- 2. Click the + or button for any slider to "zero out" all the sliders except the one you click.
- 3. To define where the filter edits will be applied. Shift-drag over an area in the photo, beginning from the location where you want the adjustment to be strongest. The filter will be applied fully at the green dashed border of the overlay, gradually diminishing to nil at the red dashed border. Note: If you want to draw the overlay on a diagonal, don't hold down Shift while dragging.
- 4. Do either or both of the following: Use the Temperature and/or Tint slider to make the filtered area warmer or cooler.

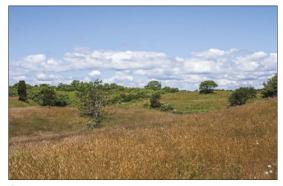

A Despite our applying Basic and Tone Curve adjustments, the sky in this photo looks overexposed (washed out).

- Use other sliders to adjust such characteristics as the exposure, sharpness, or noise in the filtered area (A-C, next page).
- 5. To redisplay the main tabs, press H (for the Hand
- At any time, you can lengthen or shorten the filter overlay by dragging or Shift-dragging the green or red dot. To reposition the whole overlay, drag the line that connects the two dots.
- To apply a separate overlay to another area of the photo, click New, then repeat steps 2-4. If you want to clone an overlay, hold down Ctrl-Alt/ Cmd-Option and drag the dashed line that connects the two pins; or right-click a selected overlay and choose Duplicate from the context menu, then move the duplicate overlay.
- To hide the filter overlay, uncheck Overlay or press V.
- To remove a filter overlay, right-click a selected pin then choose Delete from the context menu; or hold down Alt/Option and click the overlay (note the scissors pointer); ★ or click the overlay, then press Backspace/Delete.

### **EDITING A GRADUATED OR RADIAL** FILTER MASK WITH A BRUSH \*

- Create or select a filter overlay. Click the Brush button at the top of the panel (Shift-K) to display brush options, then click the Brush + (add to) or Brush - (erase from) button. Press [ or ] to size the brush, then apply strokes in the preview. (You can also toggle the plus and minus buttons for the brush by holding down Alt/Option.) If you want to choose different sizes for the plus and minus functions of the brush, check Separate Eraser Size on the panel menu.
- ➤ In the panel, you can set the Feather value to control how much the brush edits fade into surrounding areas, and the Flow value to control the amount of adjustment. Check Auto Mask (M) to mask only the areas that match the first color area the brush touches (see also the sidebar on page 77).
- ➤ To remove all manual brush strokes from the currently selected overlay, click Clear.

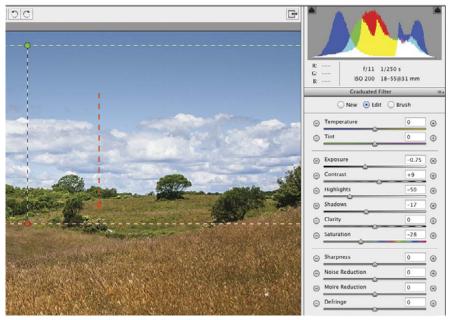

A After zeroing out the sliders for the Graduated Filter tool, we Shift-dragged downward in the photo (as shown by the arrow above), then chose slider settings to darken the exposure within the overlay area.

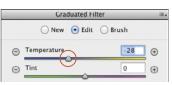

**B** To add more blue to the upper area of sky, we lowered the Temperature value.

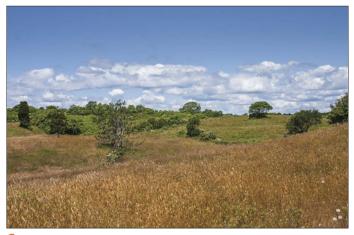

 $lue{}$  In the final image, the adjustment is strongest in the sky, fading to nil in the upper part of the ground.

# **Using the Radial Filter tool**

With the Radial Filter tool, you define an elliptical area with an overlay, then apply adjustments via sliders to the area either inside or outside the overlay.

### To darken an area of a photo via the **Radial Filter tool:**

- 1. After adjusting your photo via the Basic and Tone Curve tabs, A click the Radial Filter tool (J). The sliders for the tool display.
- 2. Click the + or button for any slider to "zero out" all the sliders except the one you click. At the bottom of the panel, click Effect: Outside or Inside to control where the filter effect will occur relative to the overlay you will draw in the next step.
- 3. Drag over an area in the photo to produce an overlay. B If you want to reposition the overlay as you create it, drag with the Spacebar held down.
- 4. Use any of the sliders to adjust the filtered area (A-C, next page). If the Effect setting is Outside, the adjustment will be at full strength outside the overlay, then diminish gradually to no adjustment at the dashed border. If the Effect setting is Inside, the adjustment will be at full strength at the center of the overlay and diminish gradually to no adjustment at the dashed border.

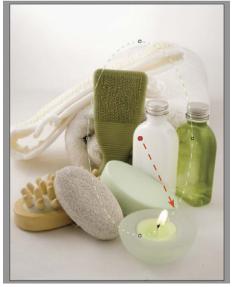

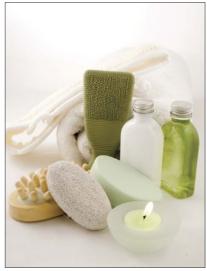

Although the exposure in this photo is well balanced, we want to spotlight the spa products more.

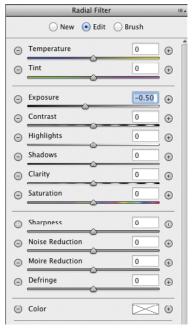

B We zeroed out the sliders for the Radial Filter tool, then dragged in the preview to create an overlay.

- 5. To control how gradual the adjustment is at the edge of the overlay, use the Feather slider.
- 6. To hide the overlay(s) to gauge the adjustment, uncheck Overlay or press V. Redisplay the overlay for the next step.
- 7. To edit the overlay, do any of the following (all optional):
  - To reposition the overlay, drag inside it. To reshape the overlay, drag one of its handles. To resize the overlay, Shift-drag a handle. To swap the adjustment from Outside to Inside
  - the overlay, or vice versa, click the unselected Effect button or press X.
- 8. Optional: To add another overlay, click New, then follow steps 2-7. To clone an overlay, hold down

- Ctrl-Alt/Cmd-Option and drag its center pin; or right-click the pin and choose Duplicate from the context menu, then drag the new pin. \* Note: Adjustments are cumulative where overlays overlap; to edit adjustment settings, click a pin first.
- **9.** To redisplay the main tabs, press H (Hand tool).
- To delete an overlay, select its center pin, then right-click the pin and choose Delete from the context menu; or hold down Alt/Option and click the pin (scissors pointer);  $\star$  or click the pin, then press Backspace/Delete.
- To expand an overlay to the edges of a photo, double-click inside it; or to do this when creating a new overlay, double-click in the preview.

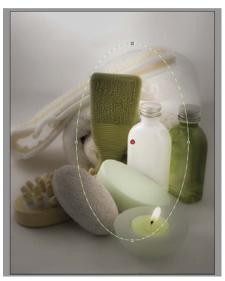

A We used the first four sliders to darken the filtered area and the Clarity and Sharpness sliders to soften the image details.

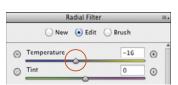

**B** To make the lighting in the darkened areas cooler, we reduced the Temperature value (added blue).

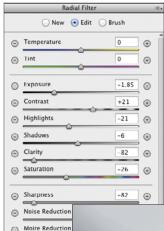

### **EDIT THE MASK** WITH A BRUSH

To edit a Radial Filter mask with a brush, follow the steps in the sidebar on page 86.

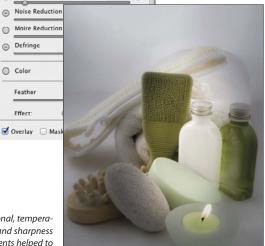

C The tonal, temperature, and sharpness adjustments helped to accentuate the candle. soap, and white bottle.

Color Feather

Effect

# **Using the Spot Removal tool**

Use the Spot Removal tool to remove imperfections from a photo, such as spots caused by dust on the camera lens, blemishes in a portrait, or insects on flowers. You can let Camera Raw locate a source area for the repair automatically, or you can choose a source area.

The Spot Removal tool does an improved job of locating a source area automatically, especially when used to heal nonsmooth textures (Adobe mentions bark, rocks, and foliage as examples of textures in which healing results are improved). Also, if you use this tool on a photo that you cropped in Camera Raw, the tool will look for source areas within the crop boundary first.

## To remove blemishes or spots:

- 1. Choose the **Spot Removal** tool (B).
- 2. Zoom in on an area to be repaired.
- 3. Press [ or ] to size the brush cursor, then do one of the following:

Ctrl-Alt-drag/Cmd-Option-drag outward from the center of a blemish to create and scale a target circle A; or click a blemish; or if you want to control which area Camera Raw uses as the source, Ctrl-drag/Cmd-drag from the target area to the desired source area. When you release the mouse, a red dashed circle surrounds the target region and a green dashed circle surrounds the source area.B

Drag across a blemish to create a target region. When you release the mouse, a border with a red pin surrounds the target region and a border with a green pin surrounds a source region. C-E

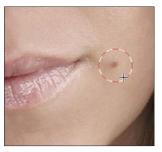

A With the Spot Removal tool, we held down Ctrl-Alt/Cmd-Option and dragged to create a target circle around a blemish.

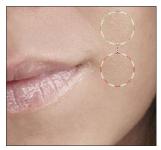

B The tool created a linked source circle in a similar area and repaired the blemish.

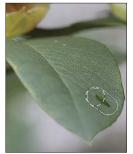

To remove an imperfection from a leaf, we're dragging to create a target region.

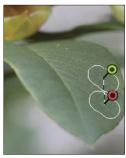

**D** The tool created a source region and two pins.

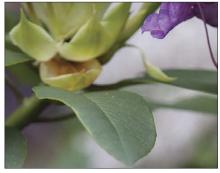

E The line is eliminated from the leaf.

- To display a black-and-white version of the photo to help you pinpoint dust spots or other irregularities, check Visualize Spots (Y). Adjust the black-to-white threshold via the slider. Press Y to return to the normal display.
- 4. Optional: To soften the transition between the current target area and surrounding areas, adjust the Feather value. A-C Or to adjust the Feather value interactively (within the current size of the brush cursor), with Shift and right-click held down, drag horizontally in the preview. The new Feather value will display within the selected target area. The Feather value is sticky, meaning the current value will persist for future editing sessions until you change it. \*
- 5. From the **Type** menu, choose **Heal** to blend source pixels into the texture and luminosity values of the target pixels (often the best choice), or Clone to copy the source pixels exactly without any healing. Optional: To cycle through alternative source locations that Camera Raw detects, press (and keeping pressing) /.
- **6.** To hide all regions and circles at any time in order to judge the Spot Removal results, uncheck Overlay (V). Recheck it for the remaining steps.
- 7. Select a target or source region by clicking its pin, or select a circle by clicking inside it, then do any of the following optional steps:

To **reposition** a region or circle, drag inside it. To control the opacity of the repair, change the Opacity value in the panel.

To **resize** a pair of target and source circles (not irregular-shaped regions), drag the dashed border.

To add to an existing region (or to convert a circle to a region), position the pointer just outside it, then hold down Shift and click or drag.

**8.** *Optional:* Create more regions or circles to correct other blemishes.

To remove a pair of circles or regions, hold down Alt/Option and click in the target or source area; or to delete multiple circles and/or regions, Alt/ Option drag a marguee across them; or to remove all Spot Removal circles and regions, click Clear All.

- 9. To redisplay the main tabs, press H (Hand tool).
- To redisplay the current Spot Removal overlays at any time, choose the tool again (press B).

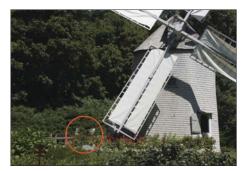

A The shed in this photo is a distracting element.

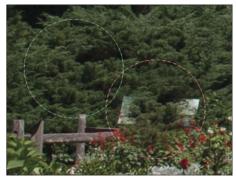

B Using the Spot Removal tool, we dragged outward from the center of the shed. With the Feather value for the tool set to 100%, the healing is fading around the rim of the circle, and sections of the original background aren't replaced.

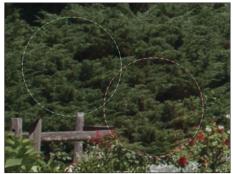

We changed the Feather slider for the tool to 10%. Now the shed is more fully replaced with tree pixels, with minimal fading along the rim of the target region.

# Saving and applying Camera Raw settings

After carefully choosing custom settings for a photo in Camera Raw, you'll be glad to know that you can save those settings as a preset and then apply the preset to other photos that need the same or similar corrections.

## To save Camera Raw settings as a preset: Method 1 (Camera Raw Settings menu)

- 1. With your corrected photo open in Camera Raw, choose Save Settings from the Camera Raw Settings menu.
- 2. The Save Settings dialog opens. A
- 3. Choose Subset: All Settings, then check the categories of settings you want saved in the preset. If you want to filter which boxes are checked for a subset. choose a tab name from the Subset menu, then check/uncheck boxes. For any menu choice, you can also click Check All or Check None; or to select one box exclusively, hold down Alt/Option and click it.
- 4. Click Save. A different Save Settings dialog opens (yes, it's confusing that the two dialogs have the same name). Enter a name (preferably one that describes the function of the preset), keep the location as the Settings folder, then click Save.
- 5. The saved settings preset is now available in the Presets tab a for any open photo.

#### Method 2 (Presets tab)

- 1. With your corrected photo open in Camera Raw, click the **Presets** tab. ## then click the **New Preset**
- 2. In the New Preset dialog, enter a name for the preset. Follow step 3, above.
- 3. Click OK. Your new preset is now available in the Presets tab for any open photo.
- To delete a user-saved preset, click the preset name, then click the Delete button.

You can apply a user-defined preset (saved collection of settings) to a single photo via Camera Raw (see below), to multiple photos via Bridge (see the following page), or to multiple thumbnails via the Synchronize option in Camera Raw (see page 94).

## To apply a Camera Raw preset to a photo:

With a photo open in Camera Raw, click the Presets tab, then click a preset name.

You can also apply a preset via the Apply Preset submenu on the Camera Raw Settings menu.

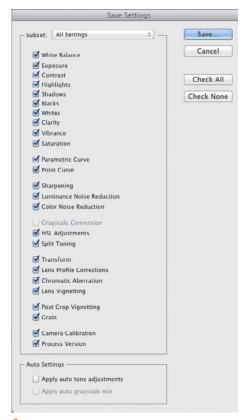

A In the Save Settings dialog, check which categories of custom Camera Raw settings are to be saved in a preset.

#### TAKING SNAPSHOTS OF YOUR CR SETTINGS

A snapshot is a record of the current Camera Raw settings that you have chosen for a photo. By saving snapshots of your photo periodically while editing it, you preserve the option to restore the photo to those earlier settings. Unlike snapshots on the History panel in Photoshop, snapshots save with the Camera Raw file. Click the Snapshots tab. then click the New Snapshot button. In the New Snapshot dialog, enter a name, then click OK. To restore the photo to a snapshot at any time, click a snapshot name in the Snapshots tab. (For other ways to restore Camera Raw settings, see pages 61–62.)

To update an existing snapshot with the current settings, right-click the snapshot listing and choose Update with Current Settings from the context menu.

The settings presets that you save in the Presets tab of the Camera Raw dialog can also be applied to multiple photos via the Develop Settings submenu in Bridge. In fact, as a strategy, you could save separate presets for settings in individual Camera Raw tabs and then assign them to multiple photos in succession (e.g., a preset for the Basic tab first, then a preset for the Tone Curve tab, and so on). If you haven't saved the needed settings as presets, a quick alternative method is to copy and paste all the current settings from one photo into one or more other photos.

## To apply Camera Raw settings to multiple photos via Bridge:

### Method 1 (apply a preset)

- 1. In Bridge, Ctrl-click/Cmd-click multiple photo thumbnails (or Shift, then Shift-click a consecutive series of thumbnails).
- 2. To apply settings, from the Edit > Develop Settings submenu, choose a preset; or right-click a selected thumbnail and choose a preset from the Develop Settings submenu on the context menu. A Choose additional presets, if needed.

#### Method 2 (copy and paste settings from a photo)

- 1. Click the thumbnail for a photo that has the desired settings, then choose Edit > Develop Settings > Copy Camera Raw Settings (Ctrl-Alt-C/ Cmd-Option-C), or right-click the selected thumbnail and choose Develop Settings > Copy Settings from the context menu.
- 2. Click another thumbnail (or Ctrl-click/Cmd-click multiple thumbnails), then choose Edit > Develop Settings > Paste Camera Raw Settings (Ctrl-Alt-V/ Cmd-Option-V), or right-click the selected thumbnail and choose Develop Settings > Paste Settings from the context menu.
- 3. The Paste Camera Raw Settings dialog opens. Uncheck any settings you don't want to paste; or choose a tab name from the Subset menu, then remove or add any check marks; or to select one box exclusively, hold down Alt/Option and click it. TClick OK.
- To remove all Camera Raw settings from a selected photo thumbnail in Bridge, choose Edit > Develop Settings > Clear Settings or right-click the thumbnail and choose Develop Settings > Clear Settings from the context menu.

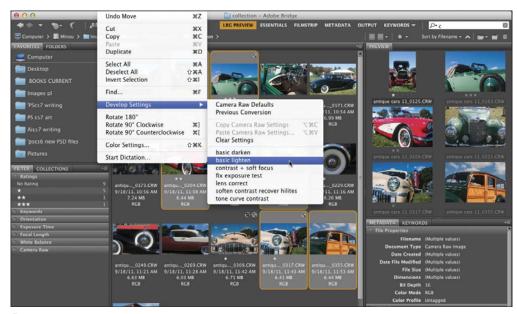

A Using commands on the Develop Settings submenu in Bridge, you can apply one or more saved settings presets to multiple selected thumbnails, or copy and paste the current settings from one thumbnail to other thumbnails.

# **Synchronizing Camera Raw** settinas

When you open multiple photos into Camera Raw, they are represented by thumbnails in a panel on the left side of the dialog. After adjusting one photo, you can click Synchronize to apply those settings to one or more of the other photos. Because it's unlikely that every single adjustment needed for one photo will be perfectly suited to all the others (even photos taken during the same shoot), a more practical approach is to adjust subsets of the grouping. For instance, you could apply a settings preset or some Basic tab adjustments to one photo (say, to correct the white balance and exposure), apply those settings to most or all of the other photos, then select incrementally smaller numbers of photos and apply more targeted or specialty adjustments.

## To synchronize the Camera Raw settings among multiple photos:

- 1. In Bridge, select two or more photo thumbnails, preferably ones that were shot under the same lighting conditions and that require the same kind of correction (for the most accurate and consistent corrections, select all raw files or all JPEG files). Double-click one of the selected thumbnails.
- 2. In the filmstrip panel on the left side of the Camera Raw dialog, click one of the thumbnails. A
- 3. Make the needed adjustments to the selected image (including cropping, if you want to crop all the images in exactly the same way). You can apply adjustments via the tabs or tools or by clicking a preset in the Presets tab.
- **4.** Click **Select All** at the top of the filmstrip panel or Ctrl-click/Cmd-click the thumbnails to which you want to apply corrections, then click Synchronize.
- 5. The Synchronize dialog opens (it looks like the Save Settings dialog, which is shown on page 92). Check only the settings you want to apply to all the selected thumbnails; or choose a category from the Synchronize menu, then remove or add any check marks. Click OK.
- To cycle through the photos in the filmstrip panel, click the left or right arrowhead below the preview (in the lower right). If more than one thumbnail is selected, Camera Raw will cycle among only the selected photos.

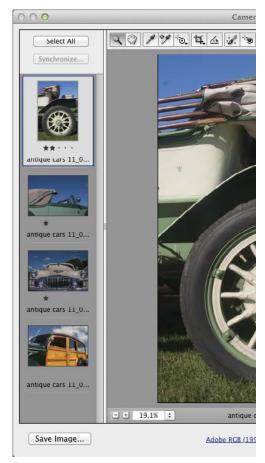

A We opened four photos into Camera Raw. The thumbnails for the images display in the filmstrip panel on the left side of the dialoa.

### WHERE CR SETTINGS ARE SAVED

Depending on the current setting on the Save Image Settings In menu in the Camera Raw Preferences dialog (Ctrl-K/Cmd-K), settings for raw photos (not JPEGs) are saved either in the internal Camera Raw Database on your system or as hidden Sidecar .xmp Files in the same folder as the raw files. Don't confuse these files with the user-settings files that you create via the Save Settings command.

# Converting, opening, and saving Camera Raw files

Still with us? At long last, you get to open your Camera Raw file into Photoshop.

### To open a photo from Camera Raw into Photoshop:

- 1. After applying adjustments to your photo in Camera Raw, click Open Image; or if you opened and corrected multiple files, select them on the left side of the dialog, then click Open Images.
- 2. The photo appears as the Background in a new Photoshop document (or documents). Save the file(s) in the Photoshop (PSD) format.
  - Note: If Open in Photoshop as Smart Objects is checked in the Workflow Options dialog (see step 10 on page 58), the Open Image button is labeled Open Object and a photo opens as a Smart Object in a new Photoshop document. To learn about Smart Objects, see pages 264–275 (to edit the Camera Raw settings of a Smart Object, see page 268). If the workflow option is off, you can convert the Open Image button to Open Object by holding down Shift.
- To close the Camera Raw dialog without opening your file, but save your settings to the file as instructions, click Done. The settings will redisplay if you reopen the file in Camera Raw.

#### ARCHIVING PHOTOS AS DNG FILES

Photographs capture unrepeatable moments, and archiving them is both a priority and a concern for photographers. Ideally, there would be one standard file format for digital photos that photographers could depend on with confidence, knowing their photos will be stable and accessible for the foreseeable future. At the present time, each camera maker uses a unique, proprietary format for their raw files. Should a maker discontinue its format, raw photos from their cameras might become unreadable by Photoshop or other image-editing applications.

Luckily, DNG (short for Digital Negative), a format developed by Adobe, preserves all the raw, unprocessed pixel information that is recorded by the camera. The coding for the DNG format is nonproprietary (open standard), meaning that it is accessible to all interested companies. DNG may be the long-term solution that photographers will eventually come to rely on — provided it is adopted as the standard by a majority of camera and software manufacturers.

If desired, you can open a copy of a Camera Raw file with its current (custom) settings into Photoshop without changing the settings in the original raw or JPEG file.

## To open a copy of a Camera Raw file:

In the Camera Raw dialog, hold down Alt/Option and click Open Copy (Open Image or Open Object becomes Open Copy).

Settings in the Workflow Options dialog are assigned automatically to all photos that you open into Camera Raw (see pages 58-60). If you want to convert and save a copy of an individual photo in the Digital Negative (DNG), JPEG, TIFF, or Photoshop (PSD) format using custom file naming, format, color space, sizing, or sharpening settings instead, use the Save Options dialog, as described below. New Color Space, Image Sizing, and Preset features, found in the Workflow Options dialog, are also available in the Save Options dialog.\*

When you save a copy of a photo in the Digital Negative format via Save Options, the Camera Raw settings it inherits from the original file remain accessible and editable in Camera Raw. See also the sidebar on this page.

When you save a photo in the JPEG, TIFF, or PSD format via Save Options, the Camera Raw settings are applied to the copy of the photo permanently. Although you can open and edit the resulting JPEG or TIFF file in Camera Raw, you will see that the sliders are reset to their default values. PSD files can't be opened into Camera Raw.

Note: Settings that you choose in the Save Options dialog are independent of — and have no effect on the settings in the Workflow Options dialog.

## To save a copy of a Camera Raw file in the **DNG, JPEG, TIFF, or PSD format:**

- 1. Open and adjust a photo in Camera Raw, then in the lower-left corner of the dialog, click Save Image.
- 2. The Save Options dialog opens (A, next page). For the **Destination**, choose Save in Same Location or Save in New Location. For the latter, choose a location in the Select Destination Folder dialog, then click Select.

Continued on the following page

- 3. Under File Naming, choose a naming or numbering convention from the menu or enter a file name. If desired, you can also choose an additional naming or numbering convention from the adjacent menu.
- 4. Choose a Format of Digital Negative, JPEG, TIFF, or Photoshop, then choose related options. For instance, if you cropped the photo in Camera Raw and then choose the Photoshop format here, you will need to decide whether to check Preserve Cropped Pixels.
- 5. For a photo in the JPEG, TIFF, or Photoshop format, choose an option from the Metadata menu to control what metadata will be saved with the file. And via the Remove Location Info check box, control whether you want location information for the file to be preserved.
- **6.** For a photo in the JPEG, TIFF, or Photoshop format, you can choose options under Color Space, ★ Image Sizing, ★ and Output Sharpening. For Color Space, see step 3 on page 58; for Image Sizing, see page 60; and for Output Sharpening, see step 9 on page 58.
- **7.** *Optional:* To save the current dialog settings as a preset for future use on any photo, from the Preset menu, \* choose New Save Options Preset. In the dialog, enter a name, then click OK.
- 8. Click Save. A copy of the file appears in the designated location. The original file, with its current settings, remains open in Camera Raw.
- User-created presets are available on the Preset menu. Once you choose a preset, the menu also provides Delete [preset name] and Rename [preset name] commands.
- When you assign a color space and an intent to a photo via the Workflow Options dialog, those settings display as a soft proof in the main Camera Raw dialog, whereas when you choose color space and an intent options in the Save Options dialog, no soft proof displays.

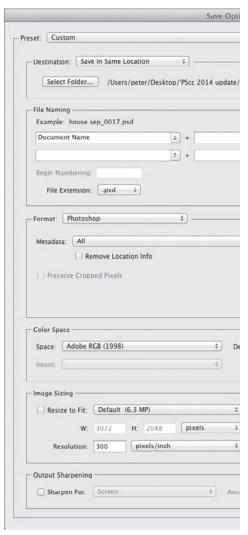

A In the Save Options dialog, choose Destination, File Naming, Format, Color Space, Image Sizing, and Output Sharpening settings.

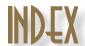

Unless noted otherwise, the listings in this index pertain to Photoshop.

| A                                   | Auto Mask option, 77                   | illustrated, 117                          |
|-------------------------------------|----------------------------------------|-------------------------------------------|
| Action Options dialog, 428          | correction, editing, 77                | Levels button, 230, 235, 254, 385         |
| actions                             | defined, 55                            | Photo Filter button, 233                  |
| command insertion, 434              | Duplicate option, 75                   | Reset to Adjustment Defaults              |
| command modal controls, 435         | edits, removing, 78                    | button, 224                               |
| command settings, changing, 438     | local edits with, 74–76                | Vibrance button, 239, 240, 241            |
| conditional steps, adding, 436–437  | Mask option, 74, 75, 76, 77, 78        | View Previous State button, 224           |
| defined, 116, 427                   | Mask Overlay Color swatch, 77          | Adobe Bridge. See Bridge                  |
| deleting, 438                       | using, 74–78                           | Adobe Creative Cloud. See Creative        |
| droplets for, 432                   | adjustment layer presets               | Cloud                                     |
| duplicating, 433                    | choosing, 222                          | Adobe Illustrator. See Illustrator, Adobe |
| edit insertion, 434                 | deleting, 226                          | Adobe InDesign. See InDesign, Adobe       |
| edit order, 438                     | saving, 226                            | Adobe RGB color space, 5, 8               |
| editing, 433–438                    | adjustment layers                      | Advanced dialog (Photo Downloader),       |
| excluding command from              | applying to video clips or tracks, 454 | 25                                        |
| playback, 429                       | Black & White, 246–248                 | Advanced preferences (Bridge), 472        |
| menu item insertion, 434            | Brightness/Contrast, 232               | Airbrush tips, 294                        |
| modal controls, 435                 | clipping, 225                          | alert dialogs, resetting, 459             |
| partial, playing, 429               | Color Balance, 236–237                 | alerts                                    |
| playback options, 429               | creating, 126, 222–223                 | missing color profile, 35                 |
| playing on batch of images, 430-431 | Curves, 235, 242–245                   | missing fonts, 34                         |
| playing on one image, 429           | defined, 124                           | missing linked Smart Object, 35           |
| recording, 427–428                  | deleting, 226                          | aligning                                  |
| renaming, 433                       | editing, 126                           | layers, with Auto-Align Layers            |
| rerecording, 435                    | effects, hiding, 224                   | command, 284                              |
| ruler units in, 428                 | filters and, 365, 366                  | layers, with one another, 281             |
| sets, 438                           | Gradient Map, 248–249                  | point type, 370                           |
| Stops, inserting, 433               | Hue/Saturation, 238                    | shapes in same layer, 413                 |
| testing, 437                        | identifying, 223                       | with Smart Guides, 157                    |
| use suggestions, 431                | layer effects application to, 385      | type, 380                                 |
| Actions panel                       | Levels, 230–231, 254                   | vector objects, 405                       |
| Button mode, 429                    | mask, editing, 227                     | alpha channels                            |
| Dialog icon, 435                    | merging, 164, 226                      | deleting, 182                             |
| illustrated, 116, 427               | new edits, viewing images without,     | editing, 182                              |
| Insert Conditional command, 436     | 224                                    | layers while recording actions, 428       |
| Insert Menu Item command, 434       | options on Properties panel, 126       | loading as selection, 182                 |
| Insert Stop command, 433            | Photo Filter, 233                      | saving selections as, 182, 188            |
| List mode, 427, 429                 | presets, 226                           | anchor points                             |
| loading set onto, 438               | settings, editing, 224                 | selecting on paths, 424                   |
| New Action button, 428, 433, 436    | settings, restoring, 224               | selecting on shapes, 411                  |
| Play button, 429                    | Vibrance, 239–241                      | ANPA colors, 205                          |
| Playback Options command, 429       | Adjustments panel                      | anti-aliasing                             |
| Record Again command, 435           | Auto-Select Parameter option, 225      | selection tools and, 175                  |
| Reset Actions option, 438           | Black & White button, 246              | type tools and, 370                       |
| Save Actions command, 438           | Brightness/Contrast button, 232, 440   | Application frame                         |
| uses, 427                           | buttons, 117, 222                      | defined, 97                               |
| Add Anchor tool, 115                | Color Balance button, 236              | docking document windows into, 99         |
| Add Clips dialog, 453               | Curves button, 235, 242                | illustrated, 97, 98                       |
| Adjustment Brush tool (Camera Raw)  | Gradient Map button, 248               | Mac OS, 98                                |
| accessing, 73–78                    | Hue/Saturation button, 238, 308        | minimizing, 98                            |
|                                     |                                        |                                           |

| redocking floating panels into, 107      | photoshop channels and, 2          | image previews in, 29-32             |
|------------------------------------------|------------------------------------|--------------------------------------|
| resizing, 98                             | Bitmap mode, 4                     | keywords, 38–39                      |
| Art History tool, 115                    | Black & White adjustment layer     | Keywords panel, 26, 38–39            |
| artistic borders, 442-443                | grayscale conversion via, 246-248  | launching, 23                        |
| asset files                              | Targeted Adjustment tool, 246      | loupe                                |
| bit depth, 491–492                       | tints, 246, 248                    | moving, 32                           |
| creating, 490–493                        | blemishes, removing                | preference settings for, 470         |
| default location, 491                    | Spot Healing Brush tool, 313       | using, 31                            |
| generating from layers or layer          | Spot Removal tool (Camera Raw),    | metadata display, 37                 |
| groups, 492                              | 90–91                              | Metadata panel, 26, 39               |
| quality settings, 491–492                | blending layers                    | Metadata placard, 29                 |
| thumbnail display, 493                   | Blending Options, 346-347          | navigation controls, 29              |
| See also image assets                    | modified with original one, 344    | Open Recent File menu, 33            |
| Assign Profile dialog, 12                | opacity, 345                       | opening files from, 33–35            |
| audio clips, 456                         | blending modes                     | Options for Thumbnail Quality and    |
| Auto Color Correction Options dialog,    | brush, 290                         | Preview Generation menu, 30          |
| 234–235                                  | categories, 209                    | panes and panels, configuring, 36    |
| Auto Resolution dialog, 138              | choosing, 209-210                  | Photo Downloader, 24–25              |
| Auto-Align Layers dialog, 284            | cycling through, 210               | Preview panel, 26                    |
| В                                        | fill layer, 211–213                | Refine menu, 32                      |
| Background                               | filters and, 366                   | resetting, 38                        |
| converting into layer, 152               | list of, 209                       | Reveal Recent File or Go to Recent   |
| converting into layer, 132               | Blending Options                   | Folder menu, 33                      |
| customizing, 104                         | for Layers, 346–347                | Review mode, 32, 40                  |
| deleting selection from, 170             | for Smart Filters, 361             | saving, 38                           |
| duplicating, 298                         | Blur Gallery                       | thumbnails, 29, 30, 36, 40-43, 47    |
| filling selection on, 170                | applying filters in, 325-333       | uses, 23                             |
| moving upward on list, 154               | blurring adjustment, 326           | View Content buttons, 37             |
| new document, choosing for, 15           | Bokeh feature, 332                 | window customization, 36–37          |
| Background color                         | defined, 325                       | window features, 26–27               |
| choosing, 203, 204, 207                  | Field Blur filter, 325, 326, 327   | window illustration, 27              |
| filters that use, 358                    | filter masks, 333                  | workspaces                           |
| Background Eraser tool, 115              | filter pins, 326                   | changing, 28                         |
| _                                        | Iris Blur filter, 325, 326, 328    | choosing, 28                         |
| baseline shift, 379                      | Path Blur filter, 330–331          | default, 26                          |
| Basic blending modes, 209                | selections with filters, 326       | deleting, 38                         |
| Basic tab (Camera Raw)                   | Spin Blur filter, 325, 326, 331    | predefined, restoring, 38            |
| Clipping Warning buttons, 64             | Tilt-Shift filter, 325, 326, 329   | resetting, 38                        |
| color saturation adjustments, 67         | Blur tool, 115                     | saving, 38                           |
| contrast adjustments, 64–66              | bokeh options in Blur Gallery, 332 | Brightness/Contrast adjustments, 23  |
| defined, 61, 63                          | Bridge                             | bristle brushes, 296–297             |
| edge contrast adjustments, 67            | cache, exporting, 48               | Brush panel                          |
| exposure adjustments, 64–66, 276,<br>277 | collections, 46–47                 | Airbrush tips, 294                   |
|                                          | Collections panel, 26, 46–47       | Angle option, 290                    |
| histogram tonal edits, 64                | Content panel, 26, 29, 30, 37      | Brush Pose option, 296               |
| using, 63–67                             | custom, 38                         | Brush Projection option, 292         |
| white balance adjustments, 63            | deleting, 38                       | Brush Tip Shape option, 290, 293, 29 |
| Batch dialog, 430–431                    | Favorites panel, 26, 29, 46        | Color Dynamics option, 292           |
| Batch Rename dialog, 44                  | file searches, 45                  | Create New Brush button, 293         |
| Bevel effect, 392–393                    | Filter Items by Rating menu, 41    | customizing brushes via, 290–293     |
| bit depth                                | Filter panel, 26                   | displaying, 117                      |
| changing, 360                            | Folders panel, 26, 29              | Erodible Point tips, 293-294         |
| Generator default, 491–492               | . 3.ac.3 pae., 20, 23              |                                      |

| Hardness option, 291                 | editing graduated or radial filter | settings, removing, 93                |
|--------------------------------------|------------------------------------|---------------------------------------|
| illustrated, 117, 291                | mask with, 86–87                   | settings, save location, 94           |
| Live Brush Tip Preview button, 293   | flow rate, 290                     | settings, saving as preset, 92        |
| New Brush button, 130                | hardness, 128, 129                 | settings, synchronizing, 94           |
| quick access to, 295                 | opacity, 129, 290                  | Settings menu, 62, 92                 |
| Roundness option, 291                | roundness, 128                     | shadow clipping, 66                   |
| Scattering options, 292              | saving, 295                        | sharpening, 50, 70                    |
| Shape Dynamics option, 292           | settings, choosing, 128            | Snapshots, 61, 92                     |
| Size option, 290                     | size, changing, 129, 290           | Split Toning tab, 61, 79              |
| Spacing option, 291                  | tips, 290-294                      | Spot Removal tool, 55, 90-91          |
| Texture option, 292–293              | Burn tool, 115                     | Straighten tool, 55, 57               |
| Transfer option, 293                 | C                                  | Targeted Adjustment tool, 68-69, 73   |
| uses, 117                            | cache (Bridge), 48                 | toggling between default settings, 62 |
| Brush Preset picker, 289, 306–307    | Cache preferences (Bridge), 472    | tonal redistribution, 50              |
| brush presets                        | calibration, display, 6            | Tone Curve tab, 61, 68–69             |
| deleting, 295                        | Camera Calibration tab (Camera     | tools, 55                             |
| identifying types of, 128            | Raw), 61                           | updating, 51                          |
| loading, 295                         | Camera Raw                         | white balance, 62                     |
| managing, 295                        | Adjustment Brush tool, 55, 74–78   | White Balance tool, 55                |
| modified indication, 295             | advantages to using, 49            | workflow options, 58-60               |
| names, viewing, 299                  | Before/After Views menu, 61        | zoom methods, 55                      |
| resetting, 295                       | Basic tab, 61, 63–67               | Camera Raw Filter, 54                 |
| saving, 131, 295                     | Camera Calibration tab, 61         | cameras                               |
| settings, 295                        | Crop tool, 55, 56                  | Adobe RGB color space, 5              |
| tools that use, 128                  | default settings, restoring, 61    | capturing tonal values (Camera        |
| Brush Presets panel                  | Detail tab, 61, 70–71              | Raw), 50                              |
| illustrated, 118                     | dialog illustration, 53            | downloading photos from, 24-25        |
| Live Brush Tip Preview button, 293,  | editing layers in, 54              | canvas                                |
| 295                                  | Effects tab, 61, 84–85             | area, enlarging with Crop tool, 146   |
| Open Preset Manager button, 133,     | filters, 54                        | pixels outside of, 257                |
| 295                                  | Gamut Warning button, 59           | size, changing, 140                   |
| quick access to, 295                 | Graduated Filter tool, 55, 86–87   | view, rotating, 103                   |
| saving brushes from, 131             | HDR file processing in, 253        | Canvas Size dialog, 140               |
| brush strokes, recording, 428        | host selection for, 52             | channels                              |
| Brush tool                           | HSL/Grayscale tab, 61, 72–73       | alpha, 182, 188, 428                  |
| Airbrush tip, 294                    | Lens Corrections tab, 61, 80–83    | core, 2                               |
| choosing settings for, 128-129       | luminance, reducing, 70            | Curves adjustment layer, 244          |
| creating selections with, 189        | noise reduction, 50                | defined, 2                            |
| defined, 114                         | opening files from, as embedded    | document color mode and, 3            |
| editing layer masks with, 280        | Smart Objects, 265                 | spot color, 388                       |
| Erodible tip, 293–294                | opening layers in, 54              | Channels panel                        |
| in hiding filter effect, 362         | opening photos into, 53            | displaying, 2                         |
| Options bar, 188, 191, 227, 290      | presets, applying, 92              | illustrated, 118                      |
| painting with, 289–294               | presets, saving, 92                | Load Channel as Selection button,     |
| reshaping layer masks with, 191, 280 | Presets tab, 61                    | 182                                   |
| reshaping selections with, 188       | previews, 50, 55, 61               | New Spot Channel command, 388         |
| in turning photos into drawings, 368 | Radial Filter tool, 88–89          | Photoshop color modes and, 2–4        |
| brushes                              | reasons for using, 49–51           | Save Selection as Channel button, 182 |
| blending mode, 290                   | Red Eye Removal tool, 55           | Character panel                       |
| bristle, 296–297                     | scrubby-sliders, 61                | Baseline Shift controls, 379          |
| customizing, 130, 290-294            | settings, applying to multiple     | Color swatch, 373                     |
| diameter, 129, 278, 306              | photos, 93                         | displaying, 119                       |

photos, 93

| East Asian Feaures, 371, 469          | CMYK Color mode                    | CMYK Color, 3, 4, 221               |
|---------------------------------------|------------------------------------|-------------------------------------|
| Font Family menu, 373                 | channels, 3                        | conversions, 3                      |
| Font Size menu, 376                   | conversion, 483                    | Grayscale, 4                        |
| Font Style menu, 373                  | defined, 3, 4                      | Indexed Color, 4                    |
| illustrated, 119, 369                 | output, final corrections in, 221  | Lab Color, 4                        |
| Kerning menu, 377                     | soft-proofing, 475                 | RGB Color, 3, 4, 221, 473           |
| Leading controls, 378                 | working space, 483                 | selecting, 15                       |
| Middle Eastern Features, 371, 469     | CMYK color model                   | Smart Filters and, 360              |
| OpenType buttons, 379                 | in color selection, 204            | color noise reduction (Camera Raw)  |
| resetting, 377                        | defined, 2                         | 70–71                               |
| showing, 372                          | collections (Bridge)               | Color panel                         |
| South Asian features, 469             | adding to Favorites panel, 46      | choosing colors with, 203           |
| Toggle Typekit Fonts button, 374      | contents, displaying, 46           | illustrated, 120                    |
| Tracking controls, 377                | creating and using, 46–47          | out-of-gamut alert, 206             |
| Character Style Options dialog, 382   | deleting, 46                       | Color Picker                        |
| Character Styles panel                | naming, 46                         | choosing colors with, 203           |
| illustrated, 119                      | relinking missing file to, 47      | HUD, 190                            |
| Load Character Styles command, 383    | from search results, 45            | opening, 120                        |
| Load Default Type Styles command,     | Smart, creating and editing, 46    | out-of-gamut alert, 206             |
| 383                                   | standard, adding/removing          | replacement color, 373              |
| New Character Style button, 381       | thumbnails, 47                     | color profiles                      |
| Redefine Character Style by Merging   | standard, creating, 47             | assigning, 35                       |
| Override button, 382                  | types of, 46                       | changing, 12                        |
| Save Default Type Styles command,     | Collections panel (Bridge)         | converting, 12                      |
| 383                                   | in creating and using collections, | defined, 5                          |
| Choose Package Destination dialog,    | 46–47                              | mismatch, 10                        |
| 494                                   | defined, 26                        | missing, 10, 35                     |
| Clipboard                             | Color Balance adjustments, 236–237 | removing, 12                        |
| New dialog and, 16                    | color corrections                  | selecting, 15                       |
| with Paste command, 256               | auto, 234–235                      | for soft proof, 474–475             |
| with Paste Into command, 258          | Color Balance adjustment, 236–237  | Color Range command, 176–178        |
| purging, 256                          | Curves adjustment, 242–245         | Color Replacement tool              |
| using, 255–258                        | display calibration and, 221       | defined, 114                        |
| clipping                              | Hue/Saturation adjustments, 238    |                                     |
| adjustments, 225                      | Photo Filter adjustments, 233      | in red-eye removal, 309             |
| high-contrast display of, 242         | Vibrance adjustment, 239–241       | using, 306–307                      |
| layers, 343–344                       | color depth (Camera Raw), 58       | Color Sampler tool, 114             |
| clipping masks                        |                                    | Color Sampler tool (Camera Raw), 55 |
| creating, 343–344                     | Color Libraries dialog, 203, 205   | color settings                      |
| grouped layers in, 344                | color management                   | choosing, 7, 8                      |
| releasing, 344                        | benefits of using, 5               | installing, 11                      |
| releasing layers from, 344            | Color Handling menu, 478, 479      | saving, 11                          |
| using, 343–344                        | color modes and, 3–4               | synchronizing, 9                    |
| Clone Source panel                    | display calibration, 6             | Color Settings dialog               |
| clone source overlay transformations, | introduction to, 5–6               | accessing, 7, 8, 10, 11             |
| 283                                   | Output options, 480                | in color policy customization, 10   |
| illustrated, 120                      | Photoshop, benefits of, 479        | color space selection in, 8         |
| using, 282                            | policies, customizing, 10          | Missing Profiles option, 10         |
| Clone Stamp tool                      | settings, 478                      | Profile Mismatches option, 10       |
| defined, 114                          | turning off for printer, 481–482   | saving color settings in, 11        |
| using, 318–319                        | color modes, document              | Settings menu, 8, 483               |
| cloning, retouching by, 318–319       | Bitmap, 4                          | Working Spaces settings, 8, 483     |
| cioning, recoucining by, 510-519      | changing, 360                      | Color Sottings dialog (Pridge) 0    |

| color spaces                        | search results, 45                  | text styles, between documents, 383  |
|-------------------------------------|-------------------------------------|--------------------------------------|
| Adobe RGB, 5, 8                     | thumbnail display, 30               | vector masks, 416                    |
| assigning via Workflow Options      | Content-Aware fill, 321             | Count tool, 114                      |
| dialog, 96                          | Content-Aware Move tool             | Creative Cloud                       |
| choosing, 7–8                       | defined, 114                        | application adherence to ICC         |
| defined, 5                          | moving/reshaping with, 322-323      | profiles, 5                          |
| setting, 5                          | Content-Aware scaling, 350–351      | downloading settings from, 496       |
| color-blind viewer design, 213      | context menus                       | individual file management, 498      |
| color(s)                            | Layers panel, 155                   | launching, 497                       |
| Background, 203, 204                | using, 112                          | missing fonts and, 34                |
| basic methods for choosing, 203-204 | continuous tones, 2                 | preferences, 461                     |
| blending modes, 209–210             | contrast                            | sharing, renaming, moving, or        |
| as building blocks, 2               | auto adjustment, 235                | archiving files via, 497             |
| choosing, 203-204                   | Brightness/Contrast adjustment, 232 | signing out of, 498                  |
| choosing from color libraries, 205  | Curves adjustment, 242–243          | storage amount, checking, 497        |
| choosing from Swatches panel, 207   | Levels adjustment, 230–231          | syncing fonts and, 374               |
| choosing with Color Picker, 203,    | contrast adjustments (Camera Raw)   | syncing Photoshop settings via,      |
| 204–205                             | adjustments, 64–66                  | 495–496                              |
| continuous tones, 2                 | edge, 67                            | syncing preferences via, 457         |
| copying as hexadecimals, 208        | Contrast blending modes, 209        | syncing presets with, 130            |
| depth (Camera Raw), 60              | Convert Point tool, 115             | uploading files to, 497              |
| desaturating, 240, 241              | Convert to Profile dialog, 12       | uploading settings from first        |
| fill layers, 211                    | converting                          | computer to, 495–496                 |
| Foreground, 203, 204                | Background to layer, 152            | crop box                             |
| layer, assigning, 160, 161          | color profiles, 12                  | choosing options for, 142            |
| layer mask, 191                     | layer to Background, 152            | cropping to, 144                     |
| process, 205                        | layer to grayscale, 246–248         | guide lines within, 142              |
| proofing, 474–475                   | layers to Smart Objects, 264        | repositioning images within, 142     |
| rendering intents, 475, 478         | RGB files to CMYK files, 483        | resizing, 141, 144                   |
| replacing, 304–305                  | shape layers to pixel layers, 409   | restoring, 141                       |
| restoring, selectively, 241         | type, paragraph to point/point to   | selection in defining, 145           |
| sampling, 203, 208                  | paragraph, 376                      | Crop tool                            |
| spot, 204, 205                      | vector masks to layer masks, 417    | Camera Raw, 55, 56                   |
| type, 373                           | copying                             | crop box reset, 142                  |
| commands (action)                   | action commands, 434                | cropping image, 141                  |
| adding, 434                         | colors as hexadecimals, 208         | cropping multiple images, 144–146    |
| adding modal controls to, 435       | imagery to new layer, 257           | cropping to aspect ratio, 144        |
| deleting, 438                       | layer effects, 398                  | cropping to crop box, 144            |
| duplicating within/between          | layer masks, 194                    | cropping to size and resolution, 144 |
| actions, 434                        | layer settings, 257                 | defined, 114                         |
| settings, changing, 438             | layer styles, 401                   | enlarging canvas area, 146           |
| commercial printing                 | layers, 165                         | overlay options, 142                 |
| file preparation for, 475, 483      | layers, Smart Guides and, 286       | preview options, 142                 |
| workflow for, 483                   | pasting, 256                        | recording use of, 431                |
| Comparative blending modes, 209     | path listing, 425                   | saving settings as preset, 145       |
| Component blending modes, 209       | selection borders, 171              | shield options, 142                  |
| Conditional Action dialog, 436–437  | selections, 256                     | sticky settings, 145                 |
| contact sheets, 445                 | shapes, 413                         | straightening images with, 147       |
| Content panel (Bridge)              | Smart Filters, 361                  | cropping                             |
| defined, 26                         | Smart Objects, 269                  | to aspect ratio, 144                 |
| in image display, 29                | stroke and fill attributes on       | to crop box, 144                     |
| metadata display in, 37             | shapes, 409                         | manually, 141                        |

| nondestructive, 142                   | document windows                                  | embedded Smart Objects, 269              |
|---------------------------------------|---------------------------------------------------|------------------------------------------|
| photos (Camera Raw), 56               | displaying one image in two, 100                  | layer comps, 446                         |
| to specific size and resolution, 144  | docking, 99                                       | layers and layer groups, 151             |
| trim areas, 146                       | floating, 99                                      | See also copying                         |
| .csf files, 11                        | multiple, rotating among, 102                     | E                                        |
| Cursors preferences, 113, 313, 466    | multiple, scrolling/zooming in, 103               | Edge Reflow, 490                         |
| Curves adjustment layer               | repositioning images in, 102                      | Edit menu                                |
| applying, 242–245                     | resizing, 100                                     | Assign Profile command, 12               |
| color correction with, 244            | right-clicking in, 112                            | Auto-Align Layers command, 284           |
| in darkening midtones, 224            | selecting layers or layer groups in,              | Clear command, 258                       |
| options, 242-243                      | 153, 262                                          | Color Settings command, 7, 8, 10,        |
| Targeted Adjustment tool, 242, 244    | Status bar, 21                                    | 305, 475, 483                            |
| tonal adjustments with, 242–243       | tiling, 100                                       | Content-Aware Scale command,             |
| See also adjustment layers            | documents                                         | 350, 351                                 |
| Curves Display Options dialog, 242    | blank, creating, 15–16                            | Convert to Profile command, 12           |
| Custom Shape tool                     | closing, 22                                       | Copy command, 256, 258                   |
| creating shape layers with, 406       | creating from history states, 202                 | Copy Merged command, 256, 258            |
| defined, 115                          | creating from layers, 262                         | Cut command, 170, 256                    |
| Customize Proof Condition dialog, 474 | creating from thumbnails, 264                     | Define Custom Shape command,             |
| D                                     | dimensions, 21, 135–139                           | 130, 423                                 |
| Darken blending mode, 209, 316–317    | dragging files into, as Smart Objects,<br>266–267 | Define Pattern command, 130, 217         |
| Delete Anchor tool, 115               | 200–207<br>flattened, 166                         | Fill command, 131, 211, 217, 227, 321    |
| Delete Workspace dialog, 109          | information, getting quickly, 21                  | Free Transform command, 348, 349         |
| desaturation, 240–241                 | open, displaying specs of, 16                     | Free Transform Path command, 348,<br>425 |
| Detail tab (Camera Raw)               | opening as tabs, 99                               | · <del></del>                            |
| defined, 61                           | pixel scale ratio, 21                             | Menus command, 108<br>New command, 258   |
| using, 70–71                          | presets, creating, 16                             | Paste command, 256, 423                  |
| DIC Color Guide, 205                  | profiles, 21                                      | Paste Special command, 256, 258          |
| Diffuse Glow filter, 365              | resolution, 135–139                               | Presets command, 132, 133                |
| Digimarc, 444                         | reverting to last version, 18                     | Purge command, 198, 256                  |
| dimensions                            | saving, 18–20                                     | Transform Path submenu, 425              |
| document, 135–139                     | size, 21                                          | Transform submenu                        |
| selection, 168                        | state, restoring, 447                             | Distort command, 386, 395                |
| Web output, 13, 16                    | Status bar, 21                                    | Flip commands, 148                       |
| Direct Selection tool, 115, 412, 424  | type styles, loading, 383                         | Perspective command, 386                 |
| displays, calibrating, 6, 221         | Dodge tool, 115                                   | Rotate commands, 148                     |
| distortion                            | downloading photos (Bridge), 24–25                | Warp command, 356, 379                   |
| geometric, 80–83                      | drag-copying                                      | Edit menu (Bridge)                       |
| layer, 348–349                        | layers, 262–263                                   | Color Settings command, 9                |
| Liquify filter, 352–354               | selections, 259–261                               | Develop Settings command, 93             |
| Warp, 356                             | drawings, changing photos into, 368               | Find command, 45, 46                     |
| See also transformations              | Drop Shadow layer effect                          | Edit Smart Collection dialog, 46         |
| distributing layers, 281              | in adding depth, 367                              | editable type layers                     |
| DNG files, 95                         | applying, 394–395                                 | creating, 370–371                        |
| docks, panel                          | in rusted metal type, 382                         | defined, 124                             |
| collapsing, 106                       | transforming, 395                                 | fading, 378                              |
| creating, 107                         | droplets for actions, 432                         | filling, 384                             |
| floating, 107                         | Duplicate Layer dialog, 262                       | merging, 164                             |
| hidden, displaying, 105               | duplicating                                       | preserving, 386                          |
| reconfiguring, 106–107                | actions, 433                                      | See also type                            |
|                                       | Background, 298                                   |                                          |

| Effects tab (Camera Raw)              | F                                      | opening as embedded Smart Object,  |
|---------------------------------------|----------------------------------------|------------------------------------|
| defined, 61                           | Favorites panel (Bridge), 26, 29, 46   | 265                                |
| grain texture application, 84         | Field Blur filter                      | opening from Camera Raw as         |
| vignette application, 85              | blurring control, 326                  | embedded Smart Object, 265         |
| Ellipse tool, 115                     | defined, 325                           | placing into Photoshop as Smart    |
| Elliptical Marquee tool               | mask, using, 333                       | Objects, 266-267                   |
| in creating selections, 168           | pins, 326, 327, 332                    | preparing for commercial printing, |
| in creating vignettes, 439, 440       | using, 327                             | 483                                |
| defined, 114                          | file formats                           | resampling, 135                    |
| in deselection, 170                   | Photoshop feature preservation, 18     | resolution, 13–14                  |
| fixed ratio/dimensions selection, 168 | in saving files, 18–20, 486–489        | saving in PDF format, 486          |
| in frame-shaped selections, 179       | for Web and mobile devices, 489        | 16-bit, 17                         |
| Options bar, 168, 439, 440            | File Handling preferences, 20, 462–463 | 32-bit, 17, 21                     |
| Embedded Profile Mismatch alert       | Adobe Drive, 463                       | versions, saving, 20               |
| dialog, 35                            | File Compatibility, 462                | video, 450                         |
| embedded Smart Objects                | File List, 463                         | ZIP, 488                           |
| converting layers in Photoshop files  | File Saving Options, 462               | files (Bridge)                     |
| to, 264                               | illustrated, 463                       | assigning keywords to, 38–39       |
| converting to linked, 274             | File menu                              | batch-renaming, 44                 |
| creating, 264–267                     | Automate submenu, 432                  | cache, 48                          |
| duplicates, creating, 269             | Browse in Bridge command, 9            | copying, 43                        |
| duplicates, editing, 269–270          | Close command, 22                      | deleting, 43                       |
| editing, 268                          | Exit command, 22                       | managing, 38–39, 43–44             |
| opening files as, 265                 | Generate submenu, 490, 492             | moving, 43                         |
| opening files from Camera Raw         | New command, 15, 16                    | opening, 33–35                     |
| as, 265                               | New Dialog command, 150                | quick search, 45                   |
| pasting Adobe Illustrator art as, 266 | Open as Smart Object command, 265      | renaming, 43                       |
| placing/dragging files as, 266–267    | Open command, 33, 484                  | reopening, 33                      |
| replacing, 271                        | Open Recent command, 33                | searching for, 45                  |
| See also Smart Objects                | Package command, 494                   | files (Camera Raw)                 |
| Emboss layer effect, 392–393          | Place command, 484, 485                | advantages to using, 49–51         |
| Eraser tool                           | Place Embedded command, 266            | JPEG files versus, 49, 51          |
| defined, 115                          | Place Linked command, 272              | opening into Photoshop, 94         |
| using, 300                            | Print command, 476                     | previewing, 50                     |
| Erodible Point tips, 293-294          | Revert command, 18, 197                | saving, 94                         |
| Essential workspace (Bridge), 28      | Save As command, 12, 18, 20, 139,      | TIFF files versus, 49, 51          |
| Every-Line Composer, 380              | 166, 483, 485                          | workflow options for, 58–59        |
| Experimental Features preferences,    | Save command, 18                       | Fill dialog, 217–218, 220, 321     |
| 469                                   | Scripts submenu, 399                   | fill layers                        |
| Export/Import Presets dialog, 132     | File menu (Bridge)                     | blending mode, 211–213             |
| exporting                             | New Window command, 28                 | color, changing, 211               |
| Bridge cache, 48                      | Open Recent command, 33                | defined, 124                       |
| color swatches, 207                   | File Type Associations preferences     | Gradient, 212–213                  |
| preset libraries, 132                 | (Bridge), 472                          | opacity, 211–213                   |
| exposure correction (Camera Raw)      | files                                  | Pattern, 213                       |
| adjustments, 64–66                    | asset, 490-493                         | with scripted patterns, 217–220    |
| Basic tab, 276, 277                   | dragging into documents as Smart       | Solid Color, 184, 211              |
| exposures, combining, 276–278         | Objects, 266–267                       | Filmstrip workspace (Bridge), 28   |
| Eyedropper tool                       | 8-bit, 17                              | Filter Gallery                     |
| defined, 114                          | getting into Illustrator, 484–485      | accessing, 358, 360                |
| sampling colors with, 208             | getting into InDesign, 484, 485        | dialog illustration, 359           |
| eyes, whitening, 308                  | managing via Creative Cloud, 497–498   | previews, hiding/showing, 358      |
| -,-s,eg, 500                          |                                        | using, 358–359                     |

| 91. I                                | Minimum 264 266                 | 5 ( 5 . )                              |
|--------------------------------------|---------------------------------|----------------------------------------|
| ilter masks                          | Minimum, 364, 366               | Freeform Pen tool                      |
| creating, 362                        | Path Blur, 330–331, 333         | defined, 115                           |
| deactivating, 362                    | preferences, 468                | in drawing paths, 415                  |
| deleting, 362                        | preview feature, 359            | using, 418                             |
| editing, 362                         | reapplying, 358                 | Full screen mode, 104                  |
| gradient, 364                        | Shake Reduction, 339–342        | G                                      |
| wiping clean, 364                    | Smart Sharpen, 334–336          | gamma, calibration, 6                  |
| ilter menu                           | Spatter, 403                    | Gaussian Blur filter, 316-317          |
| Blur Gallery submenu                 | Spin blur, 325, 326, 331, 333   | General preferences, 458-459           |
| Field Blur command, 325              | Surface Blur, 315               | Always Create Smart Objects When       |
| Iris Blur command, 325               | techniques for using, 365–367   | Placing, 266, 458                      |
| Path Blur command, 330               | Texturizer, 367                 | Animated Zoom, 101                     |
| Spin blur command, 325               | Tilt-Shift, 325, 326, 329, 333  | Export Clipboard, 255–256, 458         |
| Tilt-Shift command, 325              | unavailable, 357                | History Log, 459                       |
| Blur submenu                         | Unsharp Mask, 337–338           | HUD Color Picker, 458                  |
| Gaussian Blur command, 316           | uses, 357                       | illustrated, 459                       |
| Surface Blur command, 315            | video clip application to, 455  | Image interpolation, 458               |
| Brush Strokes submenu, 403           | Find dialog (Bridge), 45        | Options, 458                           |
| Camera Raw Filter command, 54        | Find Edges filter, 366          | Resize Image During Place, 266, 272,   |
| Convert for Smart Filters            | flattening                      | 458                                    |
| command, 360                         | layer effects, 399              | Snap Vector Tools and Transforms to    |
| Filter Gallery command, 358, 360     | layers, 166                     | Pixel Grid option, 405, 458–459        |
| Lens Correction command, 441         | flipping                        | Vary Round Brush Hardness Based or     |
| Liquify command, 352                 | clone source overlay, 283       | HUD Vertical Movement, 129, 45         |
| Other submenu, 364                   | layers, 148                     | General preferences (Bridge), 470      |
| Sharpen submenu                      | FOCOLTONE colors, 205           | Generator                              |
| Shake Reduction command, 339         | Focus Area Add tool, 180, 181   | asset files location, 491              |
| Smart Sharpen command, 334           | Focus Area dialog, 180-181      | benefits of using, 490                 |
| Unsharp Mask command, 337            | Focus Area Subtract tool, 181   | bit depth, 491–492                     |
| Stylize submenu, 366, 368            | folders (Bridge)                | defined, 490                           |
| <b>ilter panel</b> (Bridge)          | adding to Favorites panel, 29   | enabling, 490                          |
| defined, 26                          | copying, 43                     | image asset generation, 490-493        |
| in thumbnail display, 41             | creating, 43                    | preferences, 468                       |
| ilters                               | current, exporting Bridge cache | quality setting, 491–492               |
| adjustment layers and, 365, 366      | for, 48                         | geometric distortion, correcting       |
| applying, 357–359                    | deleting, 43                    | (Camera Raw), 80–83                    |
| applying as Smart Filter, 360        | displaying contents of, 29      | GIF format, for Web and mobile device  |
| applying via Filter Gallery, 358–359 | moving, 43                      | output, 489                            |
| blending modes and, 366              | navigating to, 29               | Golden Ratio, 142                      |
| Diffuse Glow, 365                    | purging cache files from, 48    | Golden Spiral, 143                     |
| effects, replacing, 358              | Folders panel (Bridge), 26, 29  | Gradient Editor dialog                 |
| effects, stacking position, 358      | fonts                           | illustrated, 215                       |
| Field Blur, 325, 326, 327, 332, 333  | family, changing, 373–374       | opening, 214, 248                      |
| Find Edges, 366                      | missing fonts alert, 34         | in tinting images, 248–249             |
| Foreground/Background colors, 358    | size, changing, 376             | Gradient Fill dialog, 131, 212, 215    |
| Gaussian Blur, 316-317               | style, changing, 373–374        | Gradient fill layers                   |
| Iris Blur, 325, 326, 328, 333        | Typekit, 34, 374–375            | applying gradients via, 215            |
| last used, reopening, 358            | vector outlines, 371            | creating, 212–213                      |
| Lens Correction, 441                 | Foreground color                | settings, editing, 213                 |
| Liquify, 313, 352–355                | choosing, 203, 204, 207         | Gradient Map adjustments, 248–249      |
| Maximum, 364                         | filters that use, 358           | Gradient Overlay layer effect, 396–397 |
| memory problems and, 362             | Frame dialog, 218               | Gradient Overlay layer enect, 390–39   |
| * *                                  | i raine dialog, 210             |                                        |

| Gradient tool                         | wrinkles, softening, 310, 311       | I .                                       |
|---------------------------------------|-------------------------------------|-------------------------------------------|
| applying gradients via, 216           | highlights                          | Illustrator, Adobe                        |
| defined, 115                          | Color Balance adjustment, 237       | art, pasting into Photoshop, 266          |
| editing layer mask via, 279–280       | with Levels adjustment, 230         | art, path/shape creation from, 423        |
| filter effect, 362, 364               | lightening, 243                     | opening/placing Photoshop Layer           |
| Gradient thumbnails, 214              | Histogram panel                     | into, 485                                 |
| Options bar, 279                      | illustrated, 121                    | Photoshop to, 484                         |
| gradients                             | using, 228-229                      | image assets                              |
| applying via fill layer, 212–213      | History Brush tool                  | file formats, 489                         |
| applying via Gradient Overlay effect, | defined, 115                        | generating, 490–493                       |
| 396–397                               | History panel with, 121             | scaling, 494                              |
| applying via Gradient tool, 216       | using, 301–302                      | See also asset files                      |
| creating, 130                         | History Options dialog, 196, 199    | Image menu                                |
| defined, 212                          | History panel                       | Adjustments submenu                       |
| effects, complex, 215                 | defined, 195                        | command effects, 222                      |
| filter mask, 364                      | Delete Current State button, 198    | HDR Toning command, 253                   |
| layer mask, 279–280                   | History Brush tool with, 121        | Replace Color command, 304                |
| loading, 212                          | illustrated, 121                    | Canvas Size command, 140                  |
| presets, 214–215                      | linear mode, 195, 196, 197          | Image Rotation commands, 103, 148         |
| repositioning, 397                    | New Document from Current State     | Image Size command, 256                   |
| resetting to default position, 397    | button, 202                         | Mode submenu, 3                           |
| saving, 131                           | New Snapshot option, 200            | Trim command, 146                         |
| scaling, 397                          | nonlinear mode, 196, 197            | Image Processor dialog, 488               |
| Graduated Filter tool (Camera Raw),   | number of states, 196               | Image Size dialog                         |
| 55, 86–87                             | options, 195–196                    | Auto Resolution option, 138               |
| grayscale                             | history states                      | downsampling for print size, 139          |
| converting images to, 246             | changing, 197                       | downsampling for Web output, 139          |
| converting layer to, 246–248          | clearing, 198                       | image resolution, changing for print      |
| Grayscale mode, 4                     | deleting, 121, 198                  | output, 136                               |
| grid                                  | document creation from, 202         | image upscaling for print output, 13      |
| preferences, 468                      | number of, 196                      | settings, restoring, 136                  |
| showing/hiding, 288                   | purging, 198                        | images                                    |
| Guides, Grid & Slices preferences,    | restacking, 197                     | colors as building block of, 2            |
| 286, 468                              | snapshots, 199–201                  | cropping, 141–143                         |
| H                                     | HKS colors, 205                     | downsampling, 139                         |
| hair selection, 184–187               | Horizontal Type Mask tool, 115      | flipping, 148                             |
| Hand tool                             | Horizontal Type tool                | HDR, 250–253                              |
| Camera Raw, 55                        | in changing font size, 376          | for layer effects, 391                    |
| defined, 116                          | creating type with, 370–371         | maximum size, 13                          |
| in repositioning images, 102          | defined, 115                        | moving, in document window, 102           |
| temporary, 102                        | recoloring type with, 373           | multichannel, 4                           |
| HDR (High Dynamic Range) images       | selecting type with, 372            | multiple, cropping, 144–146               |
| Merge to HDR Pro command,             | HSB model, 206                      | PDF presentation of, 444–445              |
| 250–252                               | HSL/Grayscale tab (Camera Raw), 61, | playing actions on, 429, 430–431          |
| processing in Camera Raw, 253         | 72–73                               | previews (Bridge), 29–32                  |
| producing, 250–253                    | HUD color picker, 204               | print resolution, 13                      |
| shooting photos for composite, 250    | Hue/Saturation adjustments          | repositioning, in document window,<br>102 |
| HDR Toning command, 253               | applying, 238                       | reshaping areas in, 313                   |
| Healing Brush tool                    | for increasing saturation, 225      | resizing (Camera Raw), 60, 82             |
| defined, 114                          | range, setting, 239                 | resolution, 136, 137                      |
| hot spot removal, 312                 | Targeted Adjustment tool, 238       | rotating, 148                             |
| using, 310–312                        |                                     | .outing, 1 to                             |

| rotating (Camera Raw), 82             | saving raw files as (Camera Raw),                        | copying, 398                         |
|---------------------------------------|----------------------------------------------------------|--------------------------------------|
| scaling (Camera Raw), 82              | 95–96                                                    | default settings, 391                |
| straightening, 147                    | for Web and mobile device output,                        | Drop Shadow, 382, 394-395            |
| tinting, 248–249                      | 489                                                      | Emboss, 392-393                      |
| trimming areas around, 146            | K                                                        | essentials, 389-391                  |
| upscaling for print output, 137       | kerning type, 377                                        | flattening, 399                      |
| Web resolution, 13                    | keyframes, 449, 455                                      | Gradient Overlay, 396–397            |
| Import Options dialog, 485            | Keyword preferences (Bridge), 472                        | hiding/showing, 390                  |
| importing                             | keywords (Bridge), 38–39                                 | imagery selection, 391               |
| preset libraries, 132                 | Keywords (Bridge)                                        | Inner Glow, 382                      |
| type as Smart Object, 371             | assigning keywords to files via, 39                      | Inner Shadow, 382, 394               |
| video files, 450                      | creating keywords/subkeywords                            | live aspect of, 398                  |
| InDesign, Adobe                       | in, 38                                                   | moving, 398                          |
| Photoshop to, 484                     | defined, 26                                              | multiple, applying, 402–403          |
| placing Photoshop layer into, 485     |                                                          | Outer Glow, 382, 404                 |
| Indexed Color mode, 4                 | L                                                        | Pattern Overlay, 397                 |
| Info panel, 122                       | Lab Color mode, 4                                        | Pillow Emboss, 393                   |
| inkjet printing                       | labels, thumbnail (Bridge), 40                           | rasterizing, 403                     |
| outputting files for, 476–482         | Labels preferences (Bridge), 472                         | removing, 398                        |
| printer driver settings, 476–477      | Lasso tool                                               | Satin, 397                           |
| proofing documents for, 474           | defined, 114                                             | scaling, 397                         |
| RGB Color mode for, 473               | in deselection, 170                                      | settings, changing, 390              |
| , ,                                   | in free-form selections, 169                             | settings, saving, 393                |
| Inner Glow layer effect, 382          | launching                                                | Stroke, 396                          |
| Inner Shadow layer effect, 382, 394   | Bridge, 23                                               | types of, 389                        |
| Insert Menu Item dialog, 434          | Photoshop, 1                                             | layer groups                         |
| Interface preferences, 99, 104, 112,  | Layer Comp Options dialog, 446                           | asset generation, 492                |
| 460–461                               | layer comps                                              | in clipping mask, 344                |
| illustrated, 461                      | alert icons, clearing, 448                               | creating, 154–155                    |
| Options, 460                          | applying layer edits to, 447–448                         | deleting, 156                        |
| inverting                             | creating, 123, 446                                       | dragging up/down, 154                |
| layer masks, 191                      | defined, 123                                             | duplicating, 151                     |
| selections, 175                       | deleting, 448                                            | hiding/showing, 316                  |
| Iris Blur filter                      | displaying, 446–447                                      | locking, 159                         |
| blurring control, 326                 | duplicating, 446                                         | •                                    |
| defined, 325                          | PDF presentation of, 448                                 | moving layers out of, 155            |
| mask, using, 333                      | syncing edits to, 447–448                                | opacity, changing, 158 renaming, 152 |
| using, 328                            | updating, 447                                            | •                                    |
| isolating layers, 162                 | Layer Comps Options dialog, 123                          | selecting, 153, 262                  |
| isolation mode, exiting, 163          | Layer Comps panel                                        | ungrouping, 156                      |
| J                                     | Delete Layer Comp button, 448                            | layer masks                          |
| JPEG files                            | illustrated, 123                                         | adding via Layers panel, 190         |
| Generator quality setting, 491–492    | Last Document State listing, 447                         | adjustment, editing, 227             |
| importing into Photoshop as           | New Layer Comp button, 446                               | applying, 194                        |
| embedded Smart Objects,               | Restore Last Document State                              | black versus white areas in, 278     |
| 265–266                               | command, 447                                             | blending exposures via, 278          |
| opening, 33                           | Update Layer Comp button, 447                            | color, changing, 191                 |
| opening into Camera Raw, 52–53        | Layer Comps to PDF dialog, 448                           | converting vector masks to, 417      |
| previously edited, opening (Camera    | layer effects                                            | copying, 194                         |
| Raw), 52                              | applying, 389–390, 391                                   | creating, 190                        |
| raw files versus (Camera Raw), 49, 51 | applying, 389–390, 391 applying to adjustment layer, 385 | defined, 190                         |
| saving, 20, 488                       | Bevel, 392–393                                           | deleting, 194                        |
|                                       | DCVC1, 372 373                                           | density adjustment, 192              |

disabling, 194 desaturating, 240, 241 Add Layer Style menu, 389 edges, refining, 193 distributing, 281 Add Vector Mask button, 416 editing, 191-193 document creation from, 262 Advanced Blending badge, 347 editing on adjustment layers, 227 drag-copying, between files (Layers Apply Layer Mask option, 194 editing with Brush tool, 280 panel), 262-263 Background, 149, 151, 152 drag-copying between files (Move enabling, 194 blending modes, 210 tool), 260-261 feather adjustment, 192 Blending Options, 361 dragging from inside, 260 gradients in, 279-280 context menus, 155 duplicating, 151 loading, 194 Convert to Smart Object command, edges, fading via gradient in layer moving, 194 mask, 279-280 Create Fill/Adjustment Layer menu, outputting selections as, 190 editable type, 124, 370-371 211, 212, 222 repositioning, 193, 439 editing in Camera Raw, 54 Delete Layer button, 226, 398 reshaping, 191 file formats that support, 360 Delete Layer Mask option, 194 shortcuts for, 227 file size and, 166 Delete Vector Mask option, 194 working with, 193-194 fill, 124, 211-213 display options, 159 Layer Style dialog Fill percentage, 399 drag-copying layers with, 262-263 Angle setting, 390 filtering, 160-161 Duplicate Layer command, 165 Bevel and Emboss, 392-393 flattening, 166 Fill setting, 399 Blending Options, 346-347 flipping, 148 Filter Type menu, 160, 163 Contour presets, 390 hiding, 149, 156 Flatten Image command, 166 Drop Shadow, 394-395 image, 124 illustrated, 124 Gradient Overlay, 396-397 image asset generation from, isolation mode, exiting, 163 illustrated, 390 489-494 Layer Filtering On/Off button, 160, Inner Shadow, 394 isolating, 162-163 for layer styles, 400 locking, 159 layer mask creation with, 190 opening, 346, 389, 391 merging, 164 listings, filtering, 160-161 Pattern Overlay, 397 moving out of groups, 155 Lock Transparent Pixels button, 158, Stroke, 396 multiple, selecting, 153 290, 302 layer styles naming, 151 Merge Down command, 226 applying, 400 nontransparent areas, selecting, 167 Merge Layers command, 226 copying, 401 Merge Visible command, 165 nudging one pixel at a time, 157 creating, 130, 401 opacity, changing, 158 New Group button, 155 defined, 127 opening in Camera Raw, 54 New Group from Layers command, with Layer Styles dialog, 400 pixel selection conversion into, 151 rasterizing, 403 New Layer button, 150, 151 releasing from isolation, 162 removing, 400 options, 159 renaming, 150, 152 saving, 401 repositioning, 157 selecting layers via, 153 scaling, 138 thumbnail options, 159 restacking, 154 layers rotating, 148 uses, 124 aligning, with one another, 281 Video Group listing, 455 scaling, 262 aligning, with Smart Guides, 157 leading, 378 screening back, 254 asset generation, 492 selecting, 153, 167 Lens Correction filter, 441 blank, adding, 150 selecting, in document window, 262 Lens Corrections tab (Camera Raw) blending modes, 210, 345-347 shape, 124, 405-423 defined, 80 blending options, 346 straightening, 147 edits, applying to multiple photos, 83 clipping masks, 343-344 visible, merging, 165 Manual settings, 81-83 color-coding, 159 warping, 356 for multiple photos, 83 content, repositioning, 193 See also adjustment layers preset corrections, 81 converting to Smart Object, 264 Lavers panel Profile settings, 80 copying and merging, 165 Add Layer Mask button, 278, 279, using, 80-83 creating, 150-152

284, 315, 368, 439

deleting, 156

| Levels adjustment layer               | masks                               | bristle brush creation, 296            |
|---------------------------------------|-------------------------------------|----------------------------------------|
| illustrated effects, 230              | with Adjustment Brush tool (Camera  | bristle brush paint options, 297       |
| mask, 385                             | Raw), 74–78                         | cleaning bristle brushes, 297          |
| screening back layers with, 254       | Blur Gallery filter, 333            | defined, 114                           |
| settings, applying, 230               | clipping, 343–344                   | Erodible tip, 294                      |
| tonal values correction with, 230–231 | creating, 190                       | photos into paintings, 298-300         |
| See also adjustment layers            | density, 192                        | using, 296-298                         |
| Light Table workspace (Bridge), 28    | edges, softening, 440               | mobile devices, file format selection, |
| Lighten blending mode, 209, 316–317   | editing, 191–193                    | 489                                    |
| Line tool, 115                        | feathering, 192                     | Monitor Color preset, 8                |
| inked Smart Objects                   | layers, 190-194                     | Motion panel, 453                      |
| alert, missing, 35                    | options on Properties panel, 126,   | Motion workspace, 449                  |
| converting to embedded, 274           | 192–193                             | Move tool                              |
| creating, 272                         | partial, 188                        | in adding isolated layers, 163         |
| editing contents of, 273              | refining edges of, 193              | drag-copying with, 259, 260-261        |
| gathering copies of, 494              | storing selections as, 189          | in layer selection, 153                |
| Layer Comps menu, 272                 | vignette creation via, 440          | in moving selection contents, 171      |
| missing, getting data on, 274         | zooming in on, 188                  | Options bar, 257, 262, 281             |
| relinking, 274                        | See also filter masks; layer masks; | in repositioning layer mask, 193       |
| replacing, 271                        | Quick Masks; vector masks           | in repositioning layers, 157           |
| updating, 274                         | Maximum filter, 364                 | scaling type with, 376                 |
| working with, 273–275                 | Merge to HDR Pro dialog             | transformations with, 348–349          |
| See also Smart Objects                | Advanced tab, 250, 251              | moving                                 |
| Liquify filter                        | Curves tab, 252                     | with Content-Aware Move tool, 322      |
| applying to Smart Objects, 354        | in making images look surreal, 253  | layer effects, 398                     |
| distortion tools, 352–354             | opening, 250                        | layer masks, 194                       |
| edits, removing, 354                  | Tones and Detail, 250, 251          | layers, Smart Guides and, 286          |
| protecting image areas from, 352      | using, 250–252                      | selection borders or contents, 171     |
| quick access to tools, 354            | merging                             | vector masks, 416                      |
| Reconstruct Options, 354              | adjustment layers, 226              | N                                      |
| for retouching, 313, 355              | layers, 164                         | • •                                    |
| Tool Options, 352–353                 | visible layers, 165                 | Navigator panel                        |
| ocking                                | metadata (Bridge), 37               | functions, 125                         |
| layers or layer groups, 159           | Metadata panel (Bridge)             | illustrated, 125                       |
| transparent pixels, 158               | assigning keywords to files via, 39 | in repositioning, 102                  |
| oupe (Bridge), 31, 32, 341, 470       | defined, 26                         | in zooming, 102                        |
| uminance (Camera Raw), 70–71          | Metadata placard (Bridge), 29       | New (document) dialog, 15–16           |
|                                       | Metadata preferences (Bridge), 471  | New Actions dialog, 428                |
| M                                     | midtones                            | New Crop Preset dialog, 145            |
| Mac OS                                | adjusting separately, 347           | New Document Preset dialog, 16         |
| Application frame, 98                 | auto correction of, 234-235         | New Layer Comp dialog, 446             |
| droplet usability in, 432             | Color Balance adjustment, 237       | New Layer dialog, 152                  |
| exiting Photoshop in, 22              | color value selection, 234          | New Preset dialog (Camera Raw), 92     |
| launching Bridge in, 23               | darkening, 223, 224                 | New Snapshot dialog, 200               |
| launching photoshop in, 1             | with Levels adjustment, 230         | New Spot Channel dialog, 388           |
| Save As dialog box, 19                | lightening, 243, 254                | New Style dialog, 401                  |
| ZIP file creation, 488                | reducing blue and green in, 245     | New Tool Preset dialog, 134            |
| Magic Eraser tool, 115                | Minimum filter, 364, 366            | New Workspace dialog, 38, 108          |
| Magic Wand tool                       | Missing Fonts dialog, 34            | noise reduction (Camera Raw), 50       |
| defined, 114                          | Missing Profile alert dialog, 35    | North America Newspaper preset, 8      |
| using, 174–175                        | Mixer Brush tool                    | North America Web/Internet preset, 8   |
| Magnetic Lasso tool, 114              | Airbrush tip, 294                   |                                        |

| North American General Purpose 2       | Ruler tool, 288                    | panels                                |
|----------------------------------------|------------------------------------|---------------------------------------|
| preset, 8                              | Sharpen tool, 342                  | closing, 106                          |
| North American Prepress 2 preset, 7,   | Spot Healing Brush tool, 313       | configuring, 105–107                  |
| 8, 9, 10                               | Toggle Brush Panel button, 107     | deleting presets from, 130            |
| Note tool, 114                         | Tool Preset picker, 113            | hidden docks, displaying, 105         |
| 0                                      | values, canceling, 110             | hiding, 105, 106                      |
| opacity                                | Vertical Type tool, 370, 373, 376  | icons, 112                            |
| blending layers, 345                   | Warp command, 356                  | maximizing/minimizing, 106            |
| brush, 290                             | Workspace menu, 104, 108, 109, 110 | moving, 107                           |
| changing, layer or layer group, 158    | orientation, type, 378             | opening, 105                          |
| duplicate layer, 368                   | Outer Glow layer effect, 382, 404  | preset management via, 130–132        |
| fill layer, 211–213                    | out-of-gamut alert, 206            | redocking into Application frame, 107 |
| fill percentage, 399                   | P                                  | restoring default presets to, 132     |
| overlay, 396, 397                      | •                                  | showing, 105, 106                     |
| shadow, 394                            | Paint Bucket tool, 115             | widening or narrowing, 107            |
| · ·                                    | paintings                          | panels (Bridge)                       |
| Smart Object, 363                      | Texturizer filter and, 367         | Collections, 26                       |
| stops, 214                             | turning photos into, 298-300       | configuring manually, 36              |
| tool, 209                              | panel                              | Content, 26, 29, 37, 45               |
| Open as Smart Object dialog, 265       | Actions, 116, 427–438              | displaying/hiding, 36                 |
| OpenGL, enabling, 97                   | Adjustments, 117, 221–226          | Favorites, 26, 29                     |
| OpenType characters, 379               | Brush, 117, 290–294                | Filter, 26, 41                        |
| optimized files, 488                   | Brush Presets, 118, 295            | Folders, 26, 29                       |
| Options bar                            | Channels, 2–4, 118                 | Keywords, 26, 38–39                   |
| accessing, 110                         | Character, 119, 369, 371, 377–379  | Metadata, 26                          |
| Brush tool, 188, 191, 227, 290         | Character Styles, 119, 380, 383    | Preview, 26, 29                       |
| Character panel, 373                   | Clone Source, 120, 282–283         | panoramas, 284–285                    |
| Clone Source tool, 282                 | Color, 120, 206                    | •                                     |
| Clone Stamp tool, 318–319              | Histogram, 121, 228-229            | PANTONE PLUS (+) colors, 205          |
| Color Replacement tool, 306, 309       | History, 121, 195-202              | Paragraph panel                       |
| Content-Aware Move tool, 322           | Info, 122                          | alignment buttons, 380                |
| Content-Aware Scale command, 350       | Layer Comps, 123, 446-448          | controls, 380                         |
| Crop tool, 141, 142, 146               | Layers, 124, 149-166, 262-264,     | East Asian Features, 371, 469         |
| Elliptical Marquee tool, 168, 439, 440 | 278–279, 284                       | functions, 125                        |
| Eraser tool, 300                       | Motion, 453                        | illustrated, 125                      |
| Eyedropper tool, 208                   | Navigator, 102, 125                | justification buttons, 380            |
| features, changing, 110                | Paragraph, 125, 371, 380           | Middle Eastern Features, 371, 469     |
| Free Transform command, 349            | Paragraph Styles, 125, 380, 383    | South Asian features, 469             |
| Freeform Pen tool, 415, 418            | Paths, 125, 418-419, 423-426       | Paragraph Styles panel                |
| Gradient tool, 279                     | Properties, 126, 191, 194, 222-226 | Clear Overrides button, 381           |
| Healing Brush tool, 310                | Styles, 127, 400-401               | functions, 125                        |
| History Brush tool, 301–302            | Swatches, 127, 207                 | illustrated, 125                      |
| Horizontal Type tool, 370, 373, 376    | Timeline, 127, 449                 | Load Default Type Styles command,     |
| Magic Wand tool, 174                   | Tool Presets, 127                  | 383                                   |
| Mixer Brush tool, 110, 296, 297, 298   | Tools, 113–116, 188                | Load Paragraph Styles command, 383    |
| Move tool, 153, 257, 262, 281          | Transition, 452                    | New Paragraph Style button, 381       |
| numerical values, changing, 123        | panel groups                       | Redefine Paragraph Style by Merging   |
| Patch tool, 314, 324                   | closing, 106                       | Override button, 382                  |
| Path Selection tool, 407, 412          | floating, 107                      | Save Default Type Styles command,     |
| Pen tool, 217, 415, 420, 421, 423, 424 | maximizing/minimizing, 106         | 383                                   |
| Quick Selection tool, 172              | moving, 107                        | paragraph type                        |
| Rectangular Marquee tool, 168          | reconfiguring, 106–107             | converting to point type, 376         |
| - J                                    | 5 5.                               | creating, 370                         |

Red Eye tool, 309

| Paste Camera Raw Settings dialog, 93                                                                                                    | button, 423, 425                                                                                                    | shooting for panorama, 284                                                                                                    |
|----------------------------------------------------------------------------------------------------|----------------------------------------------------------------------------------------------------|----------------------------------------------------------------------------------------------------|
| Paste dialog, 266                                                                                                    | path listings, restacking, 425                                                                                                    | turning into paintings, 298-300                                                                                                    |
| pasting                                                                                                    | Stroke Path with Brush button, 426                                                                                                    | turning into tinted drawing, 368                                                                                                    |
| files as Smart Objects, 266                                                                                                    | working with, 418–419                                                                                                    | photos (Camera Raw)                                                                                                    |
| Illustrator art into Photoshop, 266                                                                                                    | Pattern Fill dialog, 217                                                                                                    | archiving as DNG files, 95                                                                                                    |
| refining selections after, 261                                                                                                    | Pattern fill layers, 213                                                                                                    | cropping, 56                                                                                                    |
| into selections, 258                                                                                                    | Pattern Overlay layer effect, 397                                                                                                    | cycling through, 94                                                                                                    |
| selections, 256                                                                                                    | Pattern picker, 292                                                                                                    | embedded Smart Object, editing,                                                                                                    |
| Patch tool                                                                                                    | Pattern Stamp tool, 114                                                                                                    | 268                                                                                                    |
| defined, 114                                                                                                    | patterns                                                                                                    | grayscale, color tint application, 79                                                                                                    |
| removing image elements with, 324                                                                                                    | custom, 217, 218                                                                                                    | lens correction synchronization, 83                                                                                                    |
| retouching with, 314                                                                                                    | hiding areas of, 218                                                                                                    | opening into Camera Raw, 52                                                                                                    |
| Path Blur filter                                                                                                    | illustrated, 218                                                                                                    | opening into photoshop, 95                                                                                                    |
| applying, 330–331                                                                                                    | repositioning, 397                                                                                                    | preferences, setting, 52                                                                                                    |
| blurring elimination, 331                                                                                                    | saving, 218                                                                                                    | resolution, 58, 60                                                                                                    |
| mask, using, 333                                                                                                    | scaling, 397                                                                                                    | rotating, 82                                                                                                    |
| strobe effect, 331                                                                                                    | scripted, 217–220                                                                                                    | scaling, 82                                                                                                    |
| Path Selection tool                                                                                                    | PDF format                                                                                                    | sharpening, 58, 70                                                                                                    |
| in aligning shapes, 413                                                                                                    | in Photoshop feature preservation, 19                                                                                                    | straightening, 57                                                                                                    |
| defined, 115                                                                                                    | presentation of images, 444–445                                                                                                    | stretching, 82                                                                                                    |
| Options bar, 407, 412                                                                                                    | presentation of layer comps, 448                                                                                                    | updating, 52                                                                                                    |
| in uniting shapes, 413                                                                                                    | saving files in, 486                                                                                                    | vignette application to, 85                                                                                                    |
| with vector masks, 414, 417                                                                                                    | selecting, 18                                                                                                    | workflow settings for, 60                                                                                                    |
| paths                                                                                                    | PDF Presentation dialog, 444–445                                                                                                    | Photoshop                                                                                                    |
| applying fill/stroke colors to, 426                                                                                                    | Pen tool                                                                                                    | exiting/quitting, 22                                                                                                    |
| combining, 425                                                                                                    | in adding/deleting points, 424                                                                                                    | getting to quickly (Bridge), 33                                                                                                    |
| copying, 425                                                                                                    | combining skills, 423                                                                                                    | launching, 1                                                                                                    |
| creating from Illustrator, 423                                                                                                    | defined, 115                                                                                                    | Photoshop Import Options dialog, 485                                                                                                    |
| creating from shape layer, 423                                                                                                    | in drawing curved paths/shapes, 421                                                                                                    | pickers                                                                                                    |
| creating vector masks from, 414                                                                                                    | in drawing nonsmooth curves, 422                                                                                                    | deleting presets from, 130                                                                                                    |
| curved, drawing, 421                                                                                                    | in drawing paths, 415                                                                                                    | loading presets onto, 131, 133                                                                                                    |
| curved, drawing, 421                                                                                                    |                                                                                                    |                                                                                                    |
| _                                                                                                    | in drawing straight-sided paths/                                                                                                    | preset management via, 130–132                                                                                                    |
| deleting, 425                                                                                                    | in drawing straight-sided paths/<br>shapes, 420                                                                                                    | restoring default presets to, 132                                                                                                    |
| deleting, 425<br>hiding/displaying, 419                                                                                                    |                                                                                                    | -                                                                                                    |
| deleting, 425<br>hiding/displaying, 419<br>loading as selection, 426                                                                                                    | shapes, 420                                                                                                    | restoring default presets to, 132                                                                                                    |
| deleting, 425<br>hiding/displaying, 419<br>loading as selection, 426<br>nonsmooth curve, drawing, 422                                                                                                    | shapes, 420<br>Pencil tool, 114                                                                                                    | restoring default presets to, 132 saving presets on, 131                                                                                                    |
| deleting, 425<br>hiding/displaying, 419<br>loading as selection, 426                                                                                                    | shapes, 420 Pencil tool, 114 Performance preferences, 464–465                                                                                                    | restoring default presets to, 132<br>saving presets on, 131<br>See also specific pickers                                                                                                    |
| deleting, 425<br>hiding/displaying, 419<br>loading as selection, 426<br>nonsmooth curve, drawing, 422<br>preserving, choosing file formats                                                                                                    | shapes, 420 Pencil tool, 114 Performance preferences, 464–465 Graphics Processor Settings, 464                                                                                                    | restoring default presets to, 132<br>saving presets on, 131<br>See also specific pickers<br>Pillow Emboss layer effect, 393                                                                                                    |
| deleting, 425<br>hiding/displaying, 419<br>loading as selection, 426<br>nonsmooth curve, drawing, 422<br>preserving, choosing file formats<br>for, 425                                                                                                    | shapes, 420 Pencil tool, 114 Performance preferences, 464–465 Graphics Processor Settings, 464 History & Cache, 196                                                                                                    | restoring default presets to, 132<br>saving presets on, 131<br>See also specific pickers<br>Pillow Emboss layer effect, 393<br>pixels                                                                                                    |
| deleting, 425<br>hiding/displaying, 419<br>loading as selection, 426<br>nonsmooth curve, drawing, 422<br>preserving, choosing file formats<br>for, 425<br>producing shapes from, 423                                                                                                    | shapes, 420 Pencil tool, 114 Performance preferences, 464–465 Graphics Processor Settings, 464 History & Cache, 196 illustrated, 465                                                                                                    | restoring default presets to, 132<br>saving presets on, 131<br>See also specific pickers<br>Pillow Emboss layer effect, 393<br>pixels<br>adding to canvas, 140                                                                                                    |
| deleting, 425<br>hiding/displaying, 419<br>loading as selection, 426<br>nonsmooth curve, drawing, 422<br>preserving, choosing file formats<br>for, 425<br>producing shapes from, 423<br>repositioning, 419                                                                                                    | shapes, 420 Pencil tool, 114 Performance preferences, 464–465 Graphics Processor Settings, 464 History & Cache, 196 illustrated, 465 Memory Usage, 464                                                                                                    | restoring default presets to, 132<br>saving presets on, 131<br>See also specific pickers<br>Pillow Emboss layer effect, 393<br>pixels<br>adding to canvas, 140<br>erasing, 300                                                                                                    |
| deleting, 425<br>hiding/displaying, 419<br>loading as selection, 426<br>nonsmooth curve, drawing, 422<br>preserving, choosing file formats<br>for, 425<br>producing shapes from, 423<br>repositioning, 419<br>selecting/deselecting, 419                                                                                                    | shapes, 420 Pencil tool, 114 Performance preferences, 464–465 Graphics Processor Settings, 464 History & Cache, 196 illustrated, 465 Memory Usage, 464 Scratch Disks, 464                                                                                                    | restoring default presets to, 132 saving presets on, 131 See also specific pickers Pillow Emboss layer effect, 393 pixels adding to canvas, 140 erasing, 300 maximum image size in, 13                                                                                                    |
| deleting, 425 hiding/displaying, 419 loading as selection, 426 nonsmooth curve, drawing, 422 preserving, choosing file formats for, 425 producing shapes from, 423 repositioning, 419 selecting/deselecting, 419 storing and accessing, 125                                                                                                    | shapes, 420 Pencil tool, 114 Performance preferences, 464–465 Graphics Processor Settings, 464 History & Cache, 196 illustrated, 465 Memory Usage, 464 Scratch Disks, 464 Use Graphics Processor, 97, 103, 289                                                                                                    | restoring default presets to, 132 saving presets on, 131 See also specific pickers Pillow Emboss layer effect, 393 pixels adding to canvas, 140 erasing, 300 maximum image size in, 13 outside canvas, 257                                                                                                    |
| deleting, 425 hiding/displaying, 419 loading as selection, 426 nonsmooth curve, drawing, 422 preserving, choosing file formats for, 425 producing shapes from, 423 repositioning, 419 selecting/deselecting, 419 storing and accessing, 125 straight-sided, drawing, 420                                                                                                    | shapes, 420 Pencil tool, 114 Performance preferences, 464–465 Graphics Processor Settings, 464 History & Cache, 196 illustrated, 465 Memory Usage, 464 Scratch Disks, 464 Use Graphics Processor, 97, 103, 289 perspective                                                                                                    | restoring default presets to, 132 saving presets on, 131 See also specific pickers Pillow Emboss layer effect, 393 pixels adding to canvas, 140 erasing, 300 maximum image size in, 13 outside canvas, 257 pasted, 256                                                                                                    |
| deleting, 425 hiding/displaying, 419 loading as selection, 426 nonsmooth curve, drawing, 422 preserving, choosing file formats for, 425 producing shapes from, 423 repositioning, 419 selecting/deselecting, 419 storing and accessing, 125 straight-sided, drawing, 420 temporary (Work Paths), 418, 419                                                                                                    | shapes, 420 Pencil tool, 114 Performance preferences, 464–465 Graphics Processor Settings, 464 History & Cache, 196 illustrated, 465 Memory Usage, 464 Scratch Disks, 464 Use Graphics Processor, 97, 103, 289 perspective problems, correcting, 144                                                                                                    | restoring default presets to, 132 saving presets on, 131 See also specific pickers Pillow Emboss layer effect, 393 pixels adding to canvas, 140 erasing, 300 maximum image size in, 13 outside canvas, 257 pasted, 256 rasterizing type into, 386–387                                                                                                    |
| deleting, 425 hiding/displaying, 419 loading as selection, 426 nonsmooth curve, drawing, 422 preserving, choosing file formats for, 425 producing shapes from, 423 repositioning, 419 selecting/deselecting, 419 storing and accessing, 125 straight-sided, drawing, 420 temporary (Work Paths), 418, 419 transforming, 425 working with, 425–426                                                                           | shapes, 420 Pencil tool, 114 Performance preferences, 464–465 Graphics Processor Settings, 464 History & Cache, 196 illustrated, 465 Memory Usage, 464 Scratch Disks, 464 Use Graphics Processor, 97, 103, 289 perspective problems, correcting, 144 transformation, 349                                                                                                    | restoring default presets to, 132 saving presets on, 131 See also specific pickers Pillow Emboss layer effect, 393 pixels adding to canvas, 140 erasing, 300 maximum image size in, 13 outside canvas, 257 pasted, 256 rasterizing type into, 386–387 selection, turning into layer, 151                                                                                                    |
| deleting, 425 hiding/displaying, 419 loading as selection, 426 nonsmooth curve, drawing, 422 preserving, choosing file formats for, 425 producing shapes from, 423 repositioning, 419 selecting/deselecting, 419 storing and accessing, 125 straight-sided, drawing, 420 temporary (Work Paths), 418, 419 transforming, 425 working with, 425–426                                                                           | shapes, 420 Pencil tool, 114 Performance preferences, 464–465 Graphics Processor Settings, 464 History & Cache, 196 illustrated, 465 Memory Usage, 464 Scratch Disks, 464 Use Graphics Processor, 97, 103, 289 perspective problems, correcting, 144 transformation, 349 Perspective Crop tool, 114, 144                                                                                           | restoring default presets to, 132 saving presets on, 131 See also specific pickers Pillow Emboss layer effect, 393 pixels adding to canvas, 140 erasing, 300 maximum image size in, 13 outside canvas, 257 pasted, 256 rasterizing type into, 386–387 selection, turning into layer, 151 shadow, in histogram, 229                                                                                 |
| deleting, 425 hiding/displaying, 419 loading as selection, 426 nonsmooth curve, drawing, 422 preserving, choosing file formats for, 425 producing shapes from, 423 repositioning, 419 selecting/deselecting, 419 storing and accessing, 125 straight-sided, drawing, 420 temporary (Work Paths), 418, 419 transforming, 425 working with, 425–426 Paths panel                                                               | shapes, 420 Pencil tool, 114 Performance preferences, 464–465 Graphics Processor Settings, 464 History & Cache, 196 illustrated, 465 Memory Usage, 464 Scratch Disks, 464 Use Graphics Processor, 97, 103, 289 perspective problems, correcting, 144 transformation, 349 Perspective Crop tool, 114, 144 Photo Downloader (Bridge), 24–25                                                          | restoring default presets to, 132 saving presets on, 131 See also specific pickers Pillow Emboss layer effect, 393 pixels adding to canvas, 140 erasing, 300 maximum image size in, 13 outside canvas, 257 pasted, 256 rasterizing type into, 386–387 selection, turning into layer, 151 shadow, in histogram, 229 transparent, locking, 158                                                       |
| deleting, 425 hiding/displaying, 419 loading as selection, 426 nonsmooth curve, drawing, 422 preserving, choosing file formats for, 425 producing shapes from, 423 repositioning, 419 selecting/deselecting, 419 storing and accessing, 125 straight-sided, drawing, 420 temporary (Work Paths), 418, 419 transforming, 425 working with, 425–426 Paths panel Delete Path button, 425                                       | shapes, 420 Pencil tool, 114 Performance preferences, 464–465 Graphics Processor Settings, 464 History & Cache, 196 illustrated, 465 Memory Usage, 464 Scratch Disks, 464 Use Graphics Processor, 97, 103, 289 perspective problems, correcting, 144 transformation, 349 Perspective Crop tool, 114, 144 Photo Downloader (Bridge), 24–25 Photo Filter adjustments, 233 Photomerge dialog, 284–285 | restoring default presets to, 132 saving presets on, 131 See also specific pickers  Pillow Emboss layer effect, 393 pixels adding to canvas, 140 erasing, 300 maximum image size in, 13 outside canvas, 257 pasted, 256 rasterizing type into, 386–387 selection, turning into layer, 151 shadow, in histogram, 229 transparent, locking, 158  Place Along Path dialog, 219                        |
| deleting, 425 hiding/displaying, 419 loading as selection, 426 nonsmooth curve, drawing, 422 preserving, choosing file formats for, 425 producing shapes from, 423 repositioning, 419 selecting/deselecting, 419 storing and accessing, 125 straight-sided, drawing, 420 temporary (Work Paths), 418, 419 transforming, 425 working with, 425–426 Paths panel Delete Path button, 425 Fill Path with Foreground button, 426 | shapes, 420 Pencil tool, 114 Performance preferences, 464–465 Graphics Processor Settings, 464 History & Cache, 196 illustrated, 465 Memory Usage, 464 Scratch Disks, 464 Use Graphics Processor, 97, 103, 289 perspective problems, correcting, 144 transformation, 349 Perspective Crop tool, 114, 144 Photo Downloader (Bridge), 24–25 Photo Filter adjustments, 233                            | restoring default presets to, 132 saving presets on, 131 See also specific pickers  Pillow Emboss layer effect, 393 pixels adding to canvas, 140 erasing, 300 maximum image size in, 13 outside canvas, 257 pasted, 256 rasterizing type into, 386–387 selection, turning into layer, 151 shadow, in histogram, 229 transparent, locking, 158  Place Along Path dialog, 219 Place dialog, 271, 484 |

| PNG format                            | Preset Manager                              | Printing Marks options, 480           |
|---------------------------------------|---------------------------------------------|---------------------------------------|
| Generator quality setting, 491–492    | illustrated, 133                            | settings, 478–480                     |
| for Web and mobile device output,     | loading presets with, 133                   | print output                          |
| 489                                   | opening, 133, 295                           | commercial, 475, 483                  |
| point type                            | saving presets with, 133                    | downsampling photos for, 139          |
| aligning, 370                         | presets                                     | file resolution, 14, 16, 136          |
| converting to paragraph type, 376     | adjustment layer, 226                       | quasi hard proof, 480                 |
| creating, 370                         | brush, 128, 295                             | scaling, 478                          |
| Polygon tool, 115                     | Color Range, 177                            | soft proofing for, 474–475            |
| Polygonal Lasso tool                  | color settings, 7                           | upscaling images for, 137             |
| defined, 114                          | creating, 16                                | printers                              |
| in straight-sided selections, 169     | creation of, 130                            | color management, turning off and,    |
| pop-up sliders, 123                   | default, restoring, 132                     | 481–482                               |
| PostScript printing options, 480      | deleting, 16, 130, 133                      | driver settings, 476–477              |
| preferences, 457–472                  | document, 16                                | profiles, acquiring, 11               |
| Cursors, 113, 313, 466                | exporting, 132                              | rendering intents and, 475            |
| Experimental Features, 469            | gradient, 214                               | process colors, 205                   |
| File Handling, 20, 52, 462–463        | importing, 132                              | profiles                              |
| General, 101, 129, 255–256, 272, 405, | loading, 133                                | color, 5, 12                          |
| 458–459                               | naming, 16                                  | document, 21                          |
| Guides, Grid & Slices, 286, 468       | renaming, 133                               | printer, 11                           |
| Interface, 99, 104, 112, 460–461      | saving, 16, 133                             | proofing colors                       |
| opening, 457                          | tools, 134                                  | for commercial printing, 475          |
| Performance, 97, 103, 196, 289,       | unsaved, storage, 130                       | for inkjet output, 474                |
| 464–465                               | presets (Camera Raw)                        | for Web output, 475                   |
| Plug-ins, 468-469, 490                | applying, 92                                | Properties panel                      |
| resetting, 457                        | saving settings as, 92                      | adjustment layer options, 126         |
| Sync Settings, 461, 495–496           | Presets tab (Camera Raw), 61                | Apply Mask button, 194                |
| syncing via Creative Cloud, 457       | Preview panel (Bridge)                      | Auto-Select Parameter option, 225     |
| Transparency & Gamut, 158, 466        | defined, 26                                 | Black & White controls, 246, 247, 248 |
| Type, 371, 469                        | image display in, 29                        | Brightness/Contrast controls, 232     |
| Units & Rulers, 16, 467               | Preview workspace (Bridge), 28              | Clip to Layer button, 225             |
| preferences (Bridge), 470–472         | previews (Bridge)                           | Color Balance settings, 236, 237      |
| Advanced, 472                         | comparing, 30                               | Curves Display Options, 242           |
| Cache, 48, 472                        | full-screen, 30                             | Delete Adjustment Layer button, 226   |
| Camera Raw, 52                        | quality options, 30                         | Delete Mask button, 194               |
| File Type Associations, 472           | in Review mode, 32                          | Gradient Map controls, 248, 249       |
| General, 52, 470                      | thumbnail, 29                               | Hue/Saturation controls, 238, 308     |
| Keywords, 472                         | previews (Camera Raw)                       | illustrated, 126                      |
| Labels, 472                           | histogram clipping warnings, 64             | Invert button, 191                    |
| Metadata, 471                         | positions, swapping, 61                     | Levels controls, 230, 254             |
| opening, 457                          | raw photos, 50                              | Linked Smart Object controls, 272,    |
| Playback, 471                         | Threshold, 66                               | 273                                   |
| resetting, 457                        | zooming in, 55                              | Live Shape Properties button, 407     |
| Startup Scripts, 472                  | previews (filter), 358, 359                 | Load Selection from Mask button, 194  |
| Thumbnails, 37, 471                   | Print dialog                                | Mask Edge option, 193                 |
| preferences (Camera Raw), 52          | -                                           | mask options, 126                     |
| preset libraries                      | accessing, 476                              | Photo Filter controls, 233            |
| exporting, 132                        | Color Management settings, 478,<br>481, 482 | settings, 222–226                     |
| importing, 132                        | illustrated, 479                            | Vibrance controls, 239, 240           |
| loading, 131                          | PostScript Options category, 480            | Properties/Print dialog, 476, 477     |
| saving presets as, 131                | printer driver settings, 476–477            | ProPhoto RGB color space, 8           |
| J                                     | Diffice driver settings, 4/0-4//            |                                       |

| PSB files                             | Red Eye Removal tool (Camera Raw),    | guidelines, 303                     |
|---------------------------------------|---------------------------------------|-------------------------------------|
| in Photoshop feature preservation, 19 | 55, 309                               | Healing Brush tool, 310–312         |
| selecting, 18                         | Red Eye tool                          | Liquify filter, 313, 355            |
| working with, 20                      | defined, 114                          | Patch tool, 314, 324                |
| PSD format                            | using, 309                            | Red Eye tool, 309                   |
| in Photoshop feature preservation, 19 | Refine Edge dialog                    | Replace Color command, 304–305      |
| saving files in, 488                  | accessing, 182                        | skin smoothing, 315                 |
| saving raw files in (Camera Raw),     | in artistic border creation, 442      | Spot Healing Brush tool, 313        |
| 95–96                                 | Decontaminate Colors option, 186,     | Surface Blur filter, 315            |
| selecting, 18                         | 187                                   | teeth whitening, 308                |
| Q                                     | illustrated, 183                      | Revert Construction dialog, 354     |
| Quick Mask Options dialog, 189        | layer mask creation with, 190         | reverting, to last saved document   |
| Quick Masks                           | Output To menu, 442                   | version, 18                         |
| creating selections via, 189          | Refine Radius tool, 186               | Review mode (Bridge)                |
| in reshaping selections, 188          | refining hair selection with, 184–187 | previewing images in, 32            |
| in whitening teeth or eyes, 308       | refining selection edges with,        | rating thumbnails in, 40            |
| Quick Selection tool                  | 182–183                               | RGB Color mode                      |
| defined, 114                          | Smart Radius option, 184              | channels, 3                         |
| using, 172–173                        | Refine Mask dialog, 193               | defined, 3, 4                       |
| _                                     | Refine menu (Bridge), 32              | for inkjet printing, 473            |
| R                                     | refocusing. See Blur Gallery          | for Photoshop work, 221             |
| Radial Filter tool (Camera Raw)       | Render Video dialog, 456              | RGB color model                     |
| darkening photo areas with, 88–89     | rendering intents, 475, 478           | choosing, 206                       |
| defined, 88                           | Replace Color dialog, 304–305         | in color selection, 204             |
| mask, editing with a brush, 86        | Replace Contents command, 271         | defined, 2, 206                     |
| <b>RAM</b> , 21                       | resampling files, 135                 | Rotate View tool, 103, 116          |
| rasterizing                           | reshaping                             | rotating                            |
| layer effects, 403                    | bounding box, 384                     | bounding box, 384                   |
| layer styles, 403                     | with Content-Aware Move tool, 322     | clone source overlay, 283           |
| Smart Objects, 271                    | images, 313                           | images (Camera Raw), 82             |
| type, 386–387                         | layer masks, 191                      | items, 349                          |
| ratings, thumbnail (Bridge), 40       | with Liquify filter, 352–355          | layers, 148                         |
| raw files (Camera Raw)                | selections, 188                       | Rounded Rectangle tool, 115         |
| advantages to using, 49–51            | shadows, 395                          | ruler guides                        |
| copy, opening, 95                     | with Warp command, 356                | attributes, changing, 287           |
| JPEG files versus, 49, 51             | resolution                            | creating, at specific location, 288 |
| opening into Camera Raw, 52, 53       | auto, 138                             | creating by dragging, 287           |
| opening into photoshop, 95            | calculating, 13–14                    | locking/unlocking, 288              |
| previewing, 50                        | default values, setting, 16           | relocating, 287                     |
| saving, 95                            | document, 135–139                     | removing, 288                       |
| TIFF files versus, 49, 51             | image, 135–136                        | showing, 287                        |
| See also Camera Raw                   | methods of setting, 14                | Ruler tool                          |
| Record Stop dialog, 433               | photos (Camera Raw), 58, 60           | defined, 114                        |
| Rectangle tool, 115                   | print output, 14, 16, 136             | in measuring distance or angle      |
| Rectangular Marquee tool              | selecting, 15                         | with, 288                           |
| in creating selections, 168           | Web output, 13, 16                    | straightening layers with, 147      |
| defined, 114                          | retina displays, zoom and, 101        | rulers                              |
| in deselection, 170                   | retouching                            | origin, changing, 287               |
| in fixed ratio/dimensions selection,  | •                                     | showing and hiding, 287             |
| 168                                   | by cloning imagery, 318–319           | units, changing, 287                |
| in frame-shaped selections, 179       | Color Replacement tool, 306–307       |                                     |
| •                                     | eye whitening, 308                    | units, in actions, 428              |

Gaussian Blur filter, 316–317

| 5                                     | Screen mode menu, 104, 105         | Lasso tool, 169                      |
|---------------------------------------|------------------------------------|--------------------------------------|
| Satin layer effect, 397               | screening back type, 385           | layer-based, 153                     |
| saturation adjustments                | scripted patterns, 217–220         | loading, 182                         |
| Basic tab (Camera Raw), 67            | scrolling, in multiple document    | loading layer masks as, 194          |
| Color Replacement tool, 306–307       | windows, 103                       | loading paths as, 426                |
| Hue/Saturation, 225                   | scrubby sliders, 123               | loading shape layers as, 409         |
| vibrance, 239–241                     | searching for files (Bridge), 45   | nontransparent areas of layer, 167   |
| in whitening teeth, 308               | Select menu                        | pasting into, 258                    |
| Save Adobe PDF dialog, 445, 486       | Active Layers command, 410         | Polygonal Lasso tool, 169            |
| Save As dialog, 18, 19, 20, 483       | All command, 167                   | Quick Selection tool, 172–173        |
| Save As Web dialog, 139               | Color Range command, 176           | Rectangular Marquee tool, 168, 179   |
| Save dialog, 131                      | Deselect command, 170              | reselecting, 170                     |
| Save Options dialog, 95–96            | Deselect Layers command, 382       | reshaping, 188                       |
| Save Settings dialog (Camera Raw), 92 | Focus Area command, 180–181        | saving, 182                          |
| saving                                | Grow command, 175                  | shape layer path, 410–411            |
| action sets, 438                      | Inverse command, 175               | shrinking, 172                       |
| adjustment presets, 226               | Isolate Layers command, 162        | storing as masks, 189                |
| Brush Presets panel brushes, 131      | Reselect command, 170              | straight-sided, 169                  |
| brushes, 295                          | Similar command, 175               | transforming, 348–349                |
| Camera Raw settings as preset, 92     | Transform Selection command, 348   | type, 372                            |
| color settings, 11                    | selection edges                    | vector tool, 169                     |
| custom workspaces, 108–109            | adjusting, 257                     | Settings menu (Camera Raw)           |
| document presets, 16                  | feathering, 259                    | restoring settings via, 62           |
| documents, 18–20                      | refining, 183–187                  | saving settings as presets with, 92  |
| files (Camera Raw), 94                | selections                         | shadows                              |
| files, in JPEG format, 488            | adding to via command, 175         | auto correction, 234–235             |
| files, in PDF format, 486             | in adjustment layers, 222          | Brightness/Contrast adjustment, 232  |
| files, in PSD format, 488             | anchor points on shapes, 411       | clipping, removing (Camera Raw), 66  |
| files, in TIFF format, 487, 488       | border, moving, 171                | Color Balance adjustment, 236        |
| flattened documents, 166              | border, showing/hiding, 178, 324   | Curves adjustment, 242–243           |
| layer effect settings, 393            | canvas area of a layer, 167        | drop (layer effect), 394-395         |
| layer styles, 401                     | of colors, 176–178                 | HDR images, 250–253                  |
| multiple files, 488                   | contents, moving, 171              | Levels adjustment, 230               |
| patterns, 218                         | creating paths from, 423           | pixels in histogram, 229             |
| presets, 133                          | creating via Quick Mask, 189       | softening, 335                       |
| previously saved documents, 18        | creating with Color Range command, | tinting (Camera Raw), 79             |
| workspaces (Bridge), 38               | 176–178                            | Shake Reduction filter               |
| scaling                               | in defining crop boxes, 145        | applying, 339–342                    |
| based on percentages, 350             | deleting, 170                      | blur trace path, creating/adjusting, |
| clone source overlay, 283             | deselecting, 170                   | 340–341                              |
| Content-Aware, 350–351                | drag-copying, between files (Move  | blur trace regions, creating, 340    |
| gradients, 397                        | tool), 260–261                     | defined, 339                         |
| image assets, 494                     | drag-copying, on same layer, 259   | edge noise, reducing, 340            |
| images (Camera Raw), 82               | Elliptical Marquee tool, 168, 179  | settings, saving, 342                |
| items, 348                            | enlarging, 172                     | settings, selecting, 339             |
| layer effects, 397                    | expanding, 175                     | settings comparison/adjustment in    |
| layers, 262                           | filling, 170                       | a loupe, 341                         |
| patterns, 397                         | in-focus areas, 180–181            | shape layers                         |
| print output, 478                     | frame-shaped, 179                  | adding shapes to, 413                |
| Smart Objects, 266, 267               | free-form, 169                     | aligning shapes within, 413          |
| styles, 138                           | hair, 184–187                      | anchor points selection, 411         |
| type, 376                             | inverting, 175                     | attributes, changing, 407–409        |

| combining into one layer, 413        | editing, 360                                 | Snap To feature, 288                  |
|--------------------------------------|----------------------------------------------|---------------------------------------|
| creating from presets, 219           | example use, 363–364                         | snapshots                             |
| creating paths from, 423             | hiding/showing effects, 361                  | creation of, 199                      |
| creating vector masks from, 414      | mask, 362                                    | deleting, 201                         |
| creating with shape tools, 406       | restacking, 361                              | document creation from, 202           |
| defined, 124                         | Smart Guides                                 | of history state, 200                 |
| de-isolating, 412                    | aligning layer content with, 157             | naming, 200                           |
| excluding shapes in, 413             | in moving or copying layers, 286             | as newest history state, 201          |
| intersecting shapes in, 413          | transformations with, 348                    | options, 199                          |
| isolating, 412                       | Smart Objects                                | using, 199–201                        |
| loading as selection, 409            | applying filters to, 360–367                 | Snapshots tab (Camera Raw), 61, 92    |
| merging, 164                         | converting, 274                              | soft proofs                           |
| paths, selecting, 410–411            | copies, converting into layer, 271           | commercial printing, 475              |
| properties, changing, 407–408        | copying, 269                                 | defined, 473                          |
| properties, copying, 409             | defined, 264                                 | inkjet, 474                           |
| subtracting shapes in, 413           | duplicating, 269                             | Solid Color fill layers, 184, 211     |
| uniting shapes in, 413               | embedded                                     | Spatter filter, 403                   |
| warp settings, 356                   | converting layers in                         | Spin blur filter                      |
| See also vector objects              | Photoshop files to, 264                      | blurring control, 326                 |
| Shape Name dialog, 423               | converting to linked, 274                    | defined, 325                          |
| Sharpen tool                         | creating, 264–267                            | mask, using, 333                      |
| defined, 115                         | duplicates, creating, 269                    | strobe effect, 331                    |
| using, 342                           | duplicates, editing, 269-270                 | using, 331                            |
| sharpening                           | editing, 268–270                             | Split Toning tab (Camera Raw), 61, 79 |
| Camera Raw, 50                       | opening files as, 265                        | splitting video clips, 452            |
| photos (Camera Raw), 58, 70          | opening files from Camera                    | Sponge tool, 115                      |
| Shake Reduction filter, 339–342      | Raw as, 265                                  | spot colors                           |
| Sharpen tool, 115, 342               | pasting Adobe Illustrator                    | channel, putting type in, 388         |
| Smart Sharpen filter, 334–336        | art as, 266                                  | choosing, 205                         |
| Unsharp Mask filter, 337–338         | placing/dragging files as, 266–267           | for color accuracy, 204               |
| shortcuts                            | replacing, 271                               | defined, 204                          |
| layer mask, 227                      | importing type as, 371                       | separation into process colors, 205   |
| tool setting changes, 129            | in lieu of merge or flatten, 164             | Spot Healing Brush tool               |
| transform, 349                       | linked                                       | Content-Aware option, 313, 320        |
| undo, 111                            | converting to embedded, 274                  | defined, 114                          |
| zoom, 101                            | creating, 272                                | using, 313                            |
| Single Column Marquee tool, 114, 168 | editing contents of, 273                     | Spot Removal tool (Camera Raw), 55,   |
| Single Row Marquee tool, 114, 168    | missing, alert for, 35                       | 90–91                                 |
| Single-Line Composer, 380            | missing, getting data on, 274 relinking, 274 | spring-loading tools, 113             |
| <b>16-bit files</b> , 17             | •                                            | sRGB IEC61966-2.1 color space, 8      |
| skewing items, 349                   | replacing, 271<br>updating, 274              | standard collections (Bridge), 46, 47 |
| skin smoothing                       | working with, 273–275                        | Standard screen mode, 104             |
| with Gaussian Blur filter, 316–317   | merging, 164                                 | Startup Scripts preferences (Bridge), |
| with Surface Blur filter, 315        | Missing and Changed list, 21                 | 472                                   |
| Slice Select tool, 114               | opacity, 363                                 | Status bar, 21                        |
| Slice tool, 114                      | rasterizing, 271                             | Straighten tool (Camera Raw), 55, 57  |
| Smart collections (Bridge), 46       | replacing, 271                               | straightening                         |
| Smart Filters                        | thumbnails, 269, 270, 271                    | images, 147                           |
| applying, 360                        | Smart Quotes, 371                            | layers, 147                           |
| blending options, editing, 361       | Smart Sharpen filter, 334–336                | photos (Camera Raw), 57               |
| copying, 361                         | Smudge tool, 115                             | strobe-and-flash effect, 331          |
| deleting, 362                        | 2aage too, 115                               |                                       |

| stroke, shape layer                 | 3D Material Eyedropper tool, 114           | Enable Keyframe Animation button,   |
|-------------------------------------|--------------------------------------------|-------------------------------------|
| copying, 409                        | Thumbnail preferences (Bridge), 37,        | 455                                 |
| restyling, 408                      | 471                                        | illustrated, 127, 449               |
| settings, saving, 408               | thumbnails (Bridge)                        | Motion panel access, 453            |
| Stroke layer effect, 396            | adding to collections, 47                  | Mute Audio Playback button, 451     |
| styles. See layer styles            | adding to stacks, 43                       | New Video Group option, 450         |
| Styles panel                        | badge, 52                                  | opening, 449                        |
| Clear Style button, 400             | cycling through, 29                        | Play button, 451                    |
| illustrated, 127                    | displaying, 29                             | Render Video button, 456            |
| New Style button, 401               | filtering, 41                              | Split at Playhead button, 452       |
| saving styles to, 401               | full-screen preview of, 30                 | Transition button, 452              |
| uses, 127                           | grouping into stacks, 42                   | uses, 127                           |
| Surface Blur filter, 315            | labeling, 32, 40                           | in video editing, 449               |
| SVG format, for Web and mobile      | last sequence, restoring, 41               | Video panel access, 451             |
| device output, 489                  | multiple, selecting, 29                    | See also video; video clips         |
| swatches, color                     | numbers, 29                                | tints                               |
| creating, 207                       | previewing, 29–30                          | applying to grayscale photo, 79     |
| current, using, 207                 | quality options, 30                        | Black & White adjustment, 246, 248  |
| default, restoring, 207             | rating, 32, 40                             | Gradient Map adjustment, 248–249    |
| loading, 207                        | rearranging, 41                            | title clips, 453                    |
| predefined, 127                     | rearranging within stacks, 42              | tonal adjustments                   |
| text, 373                           | removing from collections, 47              | Basic tab (Camera Raw), 63–67       |
| user-defined, 127                   | removing from stacks, 43                   | Black & White adjustment, 246–248   |
|                                     | removing ratings/labels from, 40           | Brightness/Contrast adjustment, 232 |
| Swatches panel                      | resizing, 36                               | Curves adjustment, 242–243          |
| adding color to, 207                | selecting, 29                              | display calibration and, 221        |
| choosing color via, 207             | selecting, 29<br>selecting in stacks, 42   | Levels adjustment, 230–231          |
| illustrated, 127                    | sorting, 41                                | redistribution (Camera Raw), 50     |
| Load Swatches command, 207          | stacks, 42–43                              | Tone Curve tab (Camera Raw), 68–69  |
| New Swatch of Foreground Color      | TIFF files                                 | vignette creation via, 440          |
| button, 130, 207                    |                                            | Tone Curve tab (Camera Raw)         |
| Replace Swatches command, 207       | in feature preservation, 18                | defined, 61                         |
| Sync Settings preferences, 461,     | opening (Bridge), 33                       |                                     |
| 495–496                             | opening in Camera Raw, 52                  | using, 68–69                        |
| Synchronize dialog (Camera Raw), 94 | raw files versus (Camera Raw), 51          | Tool Preset picker, 113, 134        |
| synchronizing                       | saving, 487                                | tool presets                        |
| Camera Raw settings, 94             | saving multiple files as, 488              | creating, 130, 134                  |
| color settings, 9                   | saving raw files as (Camera Raw),<br>95–96 | Crop tool, saving as, 145           |
| lens correction (Camera Raw), 83    |                                            | default, restoring, 134             |
| presets, 130                        | TIFF Options dialog, 487                   | defined, 127                        |
| T                                   | Tilt-Shift filter                          | setting storage, 295                |
| Targeted Adjustment tool            | blurring control, 326                      | suggestions for, 134                |
| auto-selecting, 246                 | defined, 325                               | Tool Presets panel, 127, 295        |
| Black & White adjustment layer, 246 | mask, using, 333                           | tool tips                           |
| Curves adjustment layer, 242, 244   | in photography, 329                        | metadata in, 37                     |
| Hue/Saturation adjustment, 238      | using, 329                                 | preferences, 460                    |
| Targeted Adjustment tool (Camera    | timeline                                   | using, 112                          |
| Raw), 68–69, 73                     | adding tracks to, 450                      | tools                               |
| teeth whitening, 308                | defined, 449                               | Add Anchor, 115                     |
| textures, grain (Camera Raw), 84    | Timeline panel                             | Art History, 115                    |
| Texturizer filter, 367              | Add Media menu, 450, 453                   | Background Eraser, 115              |
| 3D Material Drop tool, 115          | Add Media to Track button, 450             | Blur, 115                           |
| 35 material brop tool, 113          | Audio panel access, 456                    | Brush, 114, 129, 289-294            |

| Burn, 115                          | Ruler, 114, 147, 288                 | tracking type, 377                |
|------------------------------------|--------------------------------------|-----------------------------------|
| Clone Stamp, 114, 318–319          | selecting, 113                       | tracks, video                     |
| Color Replacement, 114, 308        | Sharpen, 115, 342                    | adding to timeline, 450           |
| Color Sampler, 114                 | shortcuts for changing settings, 129 | applying adjustment layer to, 454 |
| Content-Aware Move, 114, 322–323   | Single Column Marquee, 114, 168      | audio, 456                        |
| Convert Point, 115                 | Single Row Marquee, 114, 168         | deleting, 451                     |
| Count, 114                         | Slice, 114                           | See also video                    |
| Crop, 114, 141-142, 144-146        | Slice Select, 114                    | transformations                   |
| Custom Shape, 115, 406             | Smudge, 115                          | applying, 348–349                 |
| Delete Anchor, 115                 | Sponge, 115                          | Drop Shadow layer effect, 395     |
| Direct Selection, 115, 424         | Spot Healing Brush, 114, 313         | with Free Transform command,      |
| Dodge, 115                         | spring-loading, 113                  | 348–349                           |
| Ellipse, 115                       | Targeted Adjustment, 238, 242, 244,  | with Move tool, 348-349           |
| Elliptical Marquee, 114, 168, 439  | 246                                  | paragraph type, 384               |
| Elliptical Marquee tool, 179       | 3D Material Drop, 115                | path, 425                         |
| Eraser, 115, 300                   | 3D Material Eyedropper, 114          | selection border, 171             |
| Eyedropper, 114, 208               | Vertical Type, 115, 370              | shortcuts, 349                    |
| Freeform Pen, 115, 418             | Vertical Type Mask, 115              | with Smart Guides, 348            |
| Gradient, 115, 214, 279            | Zoom, 101, 103, 116                  | type, 376, 384                    |
| Hand, 102, 116                     | tools (Camera Raw)                   | via Options bar, 349              |
| Healing Brush, 114, 310–312        | Adjustment Brush tool, 55, 73–78     | Transition panel, 452             |
| hidden, selecting, 113             | Crop tool, 55, 56                    | transitions, video                |
| hints, 113                         | Graduated Filter tool, 55, 86–87     | adding, 452                       |
| History Brush, 115, 121, 301–302   | Radial Filter tool, 88–89            | defined, 449                      |
| Horizontal Type, 115, 370          | Red Eye Removal tool, 55             | duration, adjusting, 452          |
| Horizontal Type Mask, 115          | Spot Removal tool, 55, 90–91         | See also video                    |
| Lasso, 114, 169                    | Straighten tool, 55, 57              | Transparency & Gamut preference   |
| Line, 115                          | Targeted Adjustment tool, 68–69, 73  | 158, 466                          |
| Magic Eraser, 115                  | types of, 55                         | Trim command, 146                 |
| Magic Wand, 114, 174–175           | White Balance tool, 55               | TRUMATCH color system, 205        |
| Magnetic Lasso, 114                | Tools menu (Bridge)                  | type                              |
| Mixer Brush, 110, 114, 296–298     | Batch Rename command, 44             | aligning, 370, 380                |
| Move, 153, 171, 193, 257, 259,     | Cache command, 48                    | anti-aliasing, 371                |
| 260–261, 262, 348–349              | Photoshop submenu                    | attributes, changing, 372         |
| Note, 114                          | Batch command, 429                   | baseline shift, 379               |
| opacity, 209                       | Contact Sheet II command, 445        | converting, point/paragraph, 376  |
| Option bar settings, 113           | Image Processor command, 488         | deleting, 372                     |
| Paint Bucket, 115                  | Load Files into Photoshop            | editable, 369, 370                |
| Patch, 114, 314, 324               | Layers command, 264                  | editing, 372                      |
| Path Selection, 115, 407, 413, 417 | Merge to HDR Pro command, 250        | editing mode, exiting, 372        |
| Pattern Stamp, 114                 | Photomerge command, 284              | embossed leather, 404             |
| Pen, 115, 420–422                  | Process Collections command, 284     | fading, 378                       |
| Pencil, 114                        | Tools panel                          | font family/style, changing, 373  |
| Perspective Crop, 114              | Change Screen Mode option, 116       | font size, changing, 376          |
| Polygon, 115                       | cycling through tools on, 113        | formatting, 381–383               |
| Polygonal Lasso, 114, 169          | Edit in Quick Mask Mode option, 116, | hyphenation, 380                  |
| Quick Selection, 114, 172–173      | 188, 189                             | importing as Smart Object, 371    |
| Rectangle, 115                     | Edit in Standard Mode button, 188    | justifying, 380                   |
| Rectangular Marquee, 114, 168, 442 | illustrated, 114–116                 | kerning, 377                      |
| Rectangular Marquee tool, 179      | Screen Mode menu, 104, 105           | leading, 378                      |
| Red Eye, 114, 309                  | using, 113                           | orientation, 378                  |
| Rotate View, 103, 116              | See also tools                       | paragraph, 370, 376, 384          |
| Rounded Rectangle, 115             | TOYO Color Finder, 205               | paragraph settings, 380           |
|                                    |                                      | I                                 |

| point, 370, 376                     | repositioning, 417                   | trimming by dragging, 451                  |
|-------------------------------------|--------------------------------------|--------------------------------------------|
| rasterizing, 386–387                | working with, 415–417                | View menu                                  |
| recoloring, 373                     | vector objects                       | Clear Guides command, 288                  |
| repositioning, on image, 385        | aligning, 405                        | Extras command, 286, 348                   |
| scaling, 376                        | anchor points, adding/deleting,      | Lock Guides command, 288                   |
| screening back layers with, 385     | 424–425                              | New Guide command, 288                     |
| selecting, 372                      | creating, 406                        | Proof Colors command, 474, 475             |
| special characters, 379             | defined, 405                         | Proof Setup command, 213, 474              |
| in spot color channel, 388          | points, converting, 424              | Rulers command, 287                        |
| tracking, 377                       | reshaping, 424–425                   | Show submenu, 157, 178, 286, 287,          |
| transforming, 376, 384              | saving as custom shape, 423          | 288                                        |
| warp settings, 356                  | segments, reshaping, 424             | Snap command, 287, 288                     |
| Type preferences, 371, 469          | Vertical Type Mask tool, 115         | Snap To submenu, 143, 171, 288             |
| type styles                         | Vertical Type tool                   | vignettes                                  |
| applying, 381                       | in changing font size, 376           | creating via Lens Correction filter, 441   |
| copying between documents, 383      | creating type with, 370–371          | creating via tonal adjustment, 440         |
| creating, 381                       | defined, 115                         | recording actions that apply, 431          |
| default, creating and loading, 383  | recoloring type with, 373            | white-bordered, creating, 439              |
| editing, 382                        | selecting type with, 372             | vignettes (Camera Raw)                     |
| formatting type with, 381–383       | Vibrance adjustments, 239–241        | applying with Effects tab, 85              |
| loading between documents, 383      | video                                | correcting in Manual tab, 81–83            |
| overrides, clearing, 382            | adding still images to, 453          | correcting in Profile tab, 80              |
| Typekit                             | adjustment layer application to, 453 | W                                          |
| fonts, downloading, 374–375         | audio clips, 456                     |                                            |
| fonts, previewing, 374              | files, importing, 450                | Warp Tout dialog 354                       |
| missing font substitution, 34       | filter application to, 455           | Warp Text dialog, 354                      |
| turning on, 374                     | frames, 449                          | watermarks, 444                            |
| using, 374–375                      | keyframes, 449                       | Web output                                 |
| Typekit.com, 374–375                | manual fade, 455                     | aligning vector objects for, 405           |
| U                                   | picture-in-a-picture, 455            | buttons for, 409                           |
|                                     | playing, 451                         | downsampling images for, 139               |
| undo shortcuts, 111                 | rendering clips, 456                 | file format selection for, 489             |
| Units & Rulers preferences, 16, 467 | reviewing, 451                       | resolution and dimensions for, 13, 16      |
| Unsharp Mask filter                 | terminology, 449                     | white balance                              |
| applying, 337–338                   | timeline, 449, 450                   | adjustments, applying (Camera<br>Raw), 63  |
| suggested settings, 337             | title clips, 453                     | setting (Camera Raw), 62                   |
| variables, 337                      | tracks, 449, 450, 451                | =                                          |
| V                                   | transitions, 449                     | White Balance tool (Camera Raw), 55        |
| vector masks                        | workspace setup for editing, 449     | white point, calibration, 6                |
| applying to its layer, 194          | video clips                          | Window menu                                |
| converting to layer masks, 417      | adding transitions to, 452           | Arrange submenu, 99, 100, 102, 256,<br>262 |
| copying, 416                        | applying adjustment layer to, 454    | Brush Presets command, 295                 |
| creating by drawing path, 415       | applying filters to, 455             | Channels command, 2                        |
| creating from existing path, 414    | defined, 449                         | Character command, 372                     |
| creating from shape layer, 414      | deleting, 451                        | Options command, 110, 113, 128             |
| creating from type, 416             | length specification, 451            | Workspace submenu, 104, 449                |
| deleting, 194                       | order, changing, 451                 | Windows                                    |
| density adjustment, 192             | rendering, 456                       | droplet usability in, 432                  |
| disabling or deleting, 416          | speed setting, changing, 455         | exiting Photoshop in, 22                   |
| feather adjustment, 192             | speed specification, 451             | launching Bridge in, 23                    |
| function, switching, 417            | splitting, 452                       | launching photoshop in, 1                  |
| moving, 416                         | title, 453                           | Save As dialog box, 19                     |
|                                     |                                      | Save 713 dialog 50%, 19                    |

ZIP file creation, 488 deleting, 109 Work Paths, 418, 419 Workflow Options dialog (Camera Raw) resetting, 109 Depth menu, 58 Intent options, 58 Open in Photoshop as Smart Objects option, 58 changing, 28 Preset menu, 58 choosing, 28 presets, 58-59, 60 custom, 38 Resize to Fit menu, 60 default, 26 settings, choosing, 58-59, 95 deleting, 38 Simulate Paper & Ink option, 58 Essentials, 28 Space menu, 58, 59 Filmstrip, 28 working spaces CMYK, 483 current, assigning, 12 settings, 8 Preview, 28 Workspace menu (Options bar), 104, resetting, 38 108, 109, 110 saving, 38 workspaces wrinkle removal, 310, 311, 314

Z non-user-defined, resetting, 109 ZIP files, 488 level, changing, 101-103 saving, 108-109 setting up for video editing, 449 level, changing via Navigator panel, workspaces (Bridge) level, changing with Zoom tool, 101 level, matching in multiple documents, 102 in multiple document windows, 103 retina displays and, 101 shortcuts, 101 Light Table, 28 Zoom tool order, changing, 28 defined, 116 predefined, restoring, 38 Scrubby Zoom, 101 Zoom All Windows option, 103 zoom level changes with, 101

# **Photography credits**

#### Shutterstock.com

choosing, 104

Photographs on the following pages are © ShutterStock.com: 1, 22, 40, 45, 56, 57, 63, 68, 74, 77, 81, 84, 85, 88, 90, 97, 100, 103, 104, 135, 136, 137, 140, 141, 142, 143, 148, 150, 151, 160, 167, 168, 169, 170, 171, 172, 174, 175, 176, 178, 179, 180, 183, 184, 188, 189, 195, 200, 201, 204, 208, 209, 211, 212, 222, 227, 230, 232, 233, 234, 236, 238, 239, 240, 241, 242, 248, 256, 258, 259, 263, 267, 268, 269, 276, 280, 282, 298, 301, 304, 310, 312, 313, 314, 315, 316, 318, 321, 322, 323, 324, 327, 328, 329, 330, 334, 337, 342, 343, 351, 352, 355, 356, 361, 365, 366, 367, 391, 394, 398, 404, 406, 414, 415, 417, 420, 437, 441, 442, 443, 445, 457

#### Gettyimages.com

Pages 14, 307, 348, 357, 384

#### Other photographs

Page 25 Rob Knight © Rob Knight Photography

All other photographs  ${\small \bigcirc}$  Elaine Weinmann and Peter Lourekas